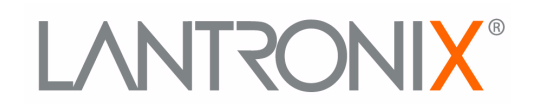

# LASTROWT **Control Alginización de la Caracción de la Caracción de la Caracción de la Caracción de la Caracción de la Caracción d**<br>La Caracción de la Caracción de la Caracción de la Caracción de la Caracción de la Caracción de la Caracción

# **Medical Device Server User Guide EDS-MD 4**

- **EDS-MD 8**
- **EDS-MD 16**

**Part Number 900-591 Revision K January 2019**

## <span id="page-1-0"></span>**Intellectual Property**

© 2017 Lantronix, Inc. All rights reserved. No part of the contents of this publication may be [transmitted or reproduced in any form or by any means without the written permission of Lantronix.](http://www.lantronix.com/support/documentation.html) 

*[Lantronix](http://www.lantronix.com/support/documentation.html)* and *EDS-MD* are registered trademarks of Lantronix, Inc. in the United States and other countries. *DeviceInstaller* is a trademark of Lantronix, Inc.

Patented: [patents.lantronix.com;](http://www.lantronix.com/legal/patents/) additional patents pending

*Windows* and *Internet Explorer* are registered trademarks of Microsoft Corporation. *Mozilla* and *Firefox* are registered trademarks of the Mozilla Foundation. *Chrome* is a trademark of Google Inc. *Safari* is a registered trademark of Apple Inc. All other trademarks and trade names are the property of their respective holders.

## <span id="page-1-1"></span>**Warranty**

For details on the Lantronix warranty policy, please go to our web site at www.lantronix.com/support/warranty.

## <span id="page-1-2"></span>**Contacts**

#### **Lantronix, Inc.**

7535 Irvine Center Drive Suite 100 Irvine, CA 92618, USA

Toll Free: 800-526-8766 Phone: 949-453-3990 Fax: 949-453-3995

#### **Technical Support**

Online: [www.lantronix.com/support](http://www.lantronix.com/support)

#### **Sales Offices**

For a current list of our domestic and international sales offices, go to the Lantronix web site at [www.lantronix.com/about/contact.](http://www.lantronix.com/about/contact)

#### <span id="page-1-3"></span>**Disclaimer**

All information contained herein is provided "AS IS." **Lantronix undertakes no obligation to update the information in this publication.** Lantronix does not make, and specifically disclaims, all warranties of any kind (express, implied or otherwise) regarding title, non-infringement, fitness, quality, accuracy, completeness, usefulness, suitability or performance of the information provided herein. Lantronix shall have no liability whatsoever to any user for any damages, losses and causes of action (whether in contract or in tort or otherwise) in connection with the user's access or usage of any of the information or content contained herein. **The information and specifications contained in this document are subject to change without notice.**

# <span id="page-2-0"></span>**Revision History**

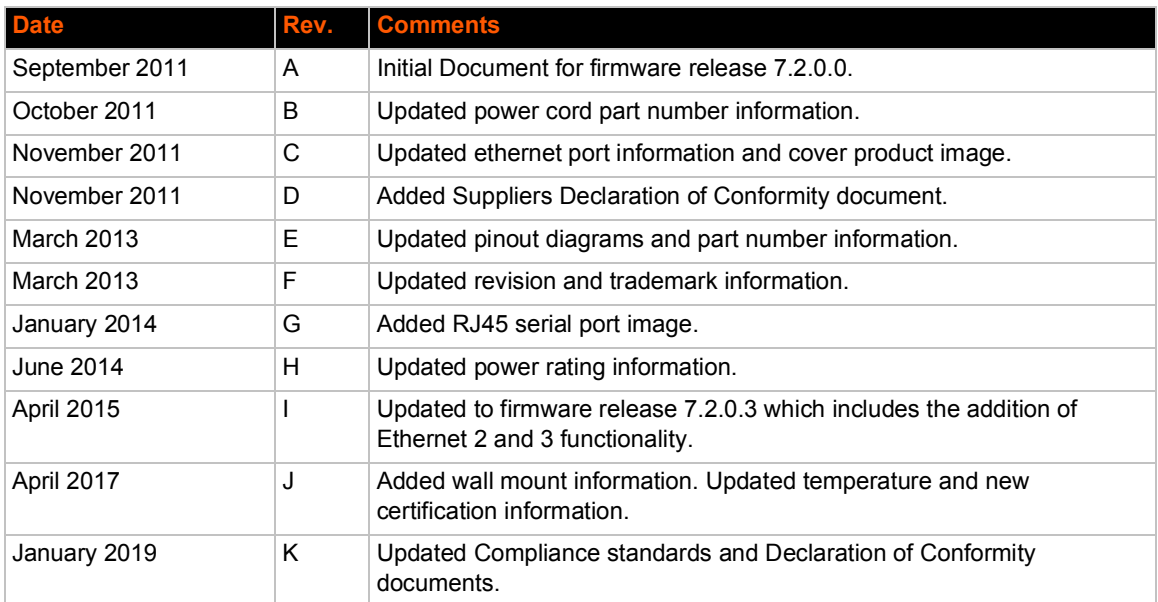

# <span id="page-3-0"></span>**Table of Contents**

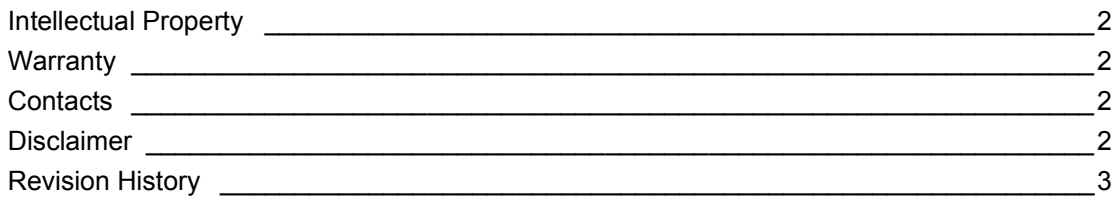

# **Table of Contents**

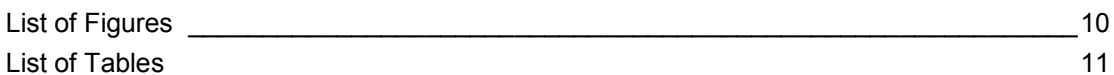

# 1: Using This Guide

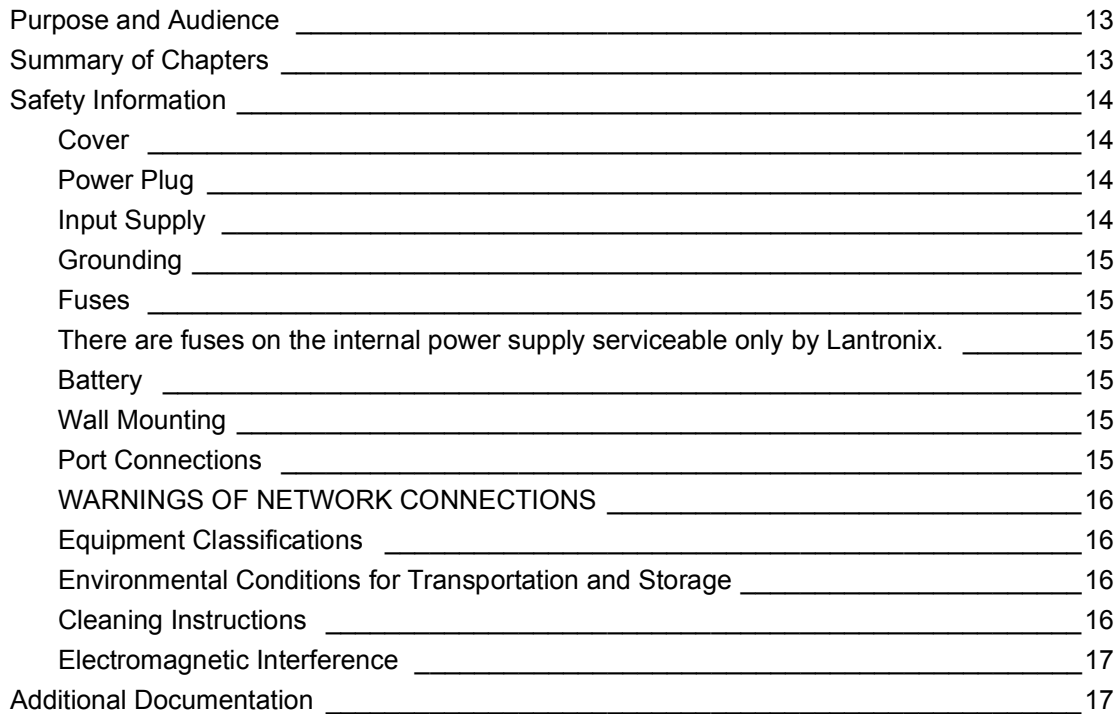

# 2: Introduction

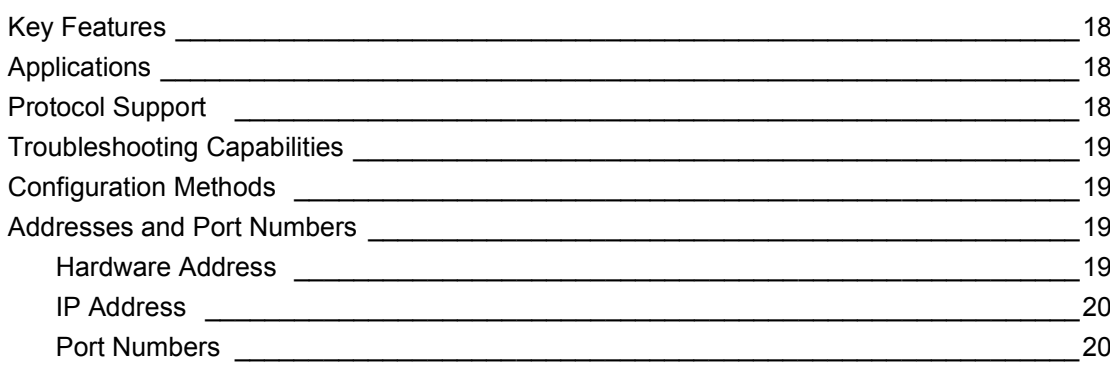

18

 $\overline{\mathbf{4}}$ 

13

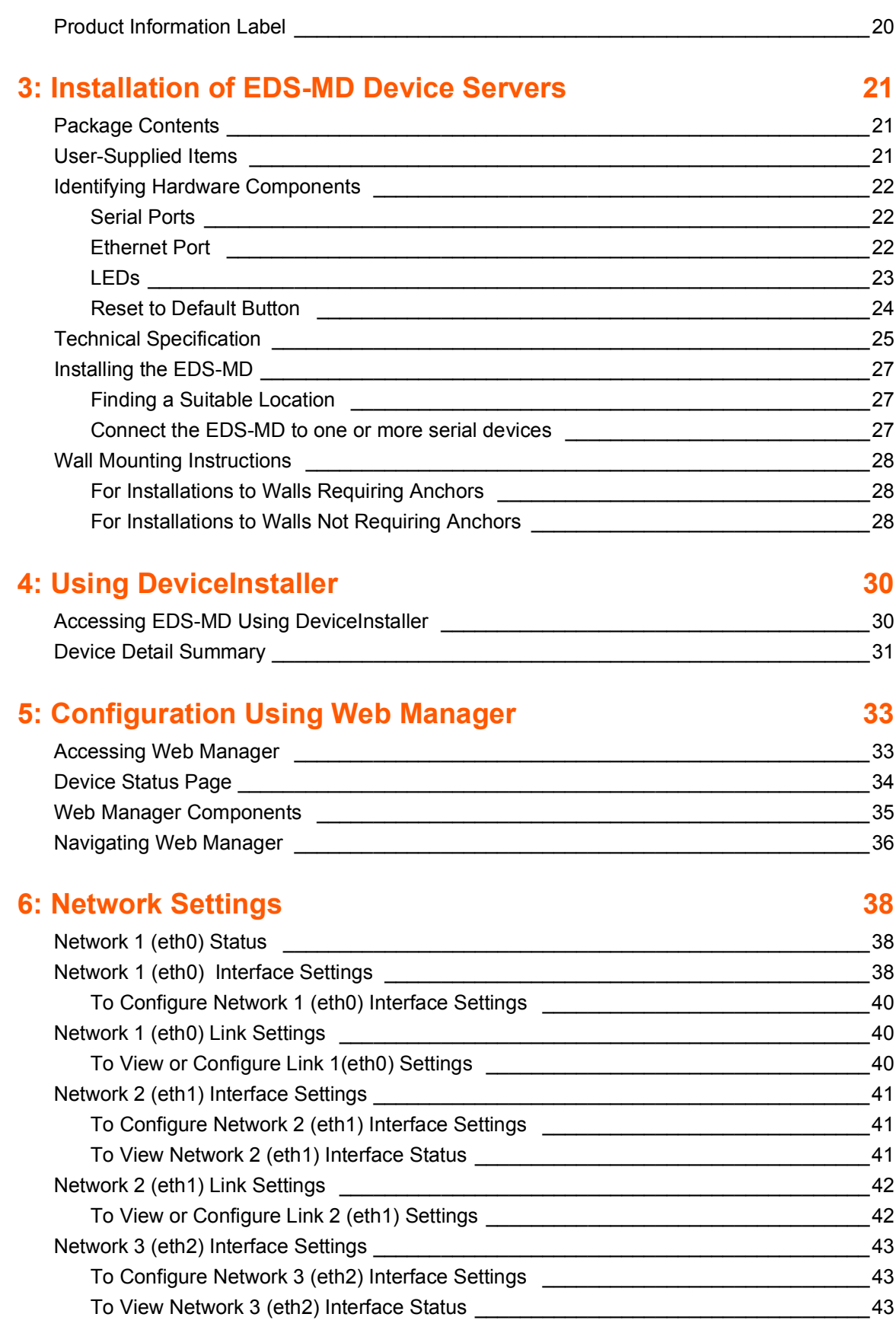

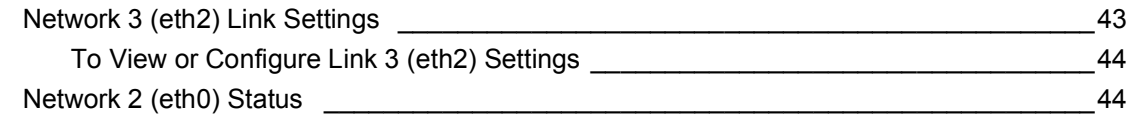

# **[7: Line and Tunnel Settings 45](#page-44-0)**

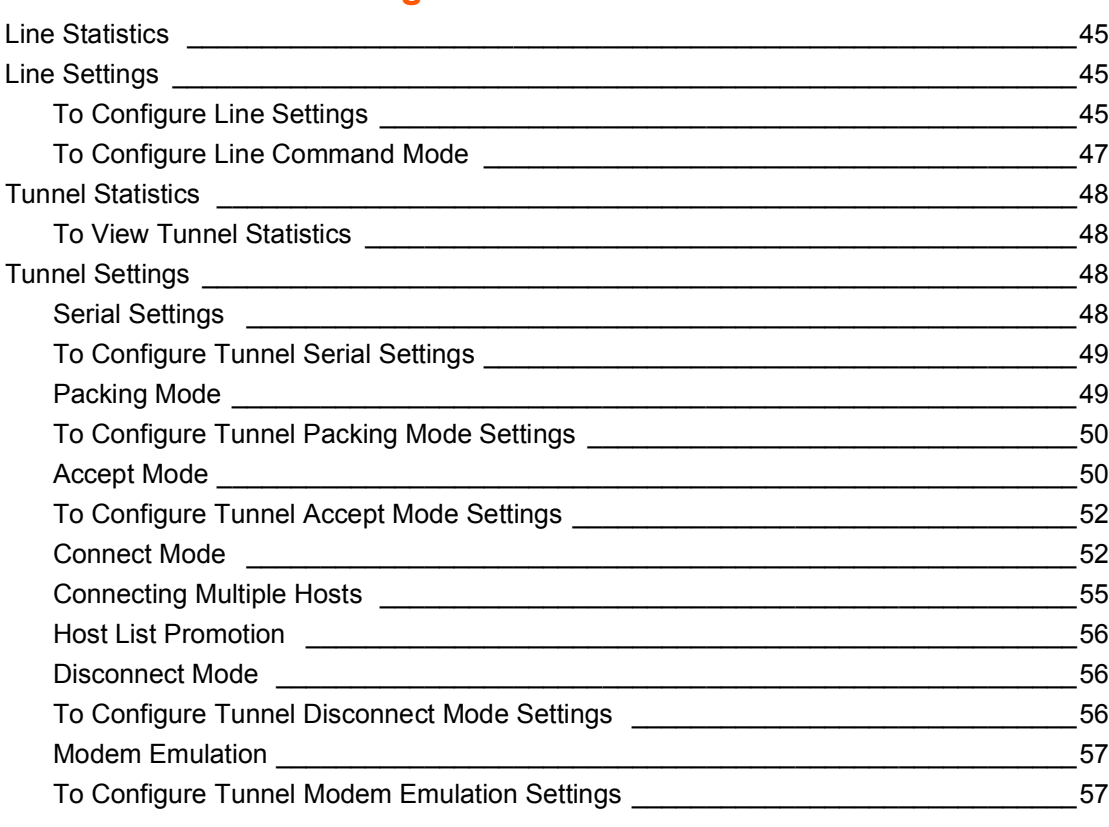

# **[8: Terminal and Host Settings 58](#page-57-0)**

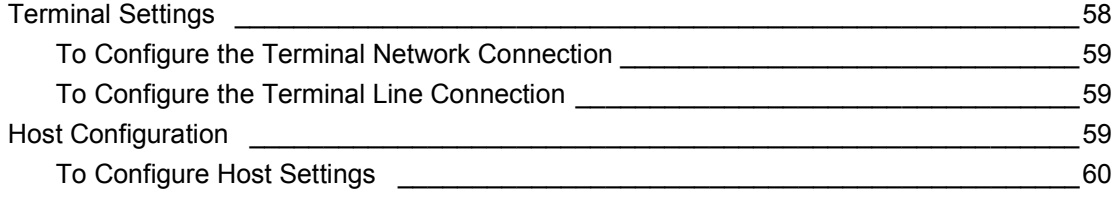

# **[9: Network Services 61](#page-60-0)**

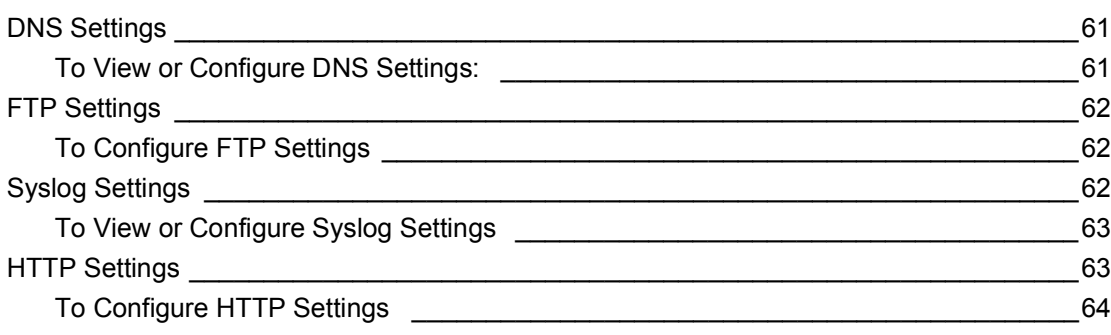

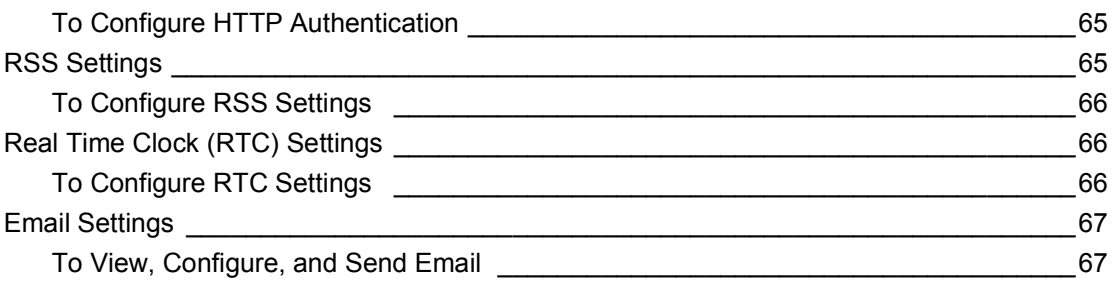

# **[10: Security Settings 69](#page-68-0)**

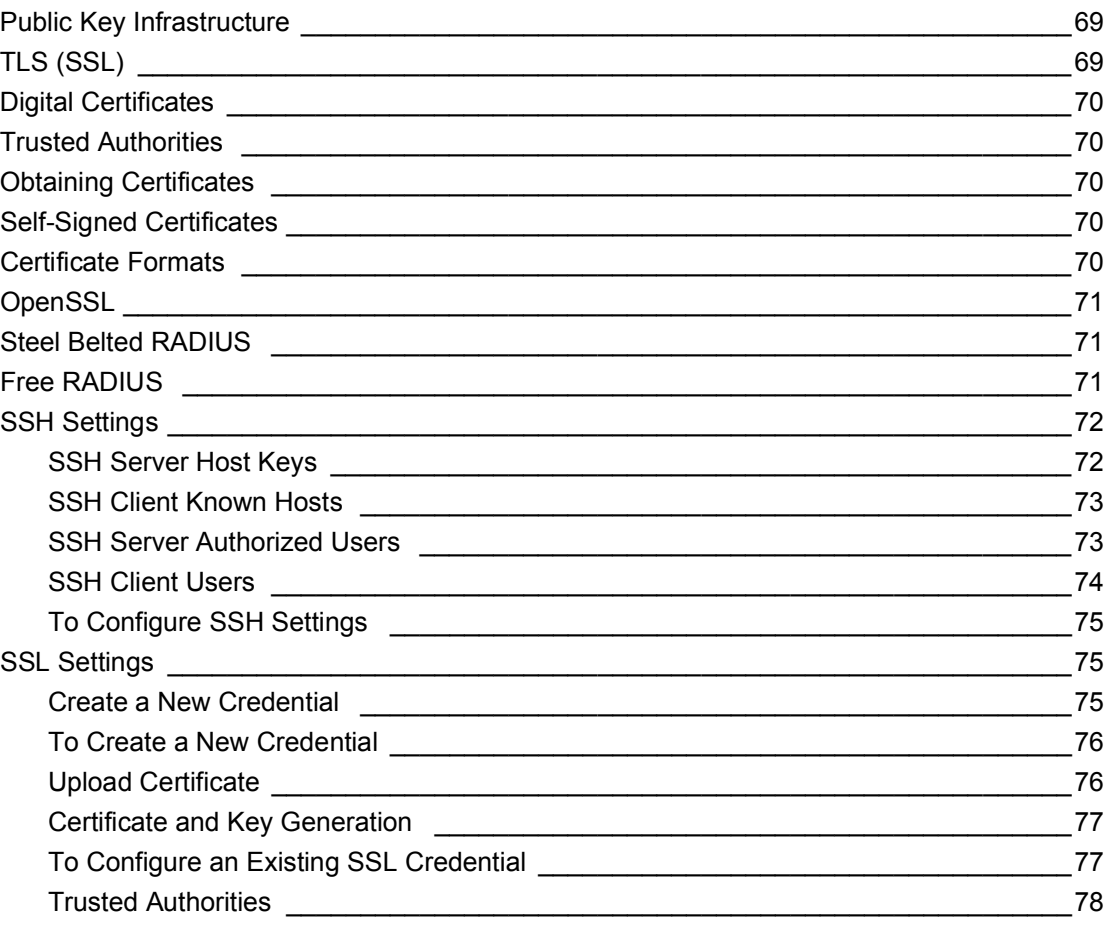

# **[11: Maintenance and Diagnostics Settings 79](#page-78-0)**

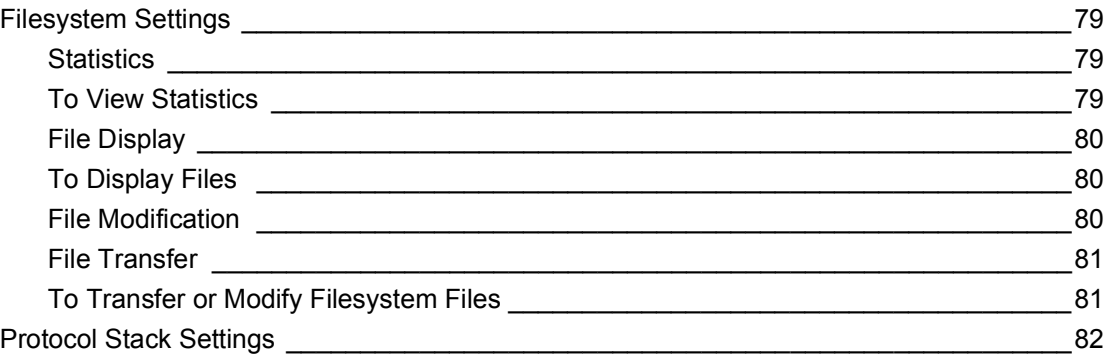

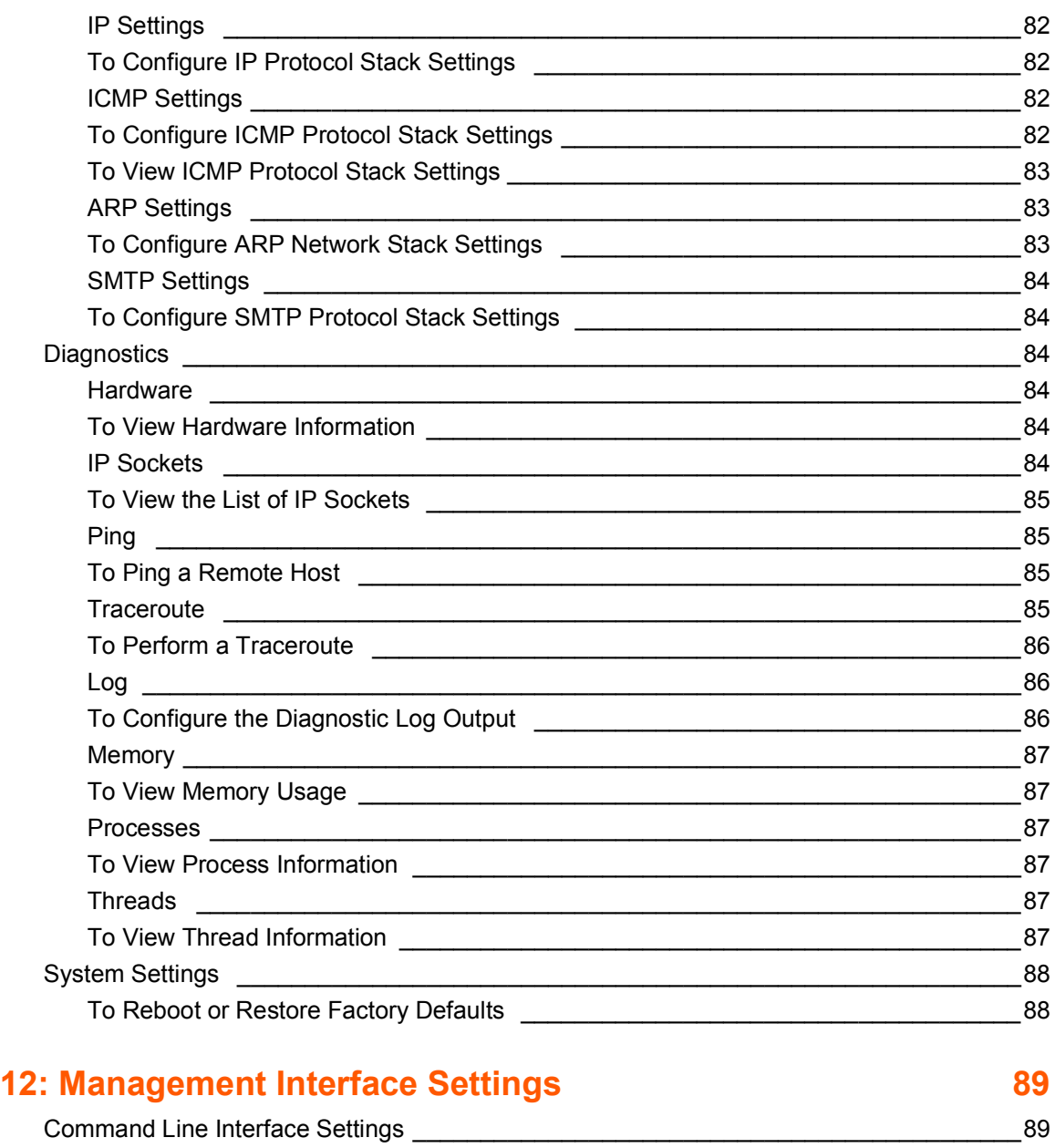

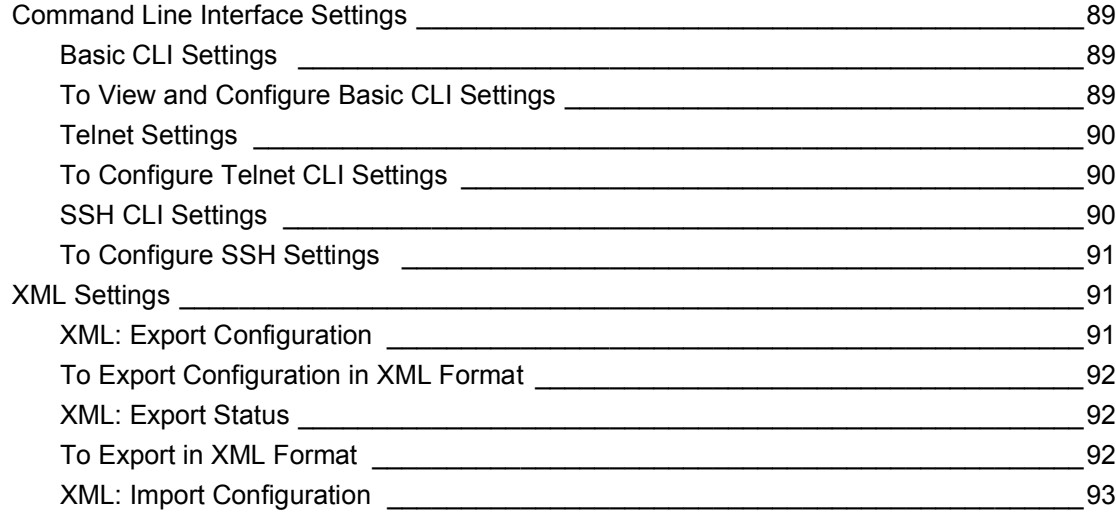

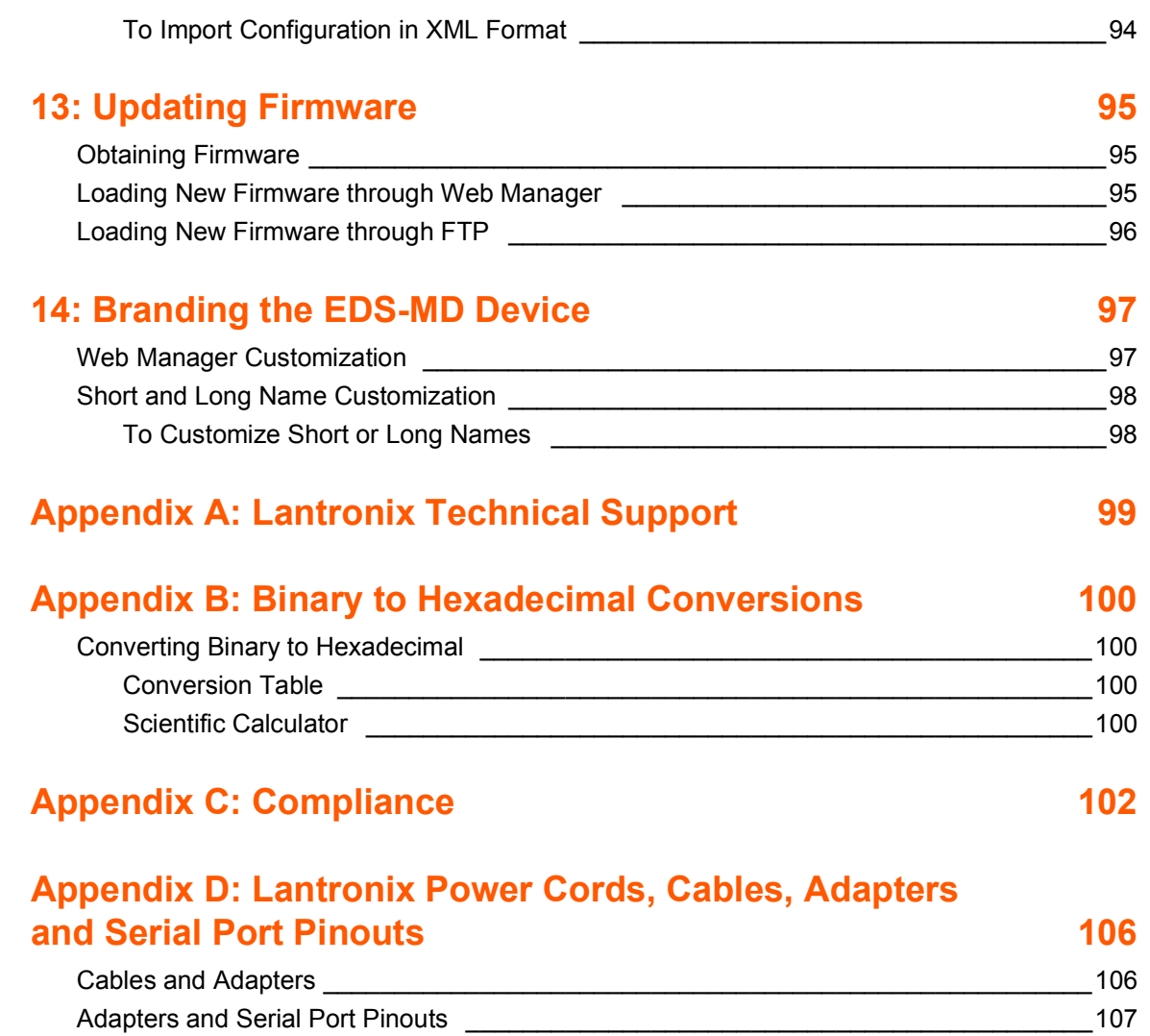

# <span id="page-9-0"></span>**List of Figures**

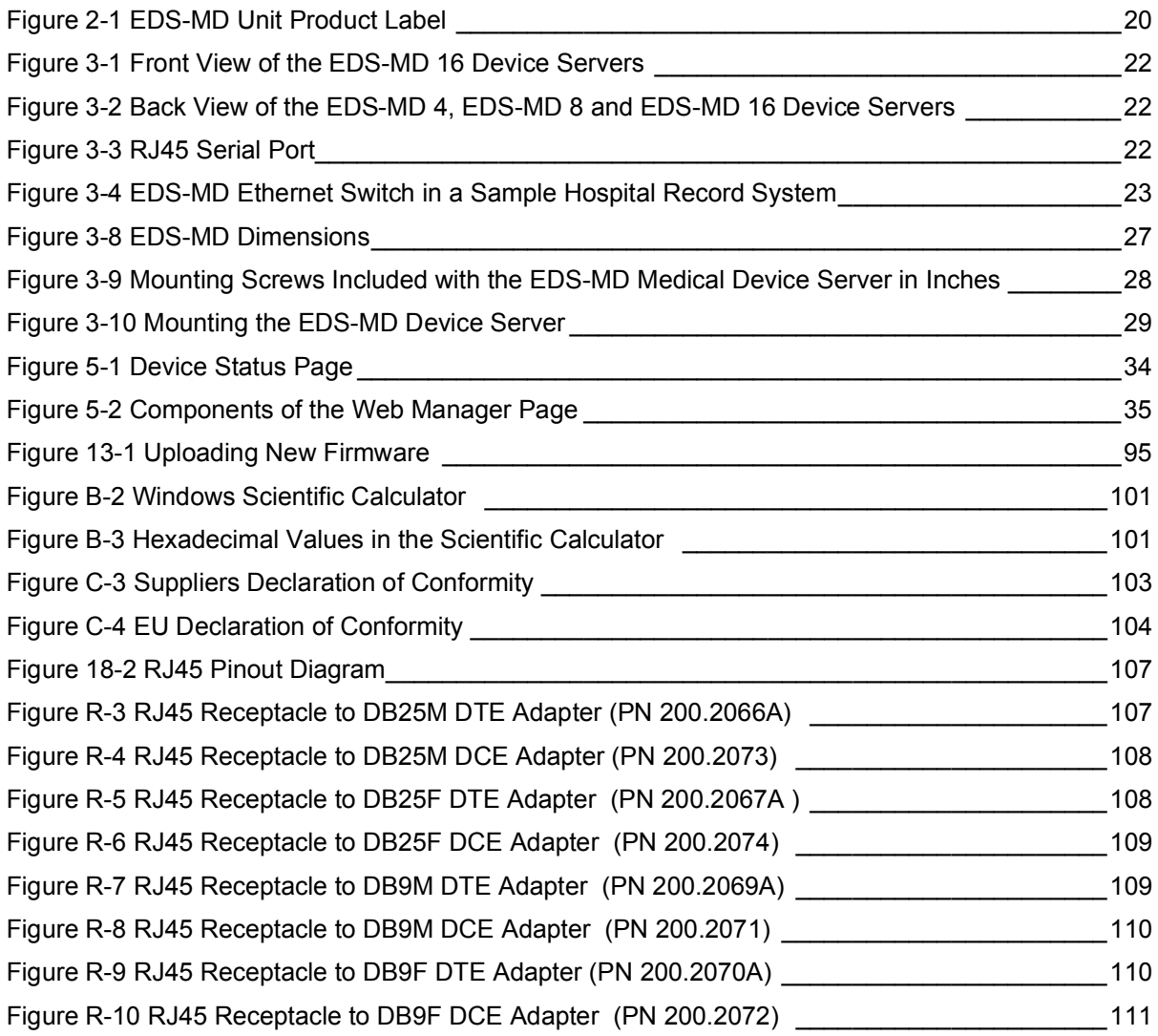

# <span id="page-10-0"></span>**List of Tables**

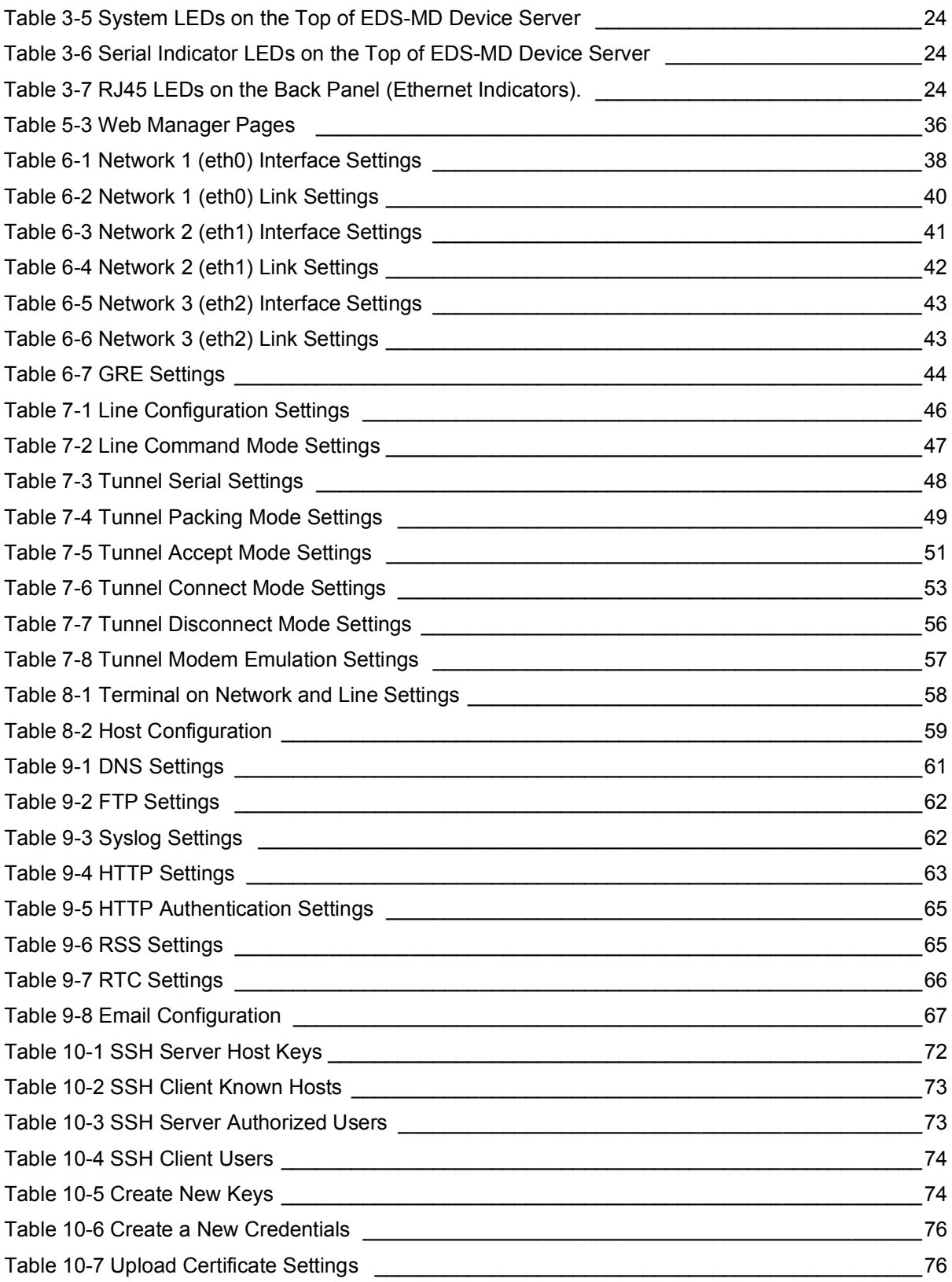

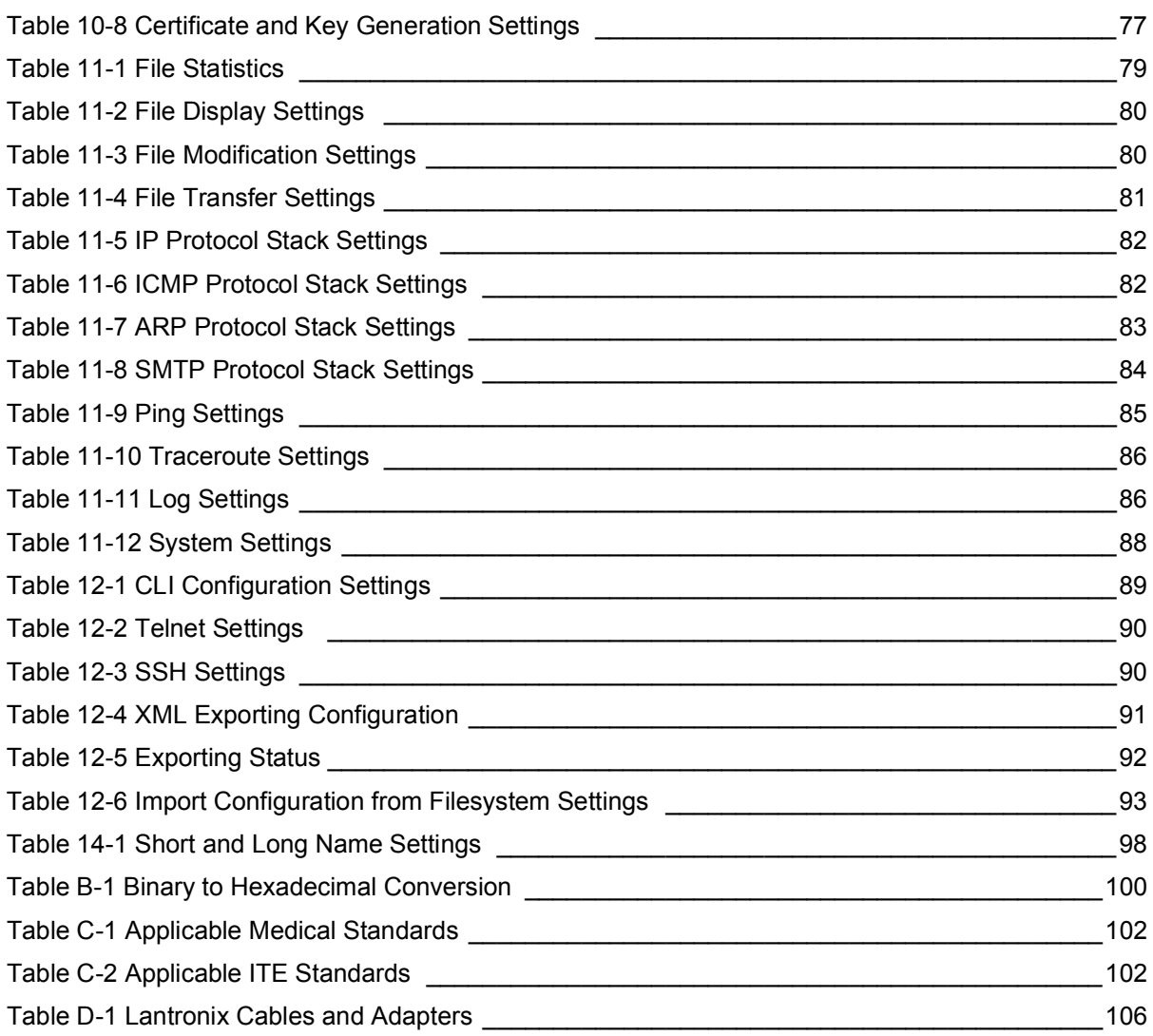

# <span id="page-12-0"></span>*1: Using This Guide*

# <span id="page-12-1"></span>**Purpose and Audience**

This guide provides the information needed to configure, use, and update the Lantronix® EDS-MD® medical device server models: EDS-MD 4, EDS-MD 8 and EDS-MD 16. It is intended for system integrators who are installing this product into their designs.

*Note: EDS-MD device servers are commonly referred to as either EDS-MD 4/8/16 or as EDS-MD when mentioned within a description equally applicable to any of the three models.*

# <span id="page-12-2"></span>**Summary of Chapters**

The remaining chapters in this guide include:

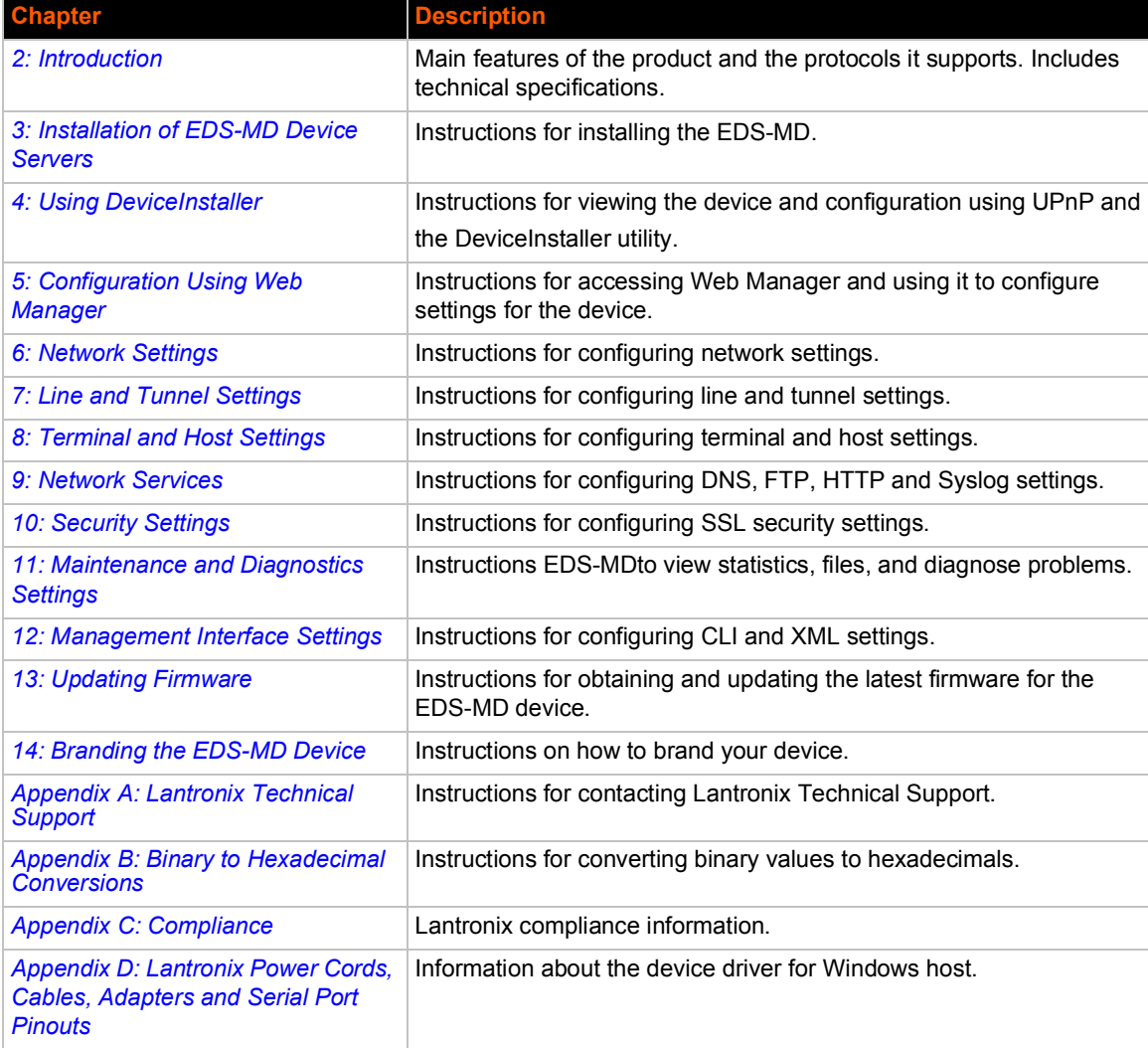

# <span id="page-13-0"></span>**Safety Information**

This section describes the safety precautions that should be followed when installing and operating the EDS-MD.

#### *Warning:*

- *This equipment is not suitable for use in the presence of a flammable anesthetic mixture including air, oxygen or nitrous oxide. To avoid the risk of electric shock, this equipment must only be connected to a supply mains with protective earth.*
- *The EDS-MD is not to be used in life support or as a life sustaining product.*
- *No modification of this equipment is allowed.*

#### **Cover**

<span id="page-13-1"></span>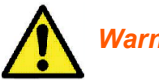

*Warning: Do not remove the cover of the EDS-MD device server. There are no user-serviceable parts inside. Opening or removing the cover may expose you to dangerous voltage that could cause fire or electric shock. Do not operate the EDS-MD if the housing is broken.*

*Note: Refer all servicing to Lantronix.*

#### <span id="page-13-2"></span>**Power Plug**

- When disconnecting the power cord from the socket, pull on the plug, not the cord.
- Always connect the power cord to a properly wired and grounded power source. Do not use adapter plugs or remove the grounding prong from the cord.
- Only use a power cord with a voltage and current rating greater than the voltage and current rating marked on the unit.
- The appliance inlet serves as the main supply disconnect. Do not position the EDS-MD in such a way that it is difficult to the disconnect EDS-MD.

#### *Note:*

- Install the unit near an AC outlet that is easily accessible.
- Always connect any equipment used with the product to properly wired and grounded power sources.
- $\bullet$  To help protect the product from sudden, transient increases and decreases in electrical power, use a surge suppressor, line conditioner, or uninterruptible power supply (UPS).
- ◆ Do not connect or disconnect this product during an electrical storm.

#### <span id="page-13-3"></span>**Input Supply**

 Check nameplate ratings to assure there is no overloading of supply circuits that could affect over current protection and supply wiring.

#### <span id="page-14-0"></span>**Grounding**

- Maintain reliable grounding of this product.
- $\bullet$  Pay particular attention to supply connections when connecting to power strips, rather than directly to the branch circuit.

#### <span id="page-14-1"></span>**Fuses**

<span id="page-14-2"></span>There are fuses on the internal power supply serviceable only by Lantronix.

#### <span id="page-14-3"></span>**Battery**

A Lithium battery cell inside the unit maintains the unit's date and time when the device is powered off. **Do not attempt to replace it.** The battery is serviceable only by Lantronix.

#### *Caution: DANGER OF EXPLOSION IF BATTERY IS INCORRECTLY REPLACED. REPLACE ONLY WITH THE SAME OR EQUIVALENT TYPE RECOMMENDED BY THE MANUFACTURER. DISPOSE OF USED BATTERIES ACCORDING TO THE MANUFACTURER'S INSTRUCTIONS.*

#### *Attention*

*IL Y A DANGER D'EXPLOSION S'IL Y A REMPLACEMENT INCORRECT DE LA BATTERIE, REMPLACER UNIQUEMENT AVEC UNE BATTERIE DU MÊME TYPE OU D'UN TYPE ÉQUIVALENT RECOMMANDÉ PAR LE CONSTRUCTEUR. METTRE AU REBUT LES BATTERIES USAGÉES CONFORMÉMENT AUX INSTRUCTIONS DU FABRICANT.*

## <span id="page-14-4"></span>**Wall Mounting**

If wall-mounted units are installed, the following items must be considered:

- $\bullet$  Do not install the unit in such a way that a hazardous stability condition results because of uneven loading. A drop or fall could cause injury.
- Make sure to install the EDS-MD unit in an environment with an ambient temperature less than the maximum operating temperature of the EDS-MD device. Therefore, consideration should be given to installing the equipment in an environment compatible with the maximum ambient temperature (Tma) specified by the manufacturer.
- Maintain reliable earthing of wall-mounted equipment. Give particular attention to supply connections other than direct connections to the branch circuit (e.g. use of power strips) because of the effect that overloading of the circuits might have on overcurrent protection and supply wiring. Appropriate consideration of equipment nameplate ratings should be used when addressing this concern.

*Note: Before operating the EDS-MD device, make sure the device mounting is secured.*

#### <span id="page-14-5"></span>**Port Connections**

- Only connect the network port to an Ethernet network that supports 10 Base-T/100 Base-TX/ 1000 Base-T.
- Only connect device ports to equipment with serial ports that support EIA-232 (formerly RS-232C). Unless specified otherwise, only connect USB ports to USB thumb drives.

#### *Warning: To avoid overloading and overheating, do not use a USB port as a charger port or a power port for other devices such as a cellular phone, PDA device, disk drive, etc.*

## <span id="page-15-0"></span>**WARNINGS OF NETWORK CONNECTIONS**

The integration of the EDS-MD medical device server into an IT network may constitute a Medical Electrical (ME) System. It is recommended that the system leakage current be measured to verify that the basic requirement for the safety of the ME System, after installation or subsequent modification of the system, does not result in an unacceptable risk.

The integration of the EDS-MD into a IT network may result in unforeseen risks associated with the interconnection of the EDS-MD Programmable Electronic Subsystem (PESS)/Programmable Electrical Medical Systems (PEMS) to IT Networks. Connection of equipment containing PEMS to an IT NETWORK/DATA COUPLING that includes other equipment could result in previously unidentified risks to patients, operators or third parties. The entity accountable for the use and maintenance of an ME EQUIPMENT or an ME SYSTEM should identify, analyze, evaluate and control these RISKS. Subsequent changes to the IT NETWORK/DATA COUPLING could introduce new RISKS and require additional analysis. Changes to the IT NETWORK/DATA COUPLING include:

- ◆ Changes in NETWORK/DATA COUPLING configuration
- Connection of additional items to the IT NETWORK/DATA COUPLING
- Disconnecting items from the IT NETWORK/DATA COUPLING
- ◆ Update of equipment connected to the IT NETWORK/DATA COUPLING
- ◆ Upgrade of equipment connected to the IT NETWORK/DATA COUPLING

## <span id="page-15-1"></span>**Equipment Classifications**

- Classification according to the type of protection against electric shock: Class I Equipment
- Classification according to the degree of protection against electric shock: No Applied Parts
- Classification according to the degree of protection against ingress of water: IP20
- ◆ Classification according to the mode of operation: Continuous Operation

## <span id="page-15-2"></span>**Environmental Conditions for Transportation and Storage**

- An ambient temperature range of -30 $^{\circ}$ C to +80 $^{\circ}$ C
- A relative humidity range of 0% to 95%, noncondensing
- ◆ An atmospheric pressure range of 50 kPa to 106 kPa

## <span id="page-15-3"></span>**Cleaning Instructions**

- 1. Disconnect all cables and unplug AC power cord from the device.
- 2. Prepare a disinfectant solution using 1 part bleach mixed with 9 parts water.
- 3. Lightly moisten a tissue with the mild detergent and wipe down only the outside of the device.
- 4. Allow the device to air-dry or wipe dry with a clean dry tissue before use.

#### *Caution: To avoid electric shock and for the device to work properly, do not allow cleaning solution to get inside the device, specifically the interface port connectors or the power inlet. Do not immerse the device in any liquid.*

# <span id="page-16-0"></span>**Electromagnetic Interference**

This equipment has been tested and found to comply with the EMC limits for the Medical Device Directive 93/42/EEC (EN 55022 Class A and EN 60601-1-2). These limits are designed to provide reasonable protection against harmful interference in a typical medical installation. The equipment generates, uses and can radiate radio frequency energy and, if not installed and used in accordance with these instructions, may cause harmful interference to other devices in the vicinity. However, there is no guarantee that interference will not occur in a particular installation. If this equipment does cause harmful interference with other devices, which can be determined by turning the equipment off and on, the user is encouraged to try to correct the interference by one or more of the following measures:

- ◆ Reorient or relocate the receiving device
- $\bullet$  Increase the separation between the equipment
- $\bullet$  Connect the equipment into an outlet on a circuit different from that to which the other device(s) is connected
- ◆ Consult the manufacturer or field service technician for help

# <span id="page-16-1"></span>**Additional Documentation**

Visit the Lantronix Web site at www.lantronix.com/support/documentation for the latest documentation and the following additional documentation.

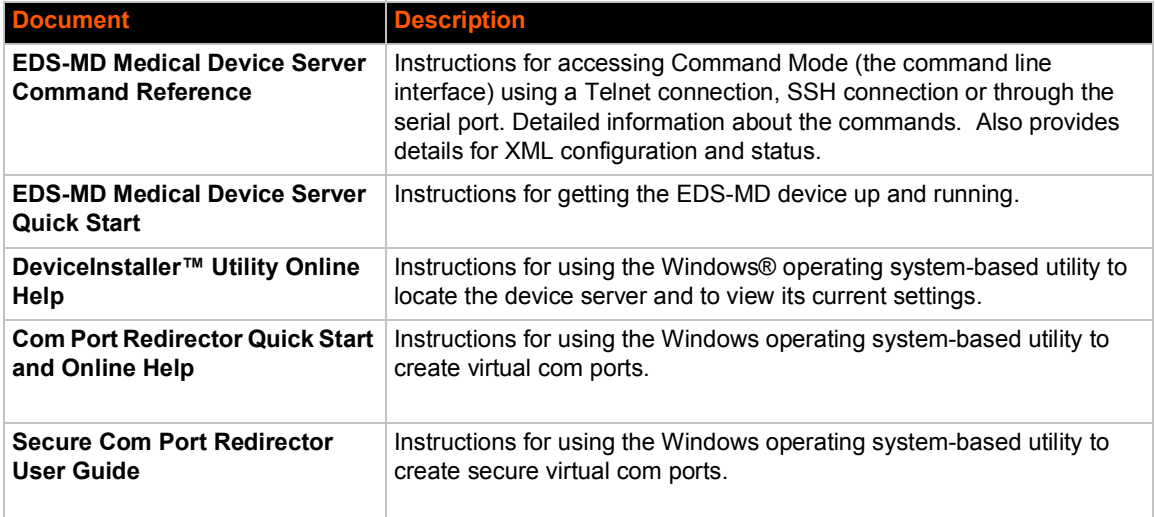

# <span id="page-17-4"></span><span id="page-17-0"></span>*2: Introduction*

The EDS-MD medical device server is a complete network-enabling solution. This device server allows system integrators and administrators to go to market quickly and easily with Ethernet networking and web server capabilities. EDS-MD models are available in 4, 8 and 16 port configurations.

# <span id="page-17-1"></span>**Key Features**

- ◆ **Power Supply:** Direct plug-in to wall AC with universal 100-240 VAC input.
- ◆ Controller: 32-bit ARM11 microprocessor running at 600 megahertz
- **Memory:** 64 megabit Flash, 2 gigabit DDR2 DRAM, and a 4 gigabyte SDHC card (internal only-not user replaceable).
- **Ethernet:** Gigabit Ethernet support (10/100/1000Base-T) speed auto-sensing, automatic MDI/ MDIX (straight and cross-over cables are OK to use)
- ◆ **Serial Ports:** 4 to 16 ports depending on model (EDS-MD 4, EDS-MD 8 or EDS-MD 16), electrically isolated from one another and other circuits. Hardware/Software handshaking capability. Custom/standard baud rates up to 921600 bits per second (bps).
- ◆ **USB Ports:** 2 ports of fixed full-speed 2.0 USB Host, electrically isolated from one another and other circuits, capable of providing 0.5A each.
- **Temperature Range:** 0°C to +50°C (32° to 122°F).

# <span id="page-17-2"></span>**Applications**

The EDS-MD 4, EDS-MD 8 and EDS-MD 16 device servers are suitable for these application scenarios:

- ◆ Patient Monitoring Devices
- Glucose Analyzers
- ◆ Infusion Pumps

# <span id="page-17-3"></span>**Protocol Support**

The EDS-MD medical device server contain a full-featured IP networking stack:

- ARP, UDP, TCP, ICMP, DHCP, Auto IP, Telnet, SMTP, DNS, FTP, TFTP, and Syslog for network communications and management.
- ◆ TCP, UDP and tunneling to the serial port.
- ◆ TFTP for uploading/downloading files.
- ◆ FTP, SFTP, HTTPS and HTTP for firmware upgrades and uploading/downloading files.

# <span id="page-18-0"></span>**Troubleshooting Capabilities**

The EDS-MD medical device servers offer a comprehensive diagnostic toolset that lets you troubleshoot problems quickly and easily. Available from the CLI or Web Manager, the diagnostic tools let you:

- View critical hardware, memory, buffer pool, IP socket information and routing table
- $\leftarrow$  Perform ping and traceroute operations
- ◆ Conduct forward or reverse DNS lookup operations
- View all processes currently running on the EDS-MD 4, EDS-MD 8 and EDS-MD 16 device server including CPU utilization
- View system log messages

# <span id="page-18-1"></span>**Configuration Methods**

After installation, the EDS-MD unit requires configuration. For the unit to operate correctly on a network, it must have a unique IP address on the network. There are four basic methods for logging into the EDS-MD 4/8/16 device server and assigning IP addresses and other configurable settings:

- **Web Manager**: View and configure all settings easily through a web browser using the Lantronix Web Manager. (See *[Configuration Using Web Manager on page 33](#page-32-2)*.)
- **DeviceInstaller**: Configure the IP address and related settings and view current settings on the EDS-MD 4/8/16 device server using a Graphical User Interface (GUI) on a PC attached to a network. You will need the latest version of the Lantronix® DeviceInstaller™ utility. (See *Accessing the PremierWave XC HSPA+ Device Using DeviceInstaller on page 30*.)
- **Command Mode:** There are a few methods for accessing Command Mode (CLI): making a Telnet connection, or connecting a PC or other host running a terminal emulation program to the unit's port. (See the *EDS-MD Medical Device Server Command Reference* for instructions and available commands.)
- **XML:** The EDS-MD 4/8/16 device server supports XML-based configuration and setup records that make device configuration transparent to users and administrators. XML is easily editable with a standard text or XML editor. (See the *EDS-MD Medical Device Server Command Reference* for instructions and commands).

# <span id="page-18-3"></span><span id="page-18-2"></span>**Addresses and Port Numbers**

#### **Hardware Address**

The hardware address is also referred to as the Ethernet address, physical address, or MAC address. The first three bytes of the Ethernet address are fixed and identify the unit as a Lantronix product. The fourth, fifth, and sixth bytes are unique numbers assigned to each unit. Sample hardware address:

- 00-20-4A-14-1B-18
- 00:20:4A:14:1B:18

#### <span id="page-19-0"></span>**IP Address**

Every device connected to an IP network must have a unique IP address. This address references the specific unit.

#### <span id="page-19-1"></span>**Port Numbers**

Every TCP connection and every UDP datagram is defined by a destination and source IP [address, and a destination and source port number. For example, a Telnet server commonly uses](http://www.lantronix.com/downloads)  TCP port number 23.

The following is a list of the default server port numbers running on the EDS-MD 4/8/16 device server:

- ◆ TCP Port 23: Telnet Server (Command Mode configuration)
- ◆ TCP Port 80: HTTP (Web Manager Configuration)
- ◆ TCP Port 21: FTP
- UDP Port 30718: LDP (Lantronix Discovery Protocol) port
- TCP/UDP Port 10001: Tunnel 1 (see note below)

*Note: Additional TCP/UDP ports and tunnels will be available, depending on the product type. The default numbering of each additional TCP/UDP port and corresponding tunnel will increase sequentially (i.e., TCP/UDP Port 1000X: Tunnel X).*

# <span id="page-19-2"></span>**Product Information Label**

The product information label on the unit contains the following information about the specific unit:

- ◆ Part Number
- ◆ Serial Number (MAC Address)
- ◆ Country of Origin
- Product Revision
- <span id="page-19-3"></span>Manufacturing Date Code

*Note: The hardware address on the label is also the product serial number. The hardware address on the label is the address for the Ethernet (eth0) interface.* 

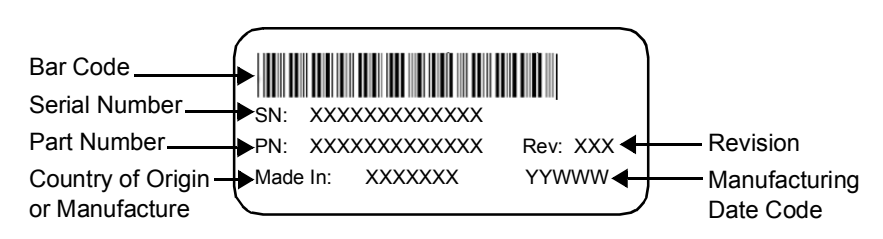

#### **Figure 2-1 EDS-MD Unit Product Label**

# <span id="page-20-3"></span><span id="page-20-0"></span>*3: Installation of EDS-MD Device Servers*

This chapter describes how to install the EDS-MD 4, EDS-MD 8 and EDS-MD 16 device servers.

# <span id="page-20-1"></span>**Package Contents**

Your EDS-MD package includes the following items:

- ◆ One EDS-MD device server (an EDS-MD 4, EDS-MD 8 or EDS-MD 16)
- ◆ One RJ45 CAT 5E cable (part number 500-207-R) for network connection
- ◆ One RJ45 cable loopback adapter (part number 500-153)
- *EDS-MD Medical Device Server Quick Start Guide*

*Note: Power cords designed for the EDS-MD are sold separately. Refer to [Table](#page-105-4) D-1 for a list of power cords.*

# <span id="page-20-2"></span>**User-Supplied Items**

To complete intallation of your EDS-MD device server, you need the following items:

- RS-232 serial devices that require network connectivity. Each serial port of the EDS-MD device supports a directly connected RS-232 serial device.
- A serial cable for each serial device to be connected to the EDS-MD unit. All devices attached to the device ports support the RS-232C (EIA-232) standard. Category 5 cabling with RJ45 connections is used for the device port connections.

*Note: To connect the serial port of an EDS-MD medical device server to a DTE device, you need a DTE cable, such as the one supplied with your EDS-MD package, or an RJ45 patch cable and DTE adapter. To connect the serial port of the EDS-MD device server to a DCE device, you need a DCE (modem) cable, or an RJ45 patch cable and DCE adapter. For a list of the Lantronix cables and adapters you can use with the EDS-MD, see the [Appendix D: Lantronix Power Cords, Cables, Adapters and Serial Port Pinouts on page](#page-105-3)  [106.](#page-105-3)*

- An available connection to your Ethernet network and an Ethernet cable.
- ◆ A working, properly grounded power outlet.

# <span id="page-21-0"></span>**Identifying Hardware Components**

<span id="page-21-3"></span>*[Figure 3-1](#page-21-3)* shows the front of the EDS-MD 16. *[Figure 3-2](#page-21-4)* shows the back of the EDS-MD 4, EDS-MD 8 or EDS-MD 16.

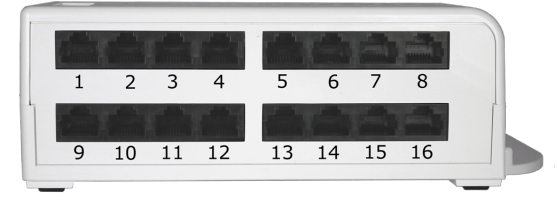

**Figure 3-1 Front View of the EDS-MD 16 Device Servers**

*Note: EDS-MD 4 has 4 RJ45 Serial Ports and EDS-MD 8 has 8 RJ45 Serial Ports.*

## <span id="page-21-4"></span>**Figure 3-2 Back View of the EDS-MD 4, EDS-MD 8 and EDS-MD 16 Device Servers**

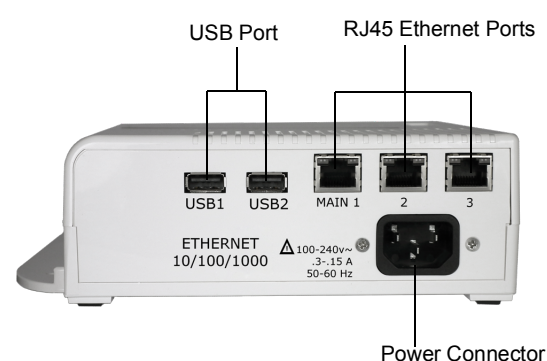

# <span id="page-21-1"></span>**Serial Ports**

In the front of the device, the EDS-MD 4 has 4 serial ports, the EDS-MD 8 has 8 serial ports, and the EDS-MD 16 has 16 serial ports. All are configured as DTE and support up to 921600 baud.

# <span id="page-21-2"></span>**Ethernet Port**

The back panel of the EDS-MD 4/8/16 provides a network interface via the "Main 1" RJ45 port. This port can connect to an Ethernet network at 10/100/1000Base-T. The Speed LED on the back of the EDS-MD shows the connection of the attached Ethernet network. The EDS-MD 4/8/16 can be configured to operate at a fixed Ethernet speed and duplex mode (half- or full-duplex). Otherwise by default, the EDS-MD auto-negotiates the connection to the Ethernet network.

<span id="page-21-5"></span>**Figure 3-3 RJ45 Serial Port**

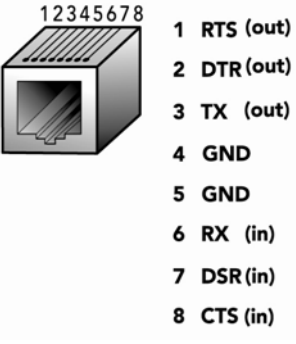

*Note: Additional Ethernet interfaces can be enabled through the Ethernet switching function. The EDS-MD switch includes one Ethernet up link connection and two down link connections. See [Figure 3-4](#page-22-1) for an example demonstrating a sample network topology and constraints.* 

<span id="page-22-1"></span>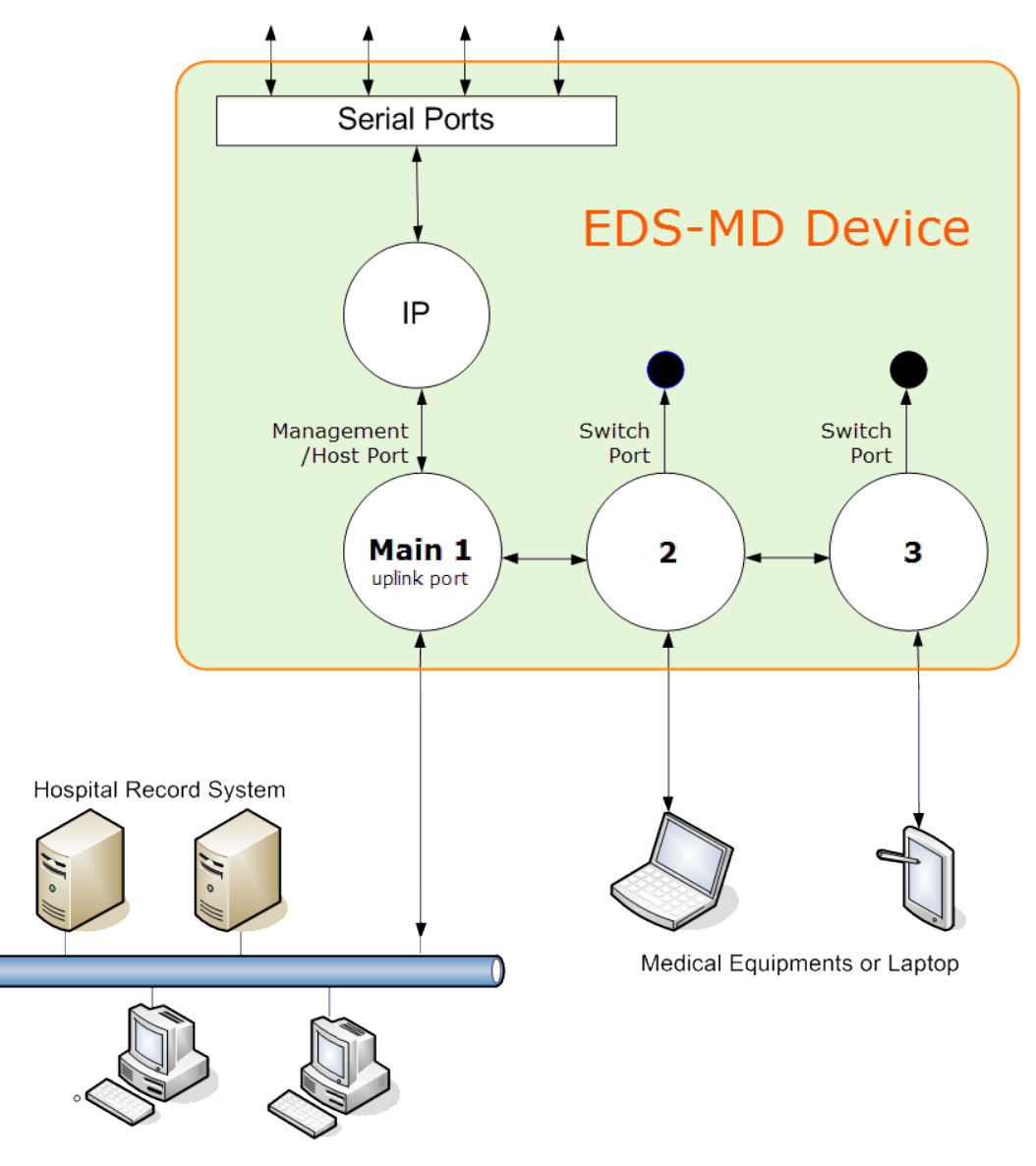

**Figure 3-4 EDS-MD Ethernet Switch in a Sample Hospital Record System**

- (1) Single IP only
- (2) The EDS-MD device server can only be managed through the management port (**Main 1**)
- (3) Devices attached to **switch port 2** or **3** can communicate with the hospital record system
- (4) Devices attached to **switch port 2** and **3** cannot access EDS-MD device applications

## <span id="page-22-0"></span>**LEDs**

Light-emitting diodes (LEDs) on the EDS-MD show status information.

- ◆ Each serial port has a corresponding status LED.
- ◆ The Ethernet port LEDs indicate Speed, Activity, Power, and Status.

The tables below describe the LEDs on the EDS-MD 4, EDS-MD 8 or EDS-MD 16.

<span id="page-23-1"></span>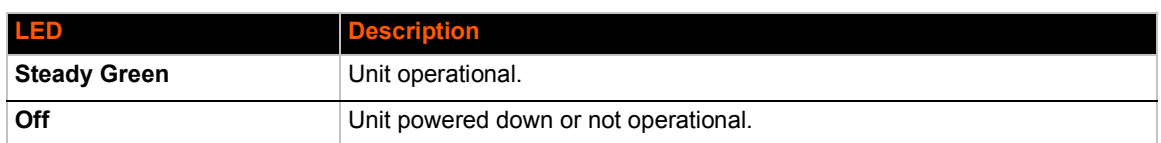

#### *Table 3-5 System LEDs on the Top of EDS-MD Device Server*

#### *Table 3-6 Serial Indicator LEDs on the Top of EDS-MD Device Server*

<span id="page-23-2"></span>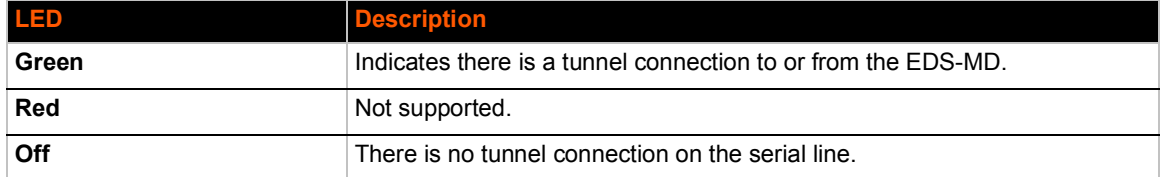

*Note: Number of Serial LEDs correspond with the EDS-MD model number. For instance, EDS-MD 4 has 4 LEDs, EDS-MD 8 has 8 LEDs, and EDS-MD 16 has 16 LEDs.*

<span id="page-23-3"></span>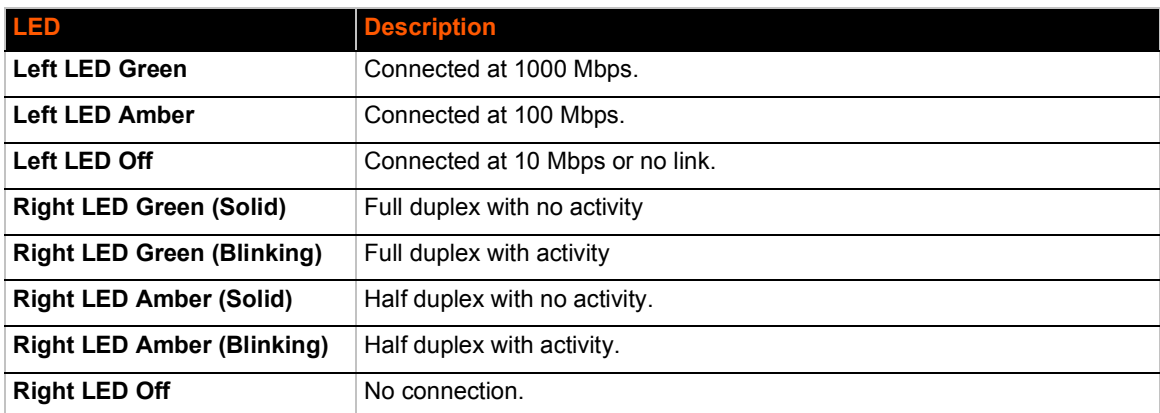

#### *Table 3-7 RJ45 LEDs on the Back Panel (Ethernet Indicators).*

## <span id="page-23-0"></span>**Reset to Default Button**

The EDS-MD device can be restored to factory defaults which includes clearing all networking settings. The IP address, gateway and netmask are set to all zeros. The reset-to-default button is located on the side of the housing, accessible with a paper clip or other similar object, through a pin hole.

#### *To restore factory default settings:*

- 1. Power cycle the unit.
- 2. *During the bootup,* hold down the reset-to-default button for a minimum of 25 seconds.
- 3. Release the button. The firmware restores factory default settings to the configuration.

# <span id="page-24-0"></span>**Technical Specification**

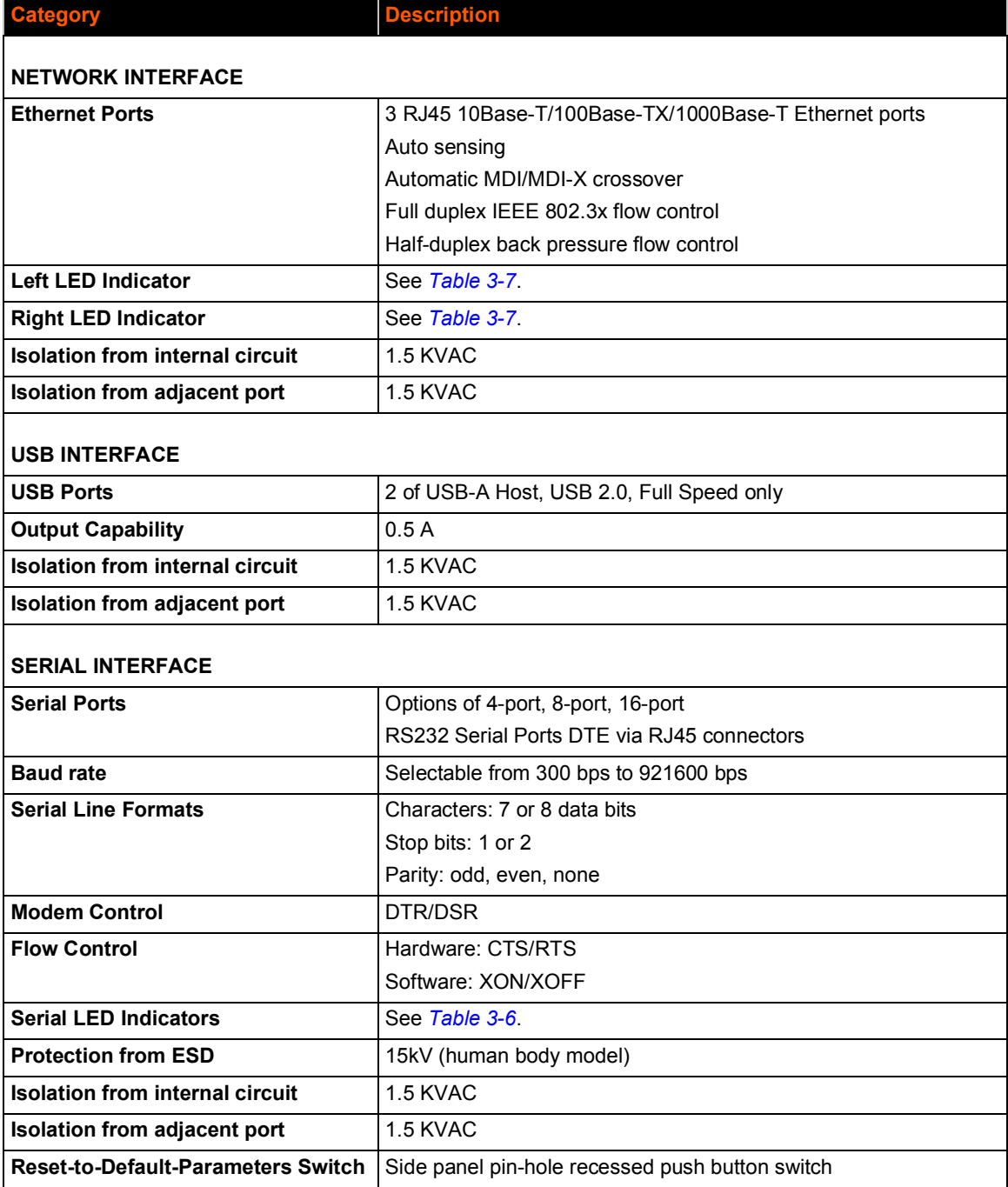

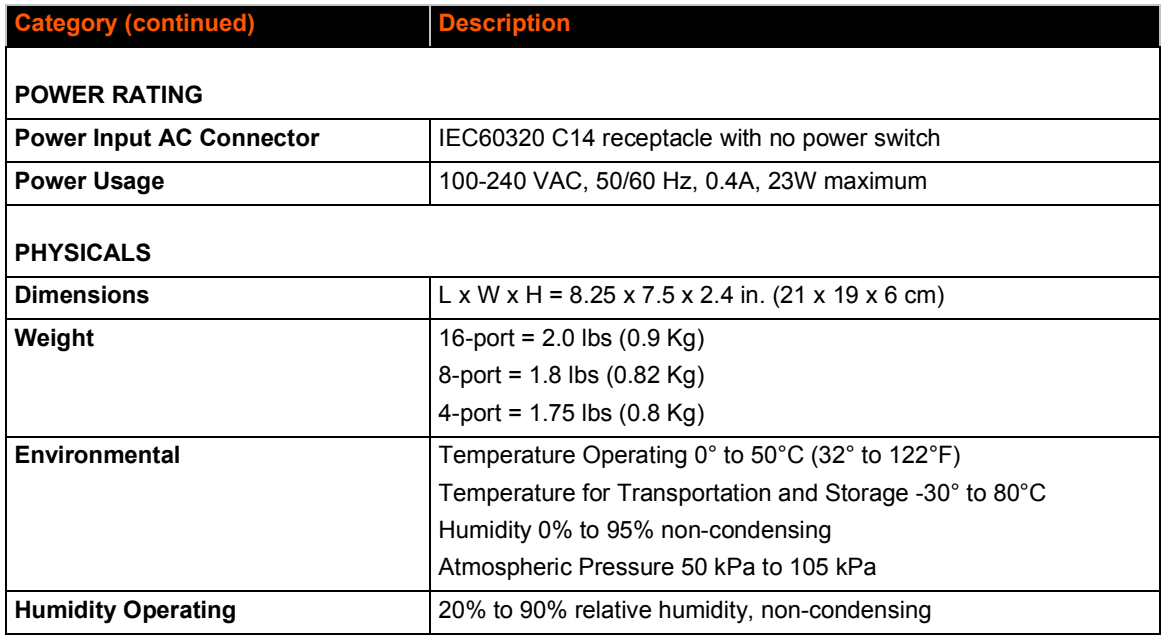

# <span id="page-26-1"></span><span id="page-26-0"></span>**Installing the EDS-MD**

# **Finding a Suitable Location**

- ◆ You can install the EDS-MD medical device server either on a shelf, on a desktop or mounted on the wall (see *[Wall Mounting Instructions on page 28](#page-27-0)*).
- If using AC power, do not use outlets controlled by a wall switch.

*Warning: To avoid the risk of electric shock, this equipment must only be connected to a supply mains with protective earth.*

## <span id="page-26-2"></span>**Connect the EDS-MD to one or more serial devices**

All serial ports on the EDS-MD medical device server support RS-232 devices.

- 1. Power off the serial devices.
- 2. Attach a CAT 5 serial cable between the EDS-MD unit and your serial device. See *[Appendix D: Lantronix Power Cords, Cables, Adapters and Serial Port Pinouts on page](#page-105-3)  [106](#page-105-3)*, for a list of cables and adapters you can use.
- 3. Connect an Ethernet cable between the Ethernet port of the EDS-MD device and your Ethernet network.
- 4. Insert the power cord into the power connector located in the back of the EDS-MD device server. Plug the other end into an AC wall outlet.
- <span id="page-26-3"></span>5. Power up the serial devices.

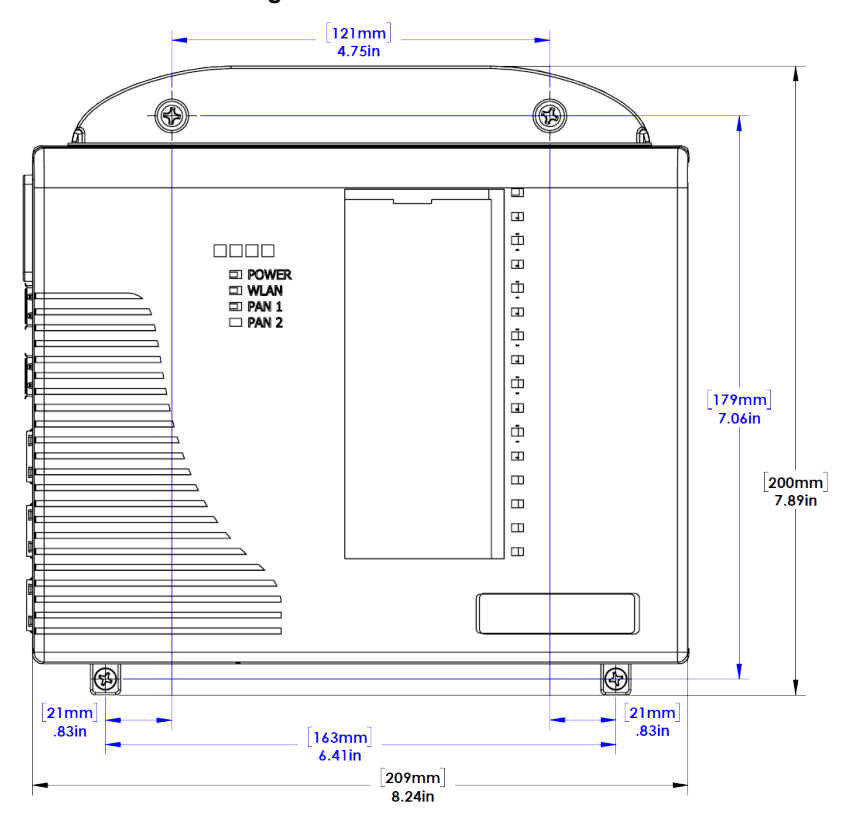

#### **Figure 3-8 EDS-MD Dimensions**

# <span id="page-27-1"></span><span id="page-27-0"></span>**Wall Mounting Instructions**

# **For Installations to Walls Requiring Anchors**

These instructions are for mounting the EDS-MD medical device server to walls made of solid concrete, block, brick or pasterboard.

- 1. Locate the place where you want to mount your EDS-MD and mark four holes using your EDS-MD mount as a guide for the screws.
- 2. Drill four 3/16 inch (4.8 mm) diameter holes at a depth of 1.25 inches (32 mm). See *[Figure 3-10](#page-28-0)* for the screws the dimensions of the screws that come with your EDS-MD medical device server, and *[Figure 3-10](#page-28-0)* for the location of the screw holes.
- 3. Insert the anchors until they are flush with the surface.
- 4. Thread four pan head top mount screws through your EDS-MD mount hole and through the anchor, tightening them.

# <span id="page-27-2"></span>**For Installations to Walls Not Requiring Anchors**

These instructions are for mounting the EDS-MD medical device server to walls made of solid wood at least 2 inches thick.

- 1. Locate the place where you want to mount your EDS-MD and mark four holes using your EDS-MD mount as a guide for the screws. See *[Figure 3-10](#page-28-0)* for the location of the screw holes.
- 2. Drill four 1/8 inch (3.2 mm) diameter holes at a hole depth of 1.25 inches (32 mm). See *[Figure](#page-28-0)  [3-10](#page-28-0)* for the screws the dimensions of the screws that come with your EDS-MD medical device server.
- <span id="page-27-3"></span>3. Thread four pan head top mount screws through your EDS-MD mount hole, tightening them.

#### **Figure 3-9 Mounting Screws Included with the EDS-MD Medical Device Server in Inches**

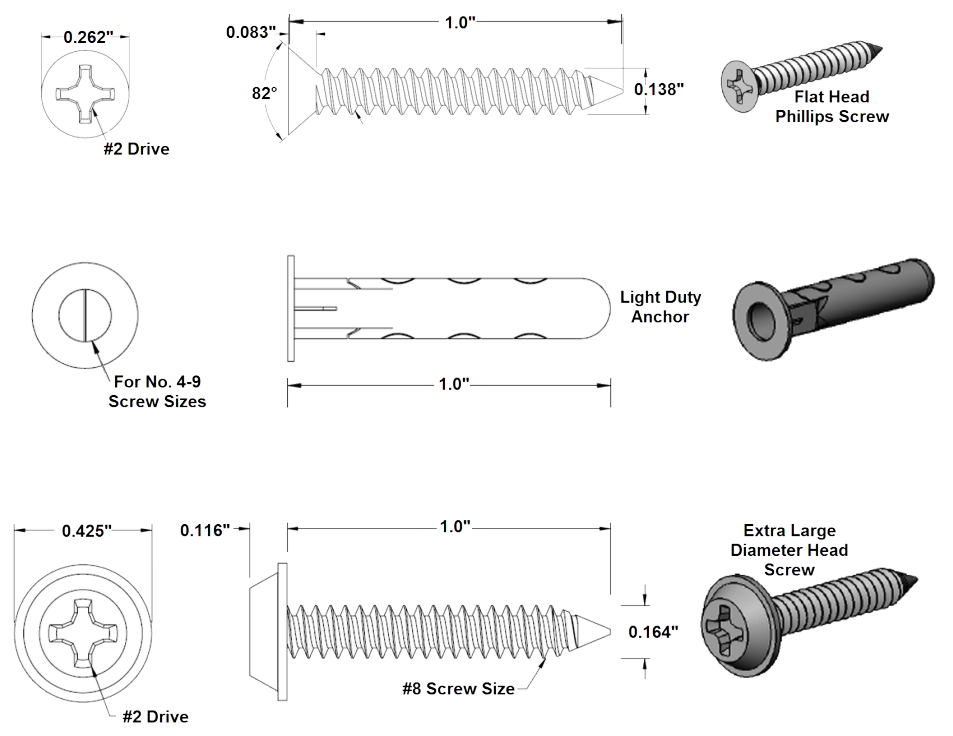

<span id="page-28-0"></span>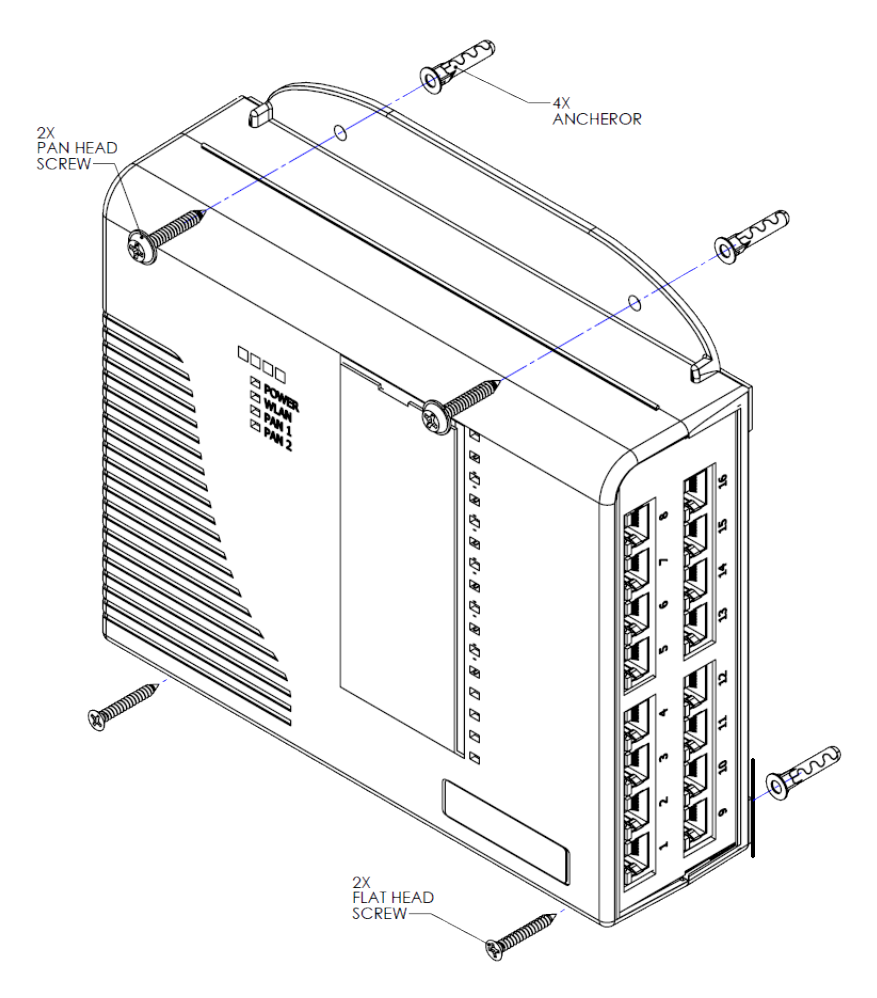

#### **Figure 3-10 Mounting the EDS-MD Device Server**

*Note: [Figure 3-10](#page-28-0) represents the installation of an EDS-MD device server to a wall, indicating where anchors and screws should be positioned.The actual screw type to be used and whether an anchor is necessary for your installation will depend on the material of the wall to which the EDS-MD will be installed. See [Figure 3-9](#page-27-3) for the screw types and the anchors that come with the EDS-MD device server and see the correct installation section depending on your wall type: [For Installations to Walls](#page-27-1)  [Requiring Anchors](#page-27-1) o[r For](#page-27-2)  [Installations to Walls Not](#page-27-2)  [Requiring Anchors](#page-27-2).*

# <span id="page-29-2"></span><span id="page-29-0"></span>*4: Using DeviceInstaller*

This chapter covers the steps for locating an EDS-MD unit and viewing its properties and device details. The Lantronix® DeviceInstaller™ application is a free utility program provided by Lantronix that discovers, configures, upgrades and manages Lantronix device servers.

#### *Notes:*

- *For instructions on using the DeviceInstaller utility to configure the IP address and related settings or for more advanced features, see the DeviceInstaller Online Help.*
- *Auto IP generates a random IP address in the range of 169.254.0.1 to 169.254.255.254, with a netmask of 255.255.0.0, if no BOOTP or DHCP server is found. These addresses are not routable.*

# <span id="page-29-1"></span>**Accessing EDS-MD Using DeviceInstaller**

*Note: Make note of the MAC address. It may be needed to perform various functions in the DeviceInstaller application.* 

To use the DeviceInstaller utility, first install the latest version from the downloads page on the Lantronix web site www.lantronix.com/downloads.

- 1. Run the executable to start the installation process and respond to the installation wizard prompts. (If prompted to select an installation type, select **Typical**.)
- 2. Click **Start -> All Programs -> Lantronix -> DeviceInstaller 4.3 -> DeviceInstaller**.
- 3. When DeviceInstaller starts, it will perform a network device search. To perform another search, click **Search**.
- 4. Expand the EDS-MD 4, EDS-MD 8 or EDS-MD 16 folder by clicking the + symbol next to the folder icon. The list of available Lantronix EDS-MD 4 devices appears.
- 5. Select the EDS-MD unit by expanding its entry and clicking on its IP address to view its configuration.
- 6. On the right page, click the **Device Details** tab. The current EDS-MD device configuration appears. This is only a subset of the full configuration; the full configuration may be accessed via Web Manager, CLI or XML.

# <span id="page-30-0"></span>**Device Detail Summary**

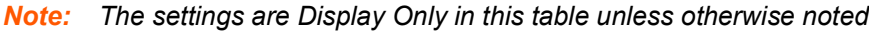

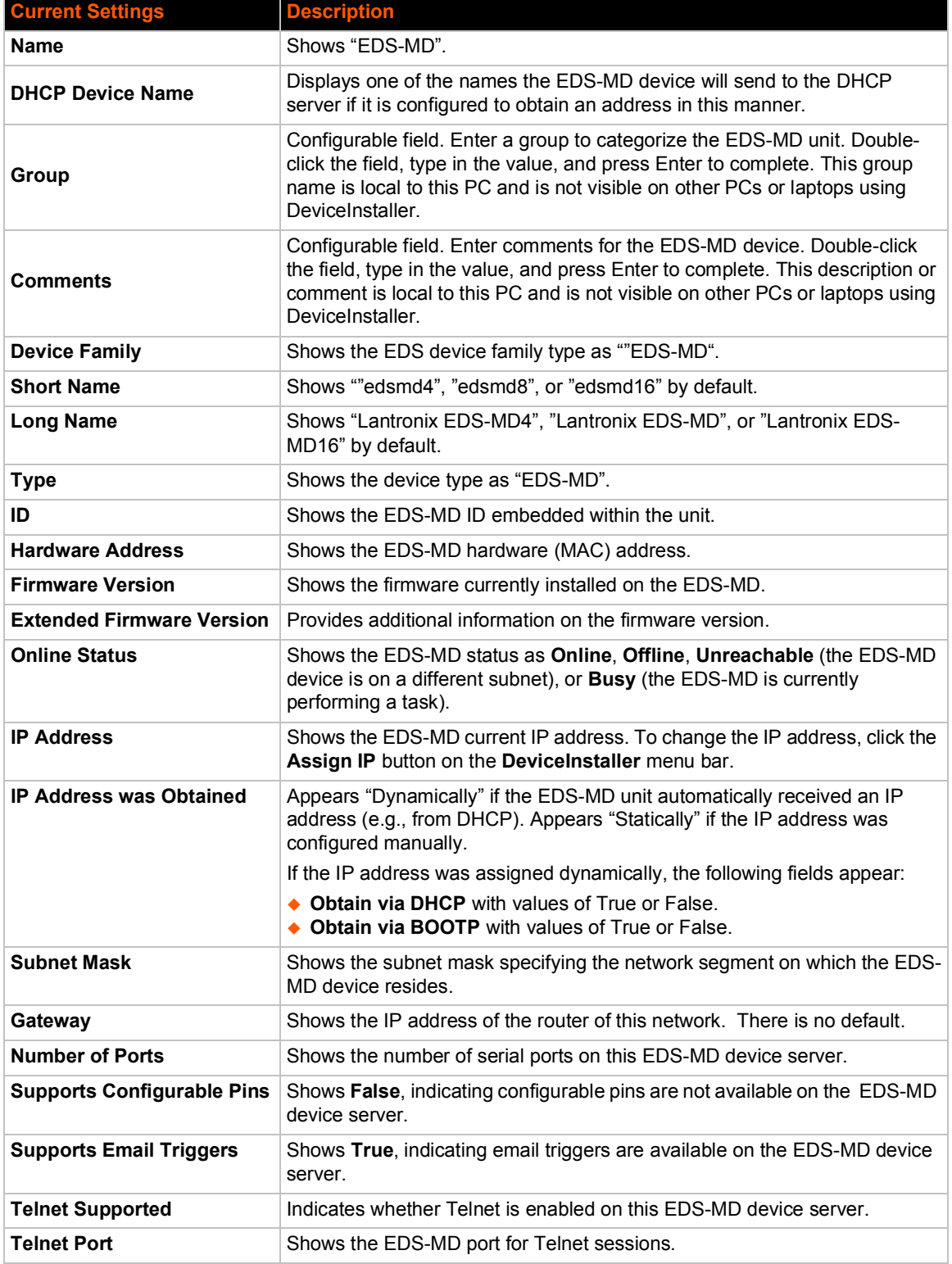

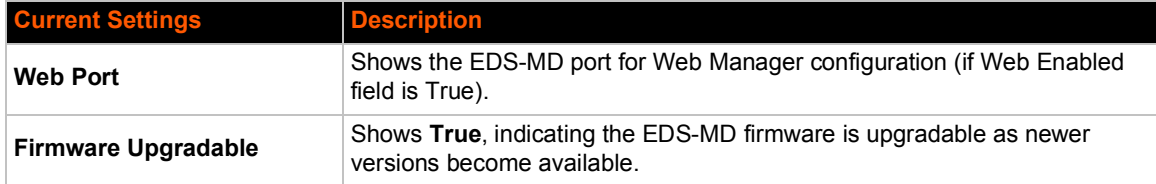

# <span id="page-32-2"></span><span id="page-32-0"></span>*5: Configuration Using Web Manager*

This chapter describes how to configure the EDS-MD 4, EDS-MD 8 or EDS-MD 16 device server using Web Manager, the Lantronix browser-based configuration tool. The unit's configuration is stored in non-volatile memory and is retained without power. All changes take effect immediately, unless otherwise noted. It contains the following sections:

- *[Accessing Web Manager](#page-32-1)*
- *[Device Status Page](#page-33-0)*
- *[Web Manager Components](#page-34-0)*
- *[Navigating Web Manager](#page-35-0)*

# <span id="page-32-1"></span>**Accessing Web Manager**

*Note: You can also access the Web Manager by selecting the Web Configuration tab on the DeviceInstaller application window.*

#### **To access Web Manager, perform the following steps:**

- 1. Open a standard web browser. Lantronix supports the latest versions of Internet Explorer, Mozilla Firefox, Safari or Chrome web browsers.
- 2. Enter the IP address or hostname of the EDS-MD unit in the address bar. The IP address may have been assigned manually using DeviceInstaller (see the *EDS-MD Medical Device Server Quick Start Guide*) or automatically by DHCP.
- 3. Enter your username and password. The factory-default username is "**admin**" and "**PASS**" is the default password. The Device Status web page displays configurations including network settings, line settings, tunneling settings, and product information.

# <span id="page-33-0"></span>**Device Status Page**

<span id="page-33-1"></span>The Device Status page is the first to appear after you log into Web Manager. The Device Status page also appears when you click **Status** in the menu bar in Web Manager.

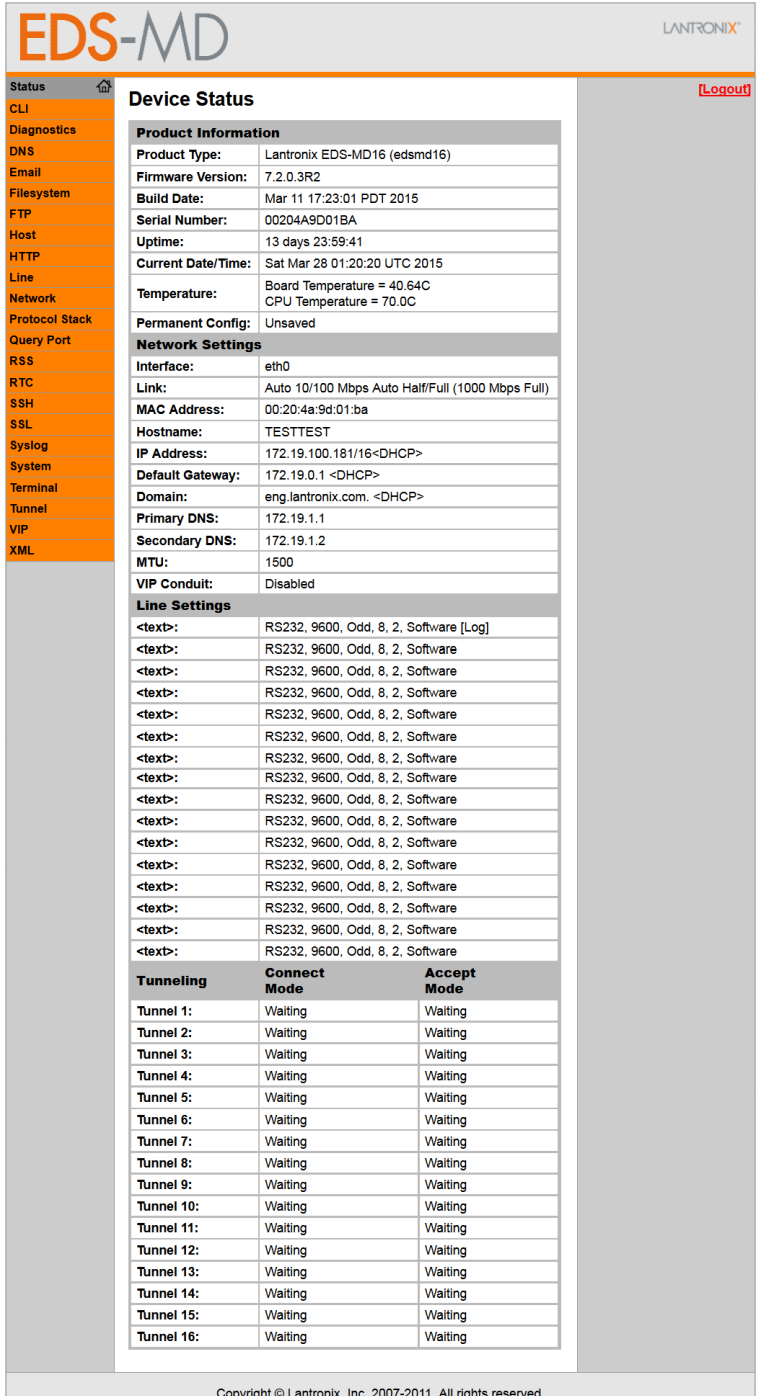

**Figure 5-1 Device Status Page**

# <span id="page-34-0"></span>**Web Manager Components**

The layout of a typical Web Manager page is below.

<span id="page-34-1"></span>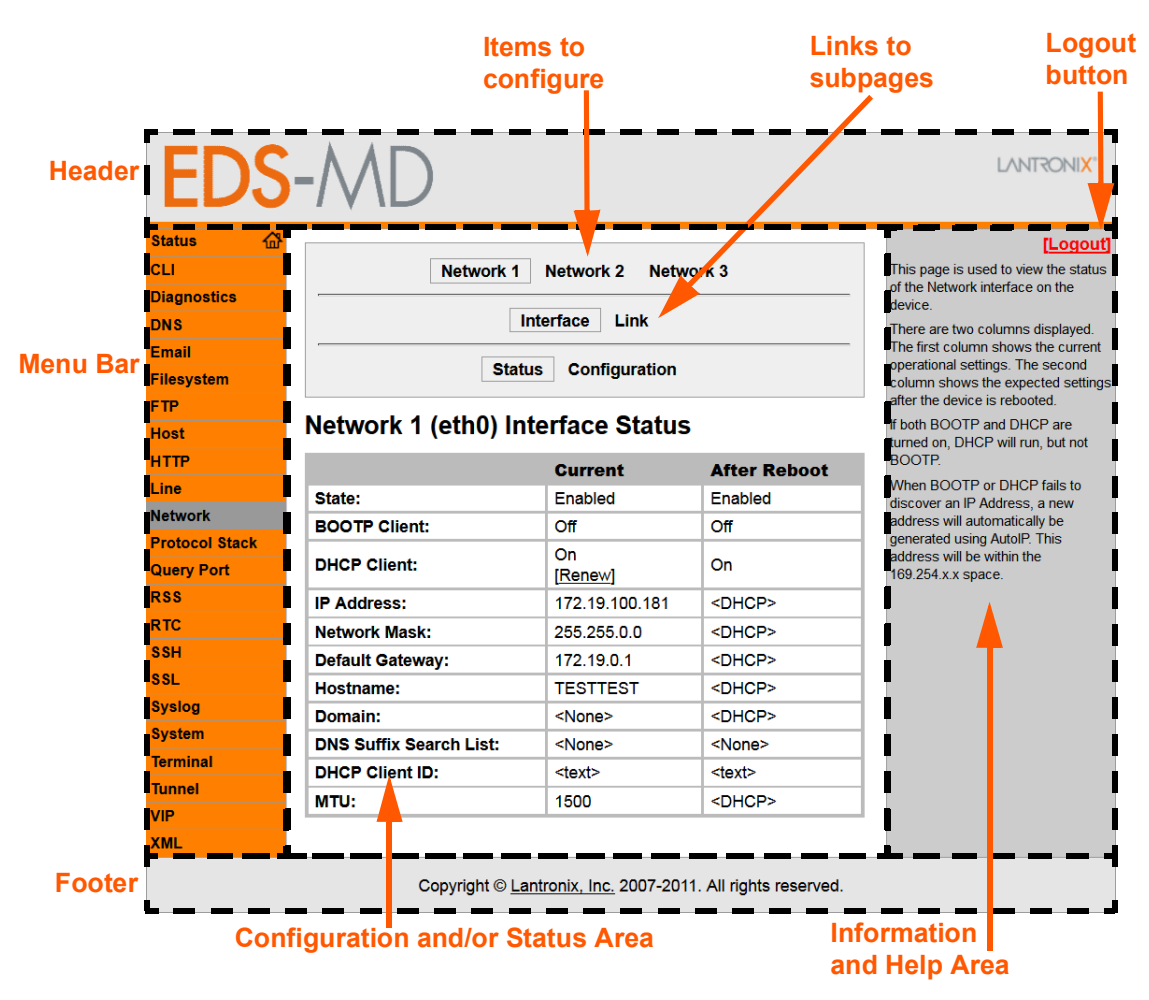

#### **Figure 5-2 Components of the Web Manager Page**

#### *Web Manager pages have these sections:*

The menu bar always appears at the left side of the page, regardless of the page shown. The menu bar lists the names of the pages available. To bring up a page, click it in the menu bar.

The main area of the page has these additional sections:

- Links near the top of many pages, such as the one in the example above, enable you to link to additional subpages. On some pages, you must also select the item you are configuring, such as a tunnel.
- In the middle of many pages, you can select or enter new configuration settings. Some pages show status or statistics in this area rather than allow you to enter settings.
- At the bottom of most pages, the current configuration is displayed. In some cases, you can reset or clear a setting.
- When a parameter is changed on the page, a **Submit** button will appear. Click on this button to save the change.
- The information or help area shows information or instructions associated with the page.
- A **Logout** link is available at the upper right corner of every page. In Chrome or Safari, it is necessary to close out of the browser to completely logout. If necessary, reopen the browser to log back in.
- The footer appears at the very bottom of the page. It contains copyright information and a link to the Lantronix home page.

# <span id="page-35-0"></span>**Navigating Web Manager**

The Web Manager provides an intuitive point-and-click interface. A menu bar on the left side of each page provides links you can click to navigate from one page to another. Some pages are read-only, while others let you change configuration settings.

*Note: There may be times when you must reboot the EDS-MD device for the new configuration settings to take effect. The chapters that follow indicate when a change requires a reboot. Anytime you reboot the unit, this operation will take some time to complete. Please wait a minimum of 25-30 seconds after rebooting the unit before attempting to make any subsequent connections.*

<span id="page-35-1"></span>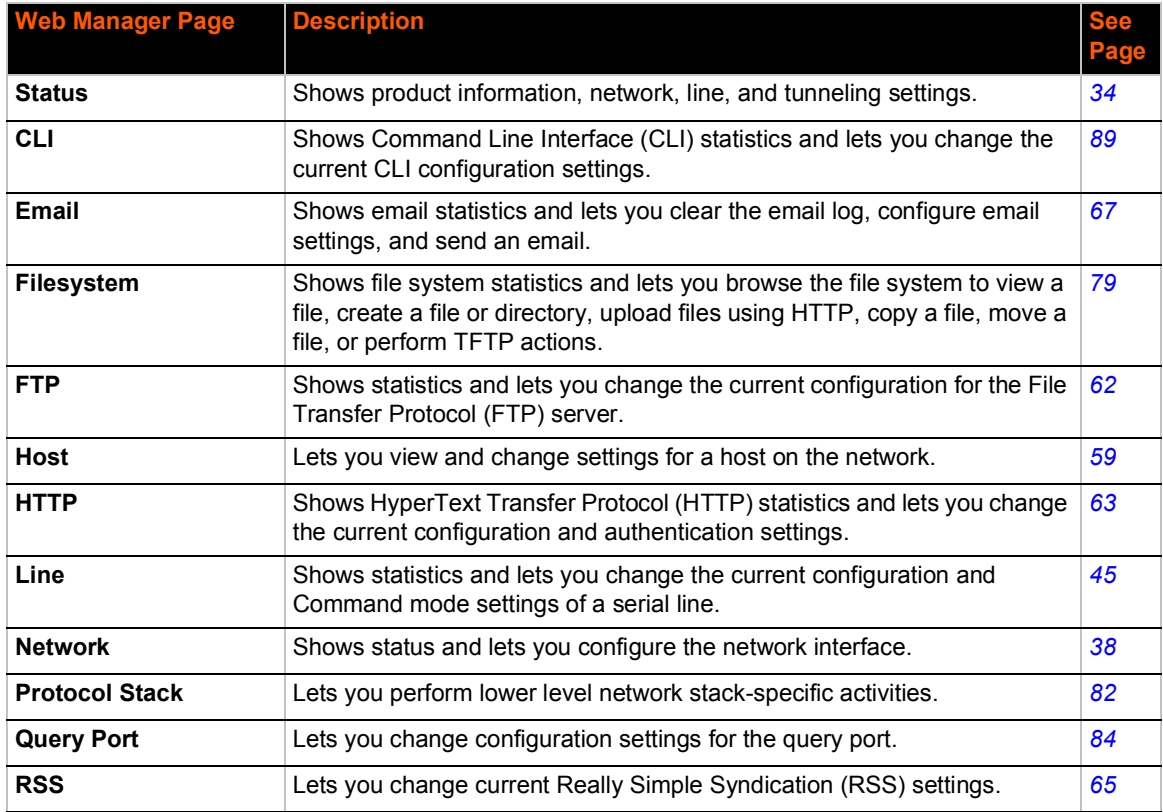

#### *Table 5-3 Web Manager Pages*
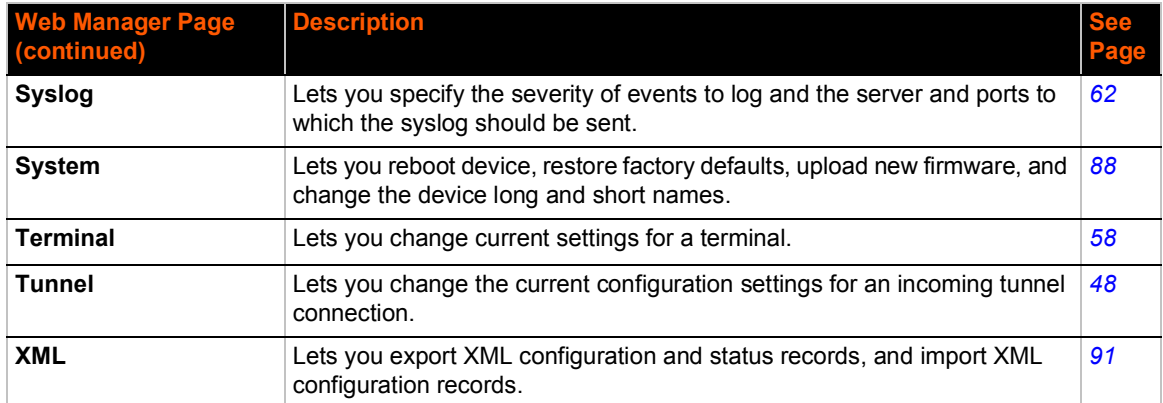

# *6: Network Settings*

The Network Settings show the status of the EDS-MD device interface/link and lets you configure the settings on the device. Interface settings are related to the configuration of the IP and related protocols. Link settings are related to the physical link connection, which carries the IP traffic.

The EDS-MD device server contains three interfaces:.

- ◆ Network 1 Interface (eth0) or Link (eth0)
- ◆ Network 2 Interface (eth1) or Link (eth1)
- ◆ Network 3 Interface (eth2) or Link (eth2)

#### *Notes:*.

- *Some settings require a reboot to take effect. These settings are noted below.*
- *Wait a minimum of 10-20 seconds after rebooting the unit before attempting to make any subsequent connections.*
- ◆ The blue text *in the XML command strings of this chapter are to be replaced with a user-specified name.*

### **Network 1 (eth0) Status**

In the Network 1 status pages, you can view both the current interface operational settings as well as the settings that would take effect upon a device reboot, as well as Link, QoS and Failover status information.

- To view Ethernet (eth0) Interface status, click **Network** on the menu and select **Network 1 -> Interface -> Status**.
- To view Ethernet (eth0) Link status, click **Network** on the menu and select **Network 1 -> Link -> Status**.
- To view Ethernet (eth0) QoS status, click **Network** on the menu and select **Network 1 -> QoS -> Status**.
- To view Ethernet (eth0) Failover status, click **Network** on the menu and select **Network 1 -> Failover -> Status**.

## **Network 1 (eth0) Interface Settings**

*[Table 6-1](#page-37-0)* shows the network interface settings that can be configured.

<span id="page-37-0"></span>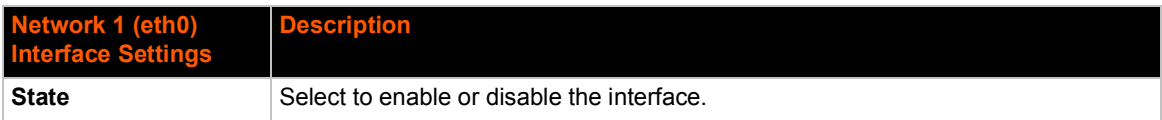

#### *Table 6-1 Network 1 (eth0) Interface Settings*

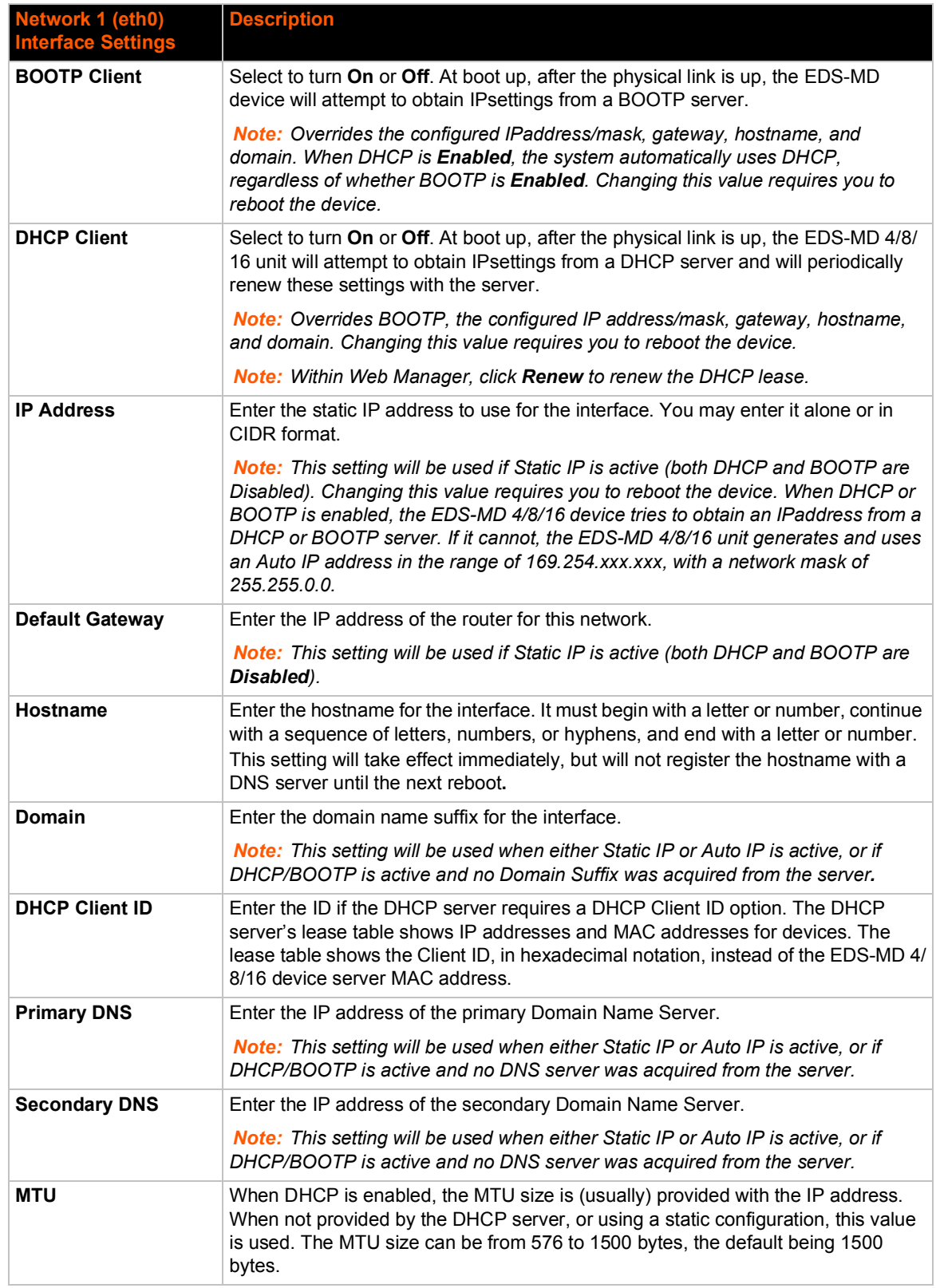

## **To Configure Network 1 (eth0) Interface Settings**

#### *Using Web Manager*

 To modify Ethernet (eth0) settings, click **Network** on the menu and select **Network 1 -> Interface -> Configuration**.

#### *Using the CLI*

◆ To enter the eth0 command level: enable -> config -> if 1

#### *Using XML*

◆ Include in your file: <configgroup name="interface" instance="eth0">

## **Network 1 (eth0) Link Settings**

Physical link parameters can be configured for an Ethernet (eth0) Network Link (see *[Table 6-2](#page-39-0)*).

<span id="page-39-0"></span>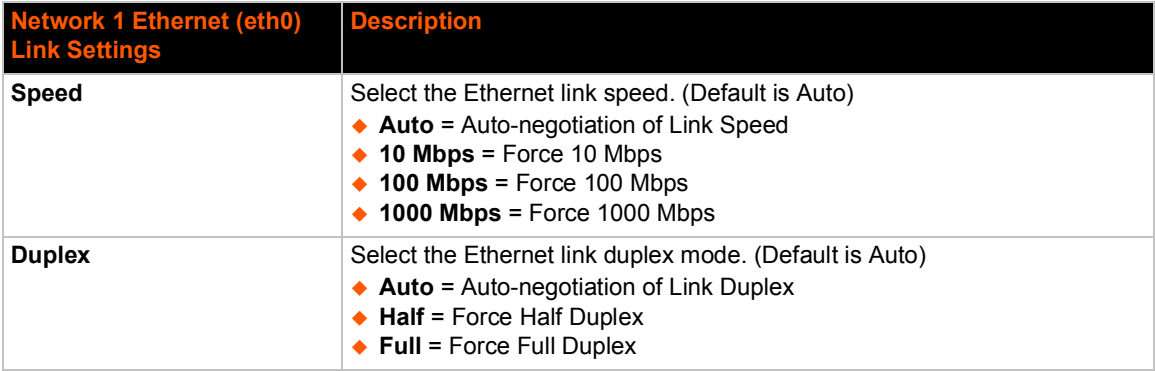

#### *Table 6-2 Network 1 (eth0) Link Settings*

*Notes:*

- *When speed is Auto, duplex must be Auto or Half.*
- *When speed is not Auto, duplex must be Half or Full.*
- *Fixed speed Full duplex will produce errors connected to Auto, due to duplex mismatch.*

### **To View or Configure Link 1(eth0) Settings**

#### *Using Web Manager*

To view Ethernet (eth0) Status, click **Network** on the menu and select **Network 1 -> Link**.

#### *Using the CLI*

◆ To enter the eth0 command level: enable -> config -> if 1

#### *Using XML*

◆ Include in your file: <configgroup name="link" instance="eth0">

## **Network 2 (eth1) Interface Settings**

*[Table 6-3](#page-40-0)* shows the network 2 interface settings that can be configured.

#### *Table 6-3 Network 2 (eth1) Interface Settings*

<span id="page-40-0"></span>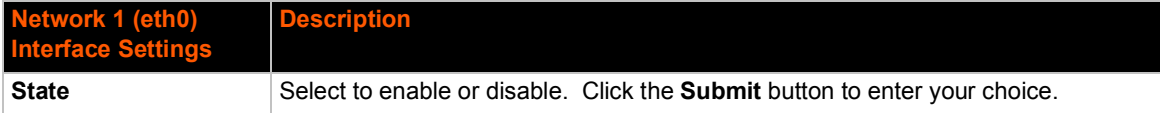

### **To Configure Network 2 (eth1) Interface Settings**

#### *Using Web Manager*

 To modify Network 2 (eth1) interface settings, click **Network** on the menu and select **Network 2 -> Interface -> Configuration**.

#### *Using the CLI*

◆ To enter the eth0 command level: enable -> config -> if 2

#### *Using XML*

◆ Include in your file: <configgroup name="interface" instance="eth1">

### **To View Network 2 (eth1) Interface Status**

#### *Using Web Manager*

In Network 2 (eth1) Interface Status, you can view and configure the current operational settings.

 To view Ethernet (eth1) Status, click **Network** on the menu and select **Network 2 -> Interface -> Status**.

## **Network 2 (eth1) Link Settings**

Physical link parameters can be viewed and configured for an Network 2 (eth1) Interface (see *[Table 6-4](#page-41-0)*) and a Network 2 (eth2) Interface (see *[Table 6-5](#page-42-0)*).

#### *Table 6-4 Network 2 (eth1) Link Settings*

<span id="page-41-0"></span>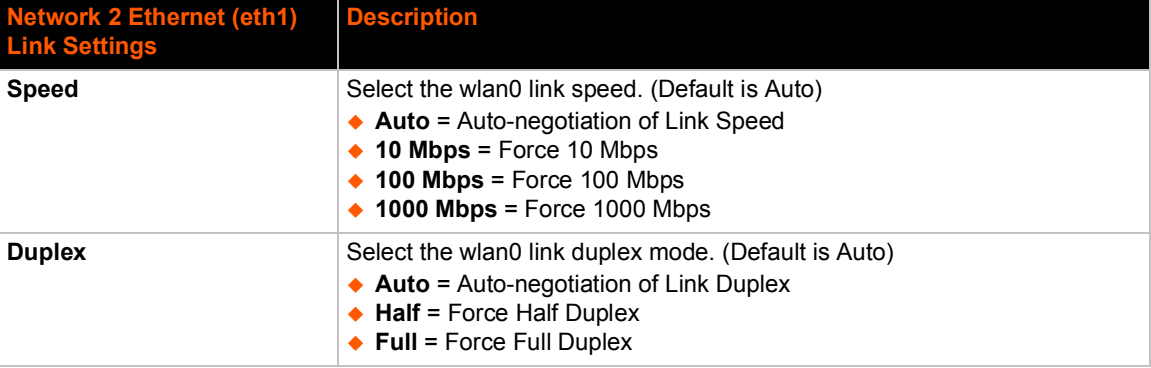

## **To View or Configure Link 2 (eth1) Settings**

#### *Using Web Manager*

In Network 2 Link, you can view and modify the current operational settings.

 To view Ethernet (eth1) Link Status, click **Network** on the menu and select **Network 2 -> Link**.

#### *Using the CLI*

◆ To enter the eth1 command level: enable -> config -> if 2

#### *Using XML*

◆ Include in your file: <configgroup name="link" instance="eth1">

## **Network 3 (eth2) Interface Settings**

*[Table 6-5](#page-42-0)* shows the network 2 interface settings that can be configured.

#### *Table 6-5 Network 3 (eth2) Interface Settings*

<span id="page-42-0"></span>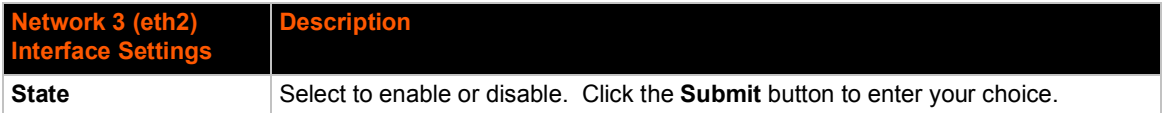

## **To Configure Network 3 (eth2) Interface Settings**

#### *Using Web Manager*

 To modify Network 3 (eth2) interface settings, click **Network** on the menu and select **Network 3 -> Interface -> Configuration**.

#### *Using the CLI*

◆ To enter the eth2 command level: enable -> config -> if 3

#### *Using XML*

◆ Include in your file: <configgroup name="interface" instance="eth2">

### **To View Network 3 (eth2) Interface Status**

#### *Using Web Manager*

In Network 3 (eth2) Interface Status, you can view and configure the current operational settings.

 To view Ethernet (eth2) Status, click **Network** on the menu and select **Network 3 -> Interface -> Status**.

## **Network 3 (eth2) Link Settings**

Physical link parameters can be viewed and configured for an Network 3 (eth2) Interface (see *[Table 6-6](#page-42-1)*).

<span id="page-42-1"></span>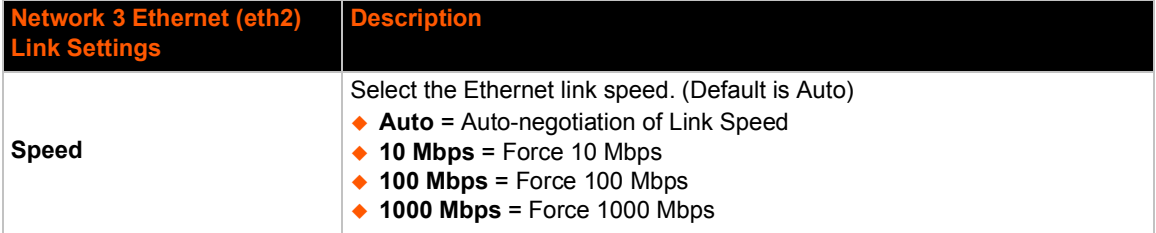

#### *Table 6-6 Network 3 (eth2) Link Settings*

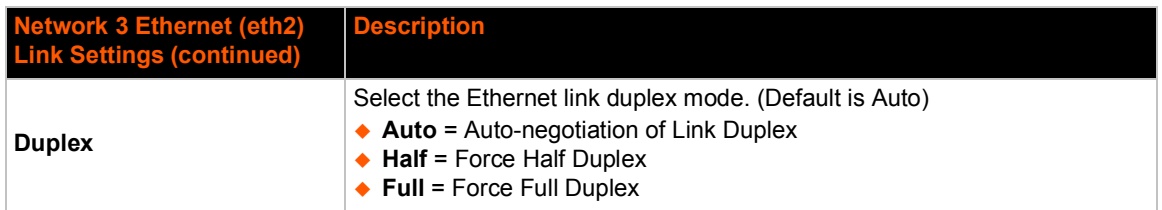

## **To View or Configure Link 3 (eth2) Settings**

#### *Using Web Manager*

In Network Link3, you can view and modify the current operational settings as well as the settings that would take effect upon a device reboot.

To view Ethernet (eth2) Link Status, click **Network** on the menu and select **Network 3-> Link**.

#### *Using the CLI*

◆ To enter the eth2 command level: enable -> config -> if 3

#### *Using XML*

◆ Include in your file: <configgroup name="link" instance="eth2">

### **Network 2 (eth0) Status**

In the Network 2 status pages, you can view both the current interface operational settings as well as the settings that would take effect upon a device reboot, as well as Link, QoS and Failover status information.

- ◆ To view Ethernet (wlan0) Interface status, click **Network** on the menu and select **Network 2** -**> Interface -> Status**.
- To view Ethernet (wlan0) Link status, click **Network** on the menu and select **Network 2 -> Link -> Status**.
- To view Ethernet (wlan0) QoS status, click **Network** on the menu and select **Network 2 -> QoS -> Status**.

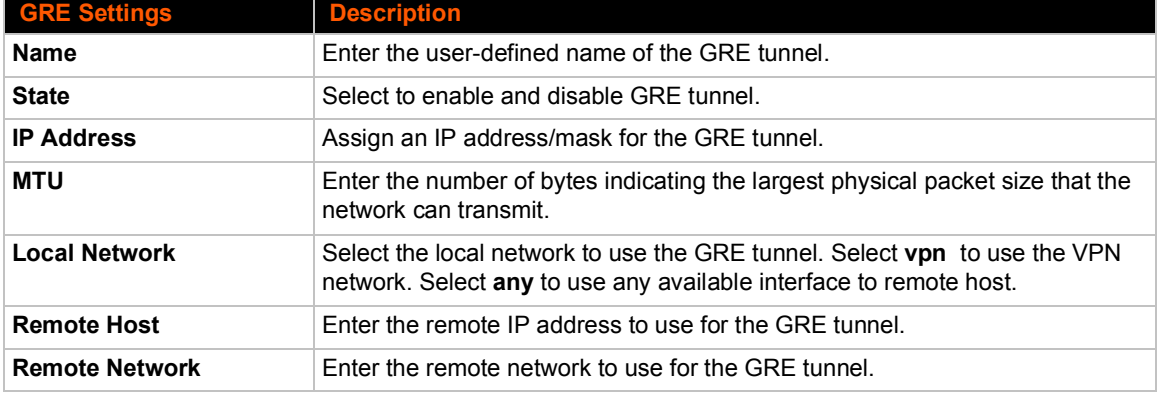

#### *Table 6-7 GRE Settings*

# *7: Line and Tunnel Settings*

The EDS-MD device servers contain four, eight or sixteen serial linesdepending on the specific model. All lines use standard RS232 serial ports. All lines can be configured to operate in the following modes:

- RS232
- All serial settings such as Baud Rate, Parity, Data Bits, etc, apply to these lines.

## **Line Statistics**

This page displays the current status and various statistics for the serial line.

*Note: The following section describes the steps to view Line 1 statistics; these steps apply to other line instances of the device.*

#### *Using Web Manager*

To view statistics for Line 1, click **Line** in the menu and select **Line 1 -> Statistics**.

#### *Using the CLI*

 $\bullet$  To view Line statistics: enable  $\rightarrow$  line 1, show statistics

#### *Using XML*

◆ Include in your file: <statusgroup name="line" instance="1">

## **Line Settings**

*Note: The following section describes the steps to configure Line 1; these steps apply to other line instances of the device.*

#### **To Configure Line Settings**

#### *Using Web Manager*

To configure Line 1, click **Line** in the menu and select **Line 1 -> Configuration**.

#### *Using the CLI*

◆ To view Line statistics: enable -> line 1, show statistics

#### *Using XML*

◆ Include in your file: <statusgroup name="line" instance="1">

The Line Settings allow configuration of the serial lines (ports).

<span id="page-45-0"></span>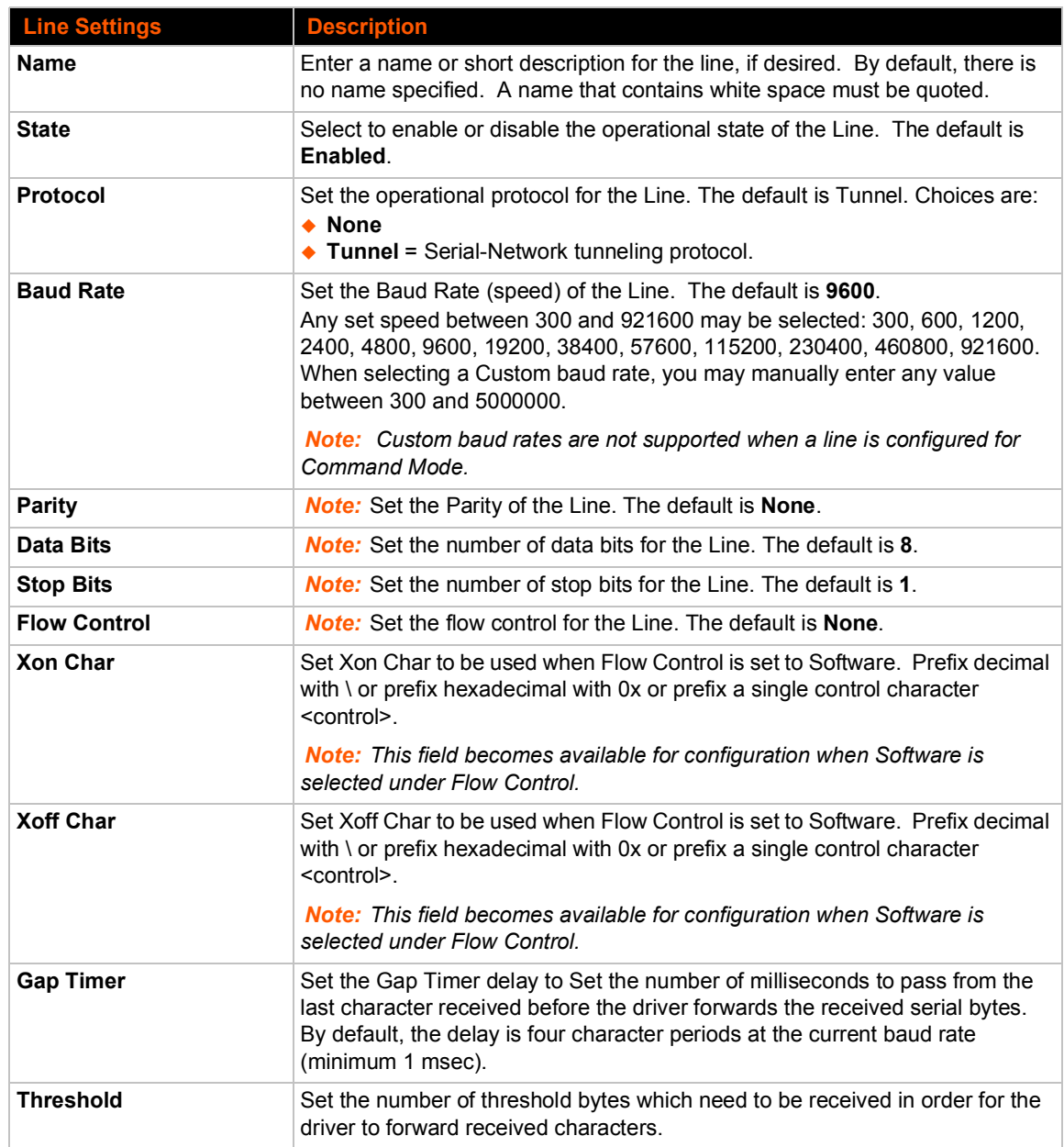

## *Table 7-1 Line Configuration Settings*

<span id="page-46-0"></span>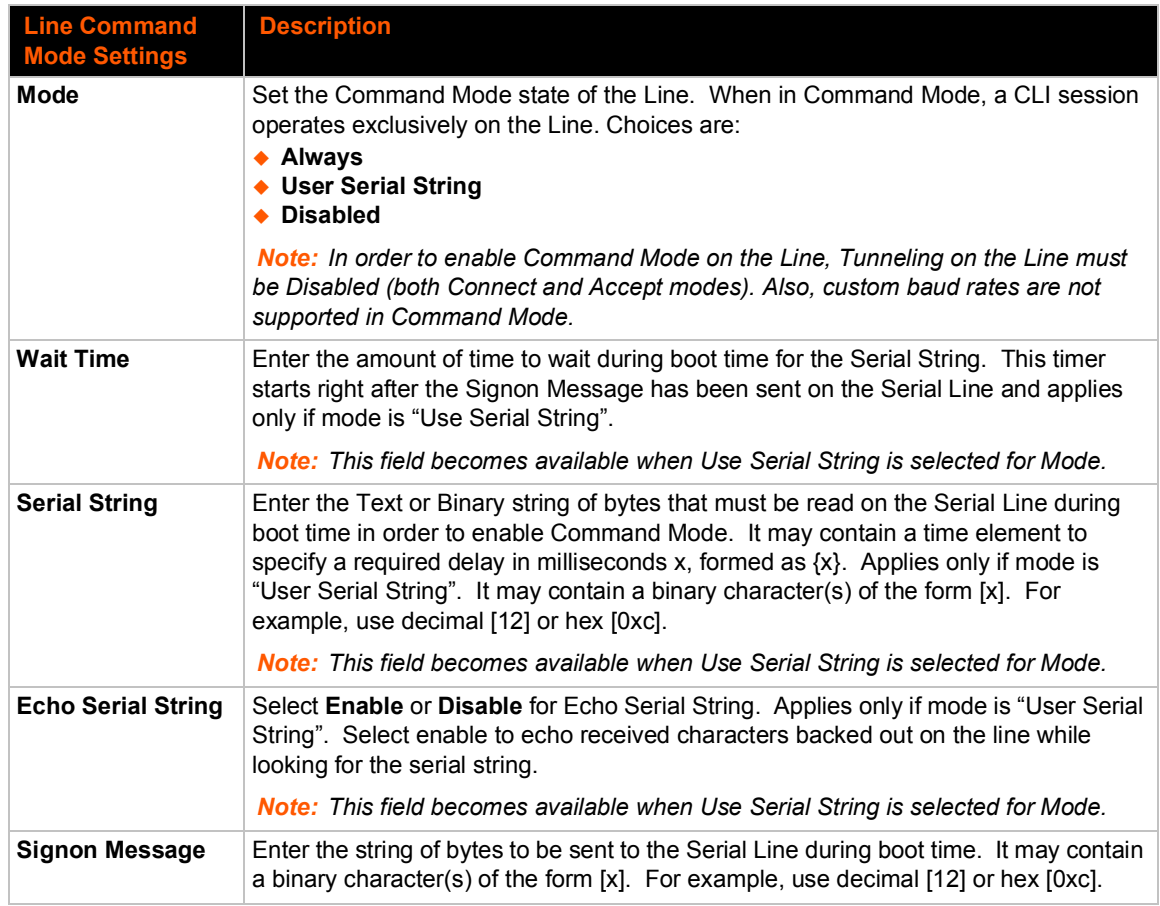

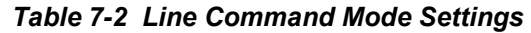

*Note: The following section describes the steps to view and configure Line 1 settings; these steps apply to other line instances of the device.*

## <span id="page-46-1"></span>**To Configure Line Command Mode**

#### *Using Web Manager*

- To configure a specific line, click **Line** in the menu and select **Line 1 -> Configuration** (*[Table](#page-45-0)  [7-1](#page-45-0)*).
- To configure a specific line in Command Mode, click **Line** in the menu and select **Line 1 -> Command Mode** (*[Table 7-2](#page-46-0)*).

#### *Using the CLI*

◆ To enter Line 1 command level: enable -> line 1

#### *Using XML*

- ◆ Include in your file: <configgroup name="line" instance="1">
- ◆ Include in your file: <configgroup name="serial command mode" instance="1">

## <span id="page-47-0"></span>**Tunnel Statistics**

Tunnel statistics contains data counters, error counters, connection time and connection information. Statistics are available at each individual connection and aggregated across all connections.

*Note: The following section describes the steps to view Tunnel 1 statistics; these steps apply to other tunnel instances of the device.*

## **To View Tunnel Statistics**

#### *Using Web Manager*

 To view statistics for a specific tunnel, click **Tunnel** in the menu and select the **Tunnel 1 -> Statistics**.

#### *Using the CLI*

◆ To view Tunnel 1 statistics: enable -> tunnel 1, show statistics

#### *Using XML*

◆ Include in your file: <statusgroup name="tunnel" instance="1">

## **Tunnel Settings**

Tunneling allows serial devices to communicate over a network, without "being aware" of the devices that establish the network connection between them. Tunneling parameters are configured using the Tunnel menu and submenus. The Tunnel settings allow you to configure how the Serial-Network tunneling operates. Tunneling is available on all serial lines. The connections on one serial line are separate from those on another serial port.

*Note: The following section describes the steps to view and configure Tunnel 1 settings; these steps apply to other tunnel instances of the device.*

### **Serial Settings**

These serial settings for the tunnel apply to the Serial Line interface. The Line Settings and Protocol are displayed for informational purposes and must be configured from the Line settings.

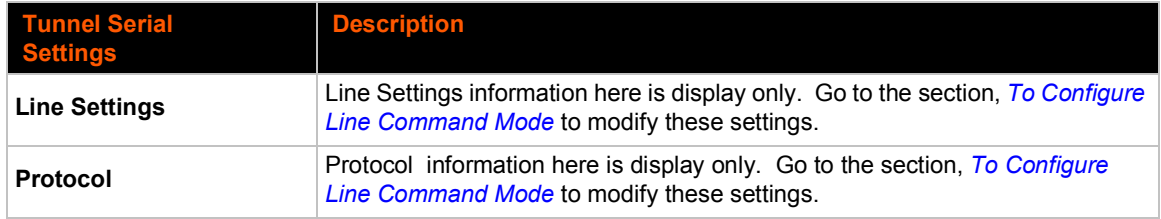

#### *Table 7-3 Tunnel Serial Settings*

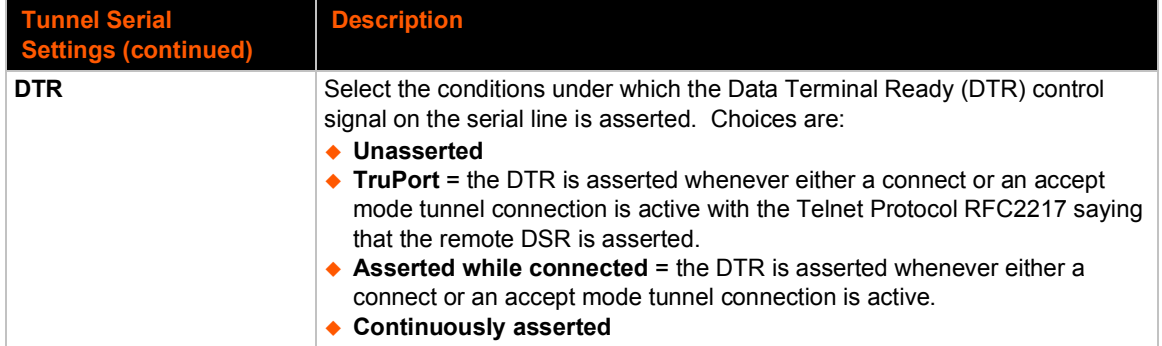

### **To Configure Tunnel Serial Settings**

#### *Using Web Manager*

◆ To configure the Serial Settings for a specific tunnel, click **Tunnel** in the menu and select **Tunnel 1 -> Serial Settings**.

#### *Using the CLI*

◆ To enter Tunnel 1 command level: enable -> tunnel 1 -> serial

#### *Using XML*

◆ Include in your file: <configgroup name="tunnel serial" instance="1">

### **Packing Mode**

With Packing, data from the serial Line is not sent over the network immediately. Instead, data is queued and sent in segments, when either the timeout or byte threshold is reached. Packing applies to both Accept and Connect Modes.

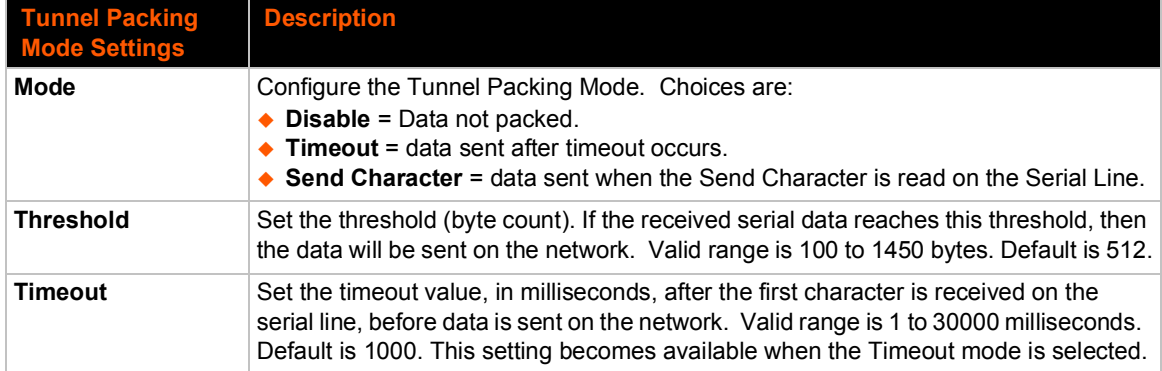

#### *Table 7-4 Tunnel Packing Mode Settings*

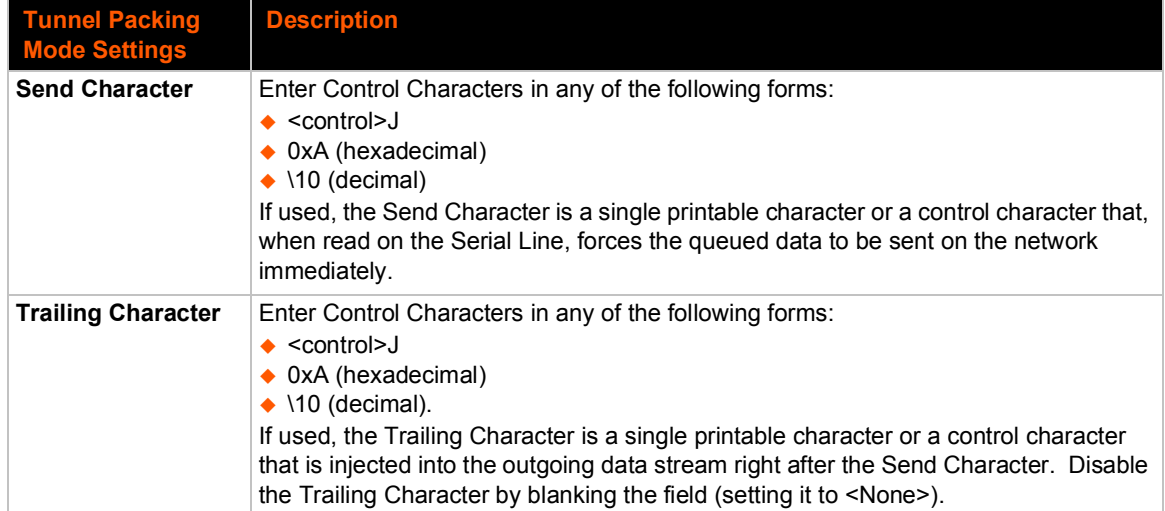

### **To Configure Tunnel Packing Mode Settings**

#### *Using Web Manager*

 To configure the Packing Mode for a specific tunnel, click **Tunnel** in the menu and select **Tunnel 1 -> Packing Mode**.

#### *Using the CLI*

 $\bullet$  To enter the Tunnel 1 Packing command level: enable  $\rightarrow$  tunnel 1  $\rightarrow$  packing

#### *Using XML*

◆ Include in your file: <configgroup name="tunnel packing" instance="1">

### **Accept Mode**

In Accept Mode, the EDS-MD device listens (waits) for incoming connections from the network. A remote node on the network initiates the connection.

The configurable local port is the port the remote device connects to for this connection. There is no remote port or address. Supported serial lines and associated local port numbers progress sequentially in matching value. For instance, the default local port is 10001 for serial line 1 and the default local port for serial line 2 is 10002, and so on for the number of serial lines supported.

Serial data can still be received while waiting for a network connection, keeping in mind serial data buffer limitations.

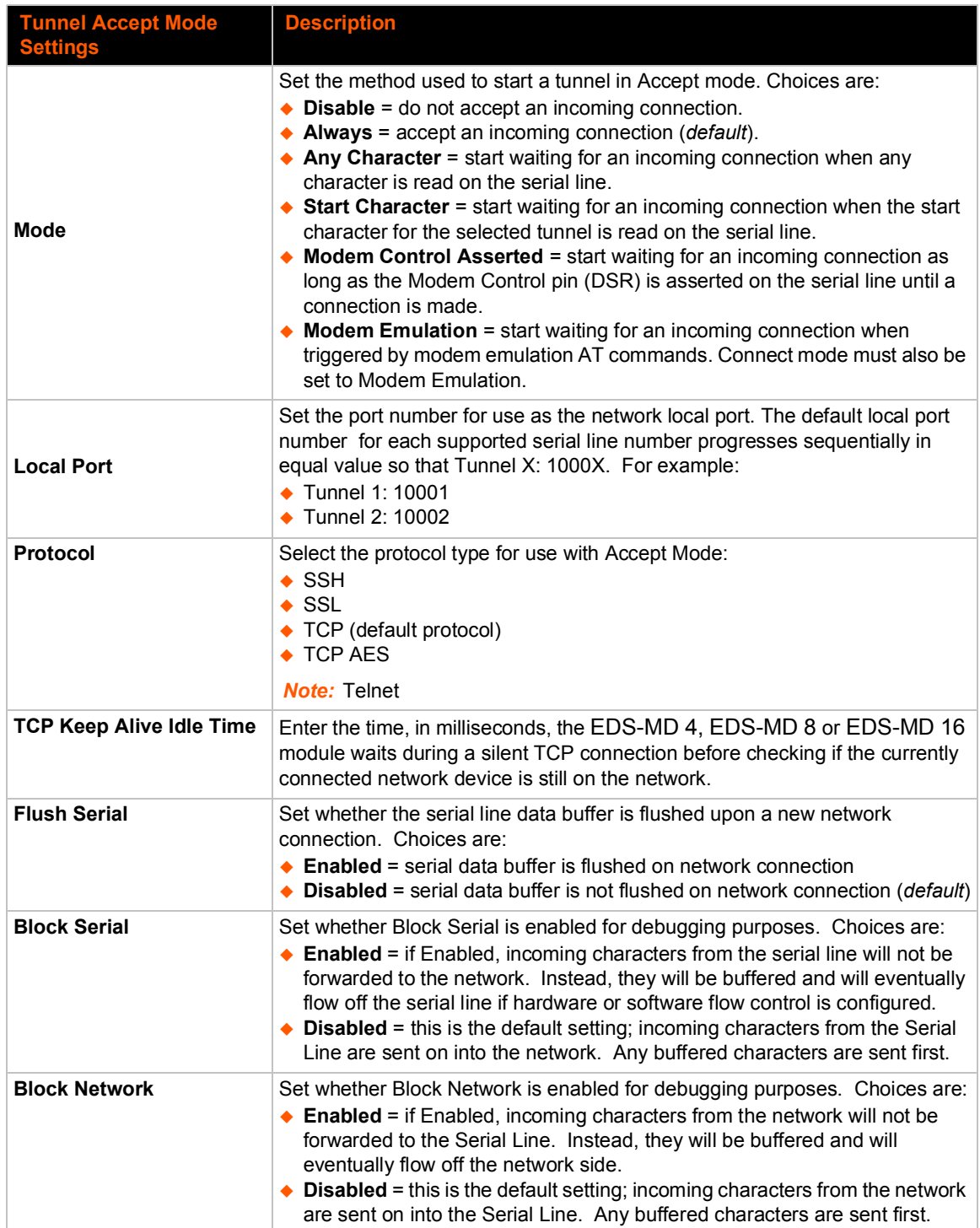

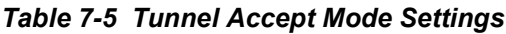

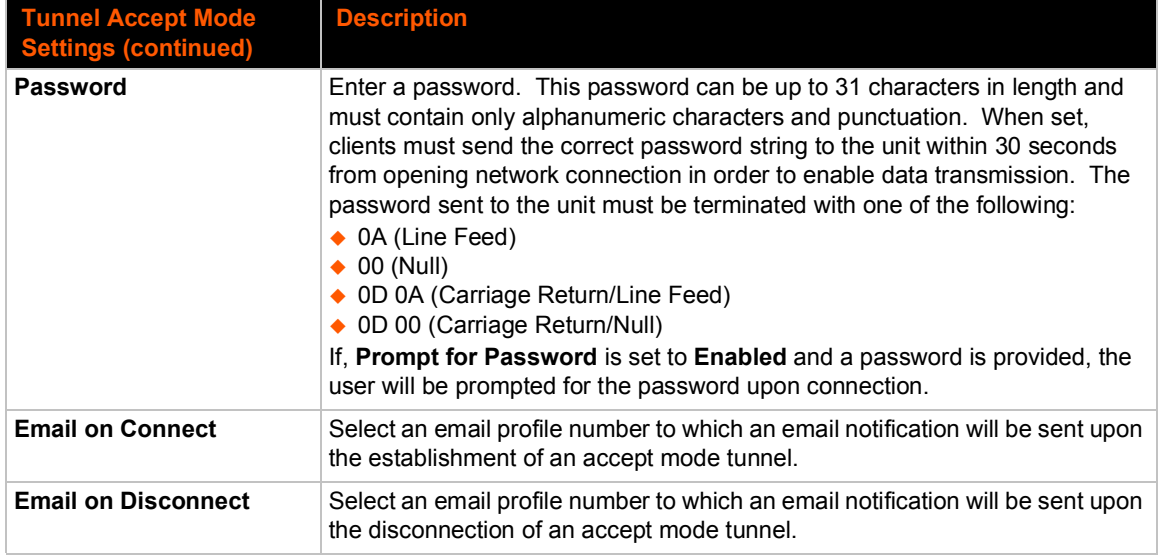

### **To Configure Tunnel Accept Mode Settings**

#### *Using Web Manager*

 To configure the Accept Mode for a specific tunnel, click **Tunnel** in the menu and select **Tunnel 1 -> Accept Mode**.

#### *Using the CLI*

◆ To enter Tunnel 1 Accept Mode command level: enable -> tunnel 1 -> accept

#### *Using XML*

◆ Include in your file: <configgroup name="tunnel accept" instance="1">

#### **Connect Mode**

In Connect Mode, the EDS-MD unit continues to attempt an outgoing connection on the network, until established (based on which connection method is selected in the configuration described in *[Table 7-6](#page-52-0)*). If the connection attempt fails or the connection drops, then it retries after a timeout. The remote node on the network must listen for the Connect Mode's connection.

For Connect Mode to function, it must be enabled, have a remote station (node) configured, and a remote port configured (TCP or UDP). When established, Connect Mode is always on. Enter the remote station as an IPvor IP address or DNS name. The EDS-MD device will not make a connection unless it can resolve the address.

For Connect Mode using UDP, the EDS-MD module accepts packets from any device on the network. It will send packets to the last device that sent it packets.

*Note: The port in Connect Mode is not the same port configured in Accept Mode.* 

The TCP keepalive time is the time in which probes are periodically sent to the other end of the connection. This ensures the other side is still connected.

<span id="page-52-0"></span>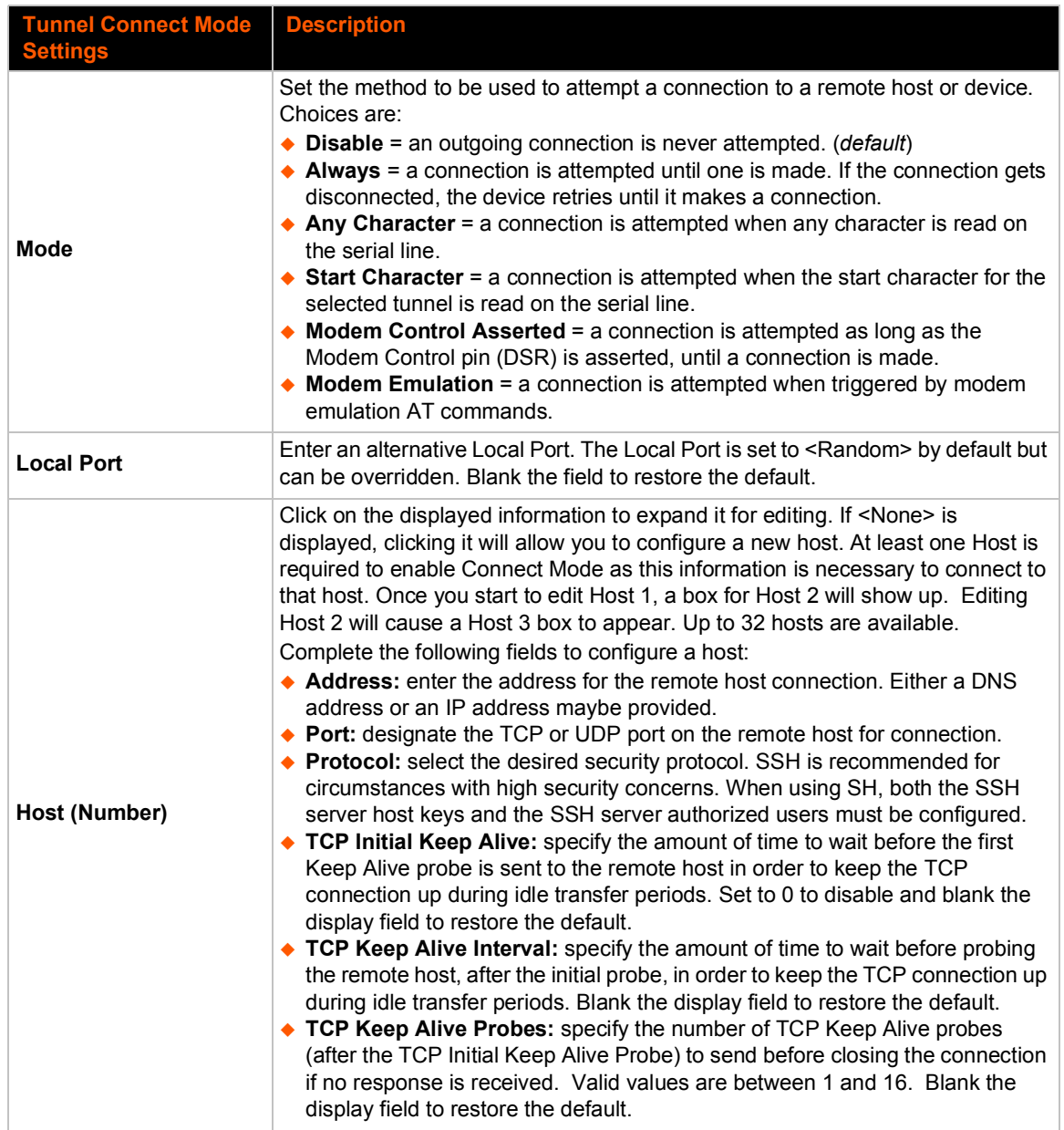

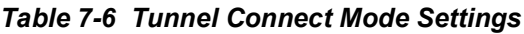

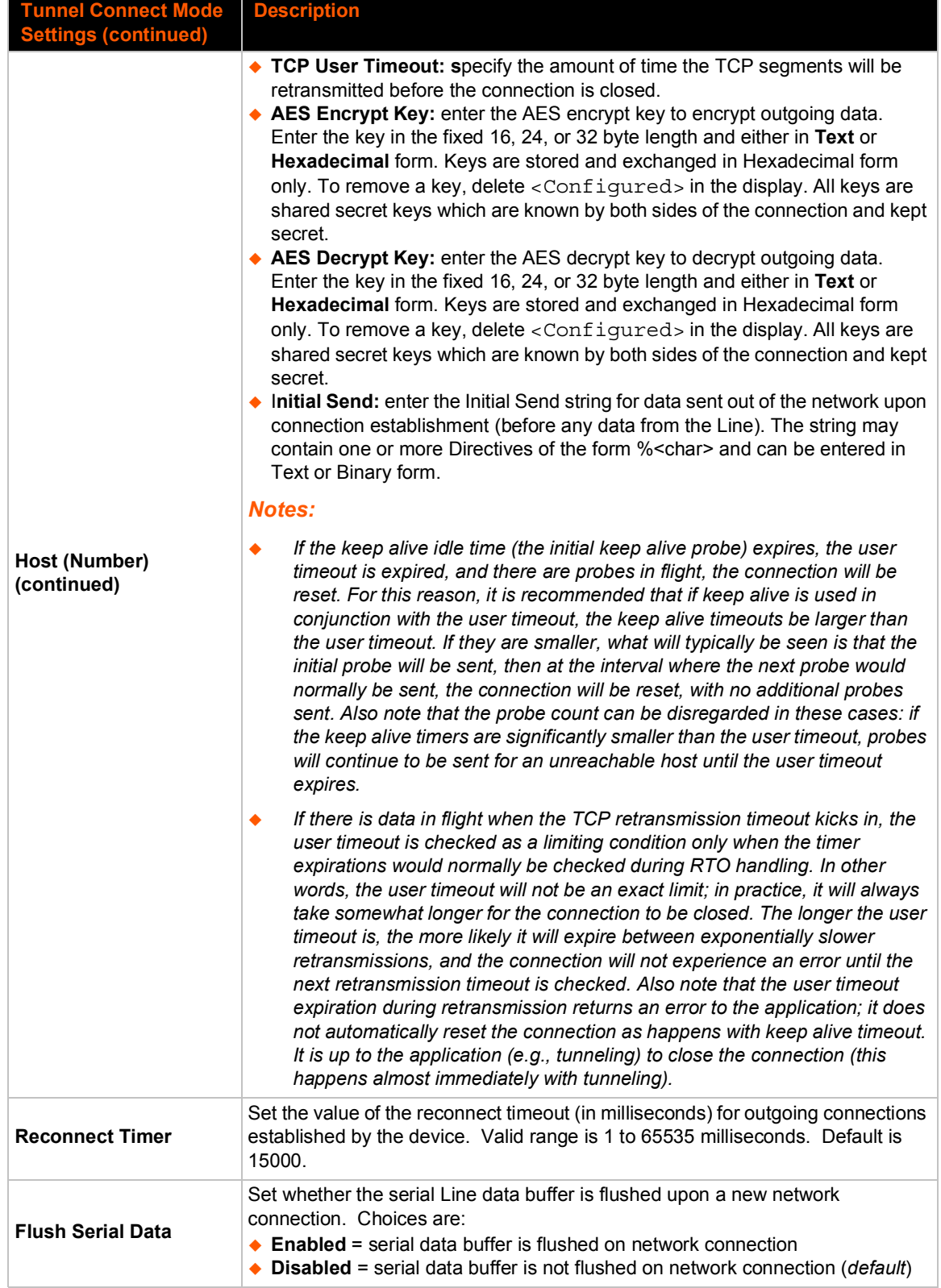

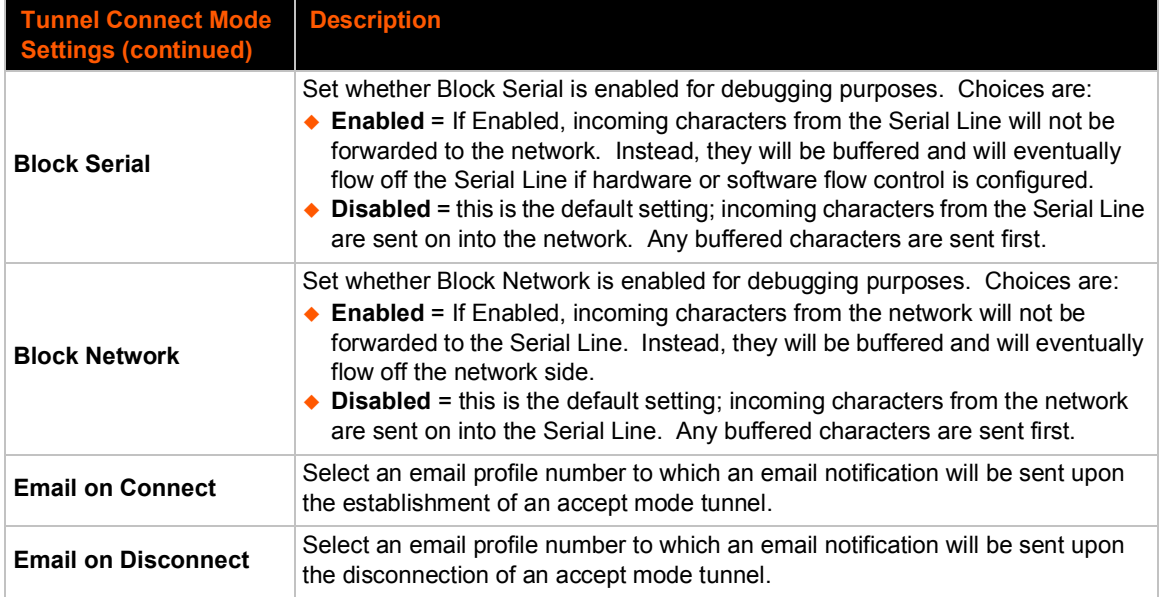

#### *To Configure Tunnel Connect Mode Settings*

#### *Using Web Manager*

 To configure the Connect Mode for a specific tunnel, click **Tunnel** in the menu and select **Tunnel 1 -> Connect Mode**.

#### *Using the CLI*

◆ To enter the Tunnel 1 Connect Mode command level: enable -> tunnel 1 -> connect

#### *Using XML*

Include in your file: <configgroup name="tunnel connect" instance="1">

### **Connecting Multiple Hosts**

If more than one host is configured, a **Host Mode** option appears. Host Mode controls how multiple hosts will be accessed. For the EDS-MD device, the Connect Mode supports up to 32 hosts. Hosts may be accessed sequentially or simultaneously:

- ◆ **Sequential** Sequential host lists establish a prioritized list of tunnels. The host specified as Host 1 will be attempted first. If that fails, it will proceed to Host 2, 3, etc, in the order they are specified. When a connection drops, the cycle starts again with Host 1 and proceeds in order. Establishing the host order is accomplished with host list promotion (see *[Host List Promotion](#page-55-0) [on page 56](#page-55-0)*). Sequential is the default Host Mode.
- **Simultaneous** A tunnel will connect to all hosts accepting a connection. Simultaneous connections occur at the same time to all listed hosts. The device can support a maximum of 64 total aggregate connections.

## <span id="page-55-0"></span>**Host List Promotion**

This feature allows Host IP promotion of individual hosts in the overall sequence.

#### **To promote a specific Host:**

- 1. Click the  $\mathbf{I}^{\dagger}$  icon in the desired Host field, for example Host 2 and Host 3.
- 2. The selected Host(s) exchanges its place with the Host above it.
- 3. Click **Submit**. The hosts change sequence.

#### **Disconnect Mode**

Specifies the optional conditions for disconnecting any Accept Mode or Connect Mode connection that may be established. If any of these conditions are selected but do not occur and the network disconnects to the device, a Connect Mode connection will attempt to reconnect. However, if none of these conditions are selected, a closure from the network is taken as a disconnect.

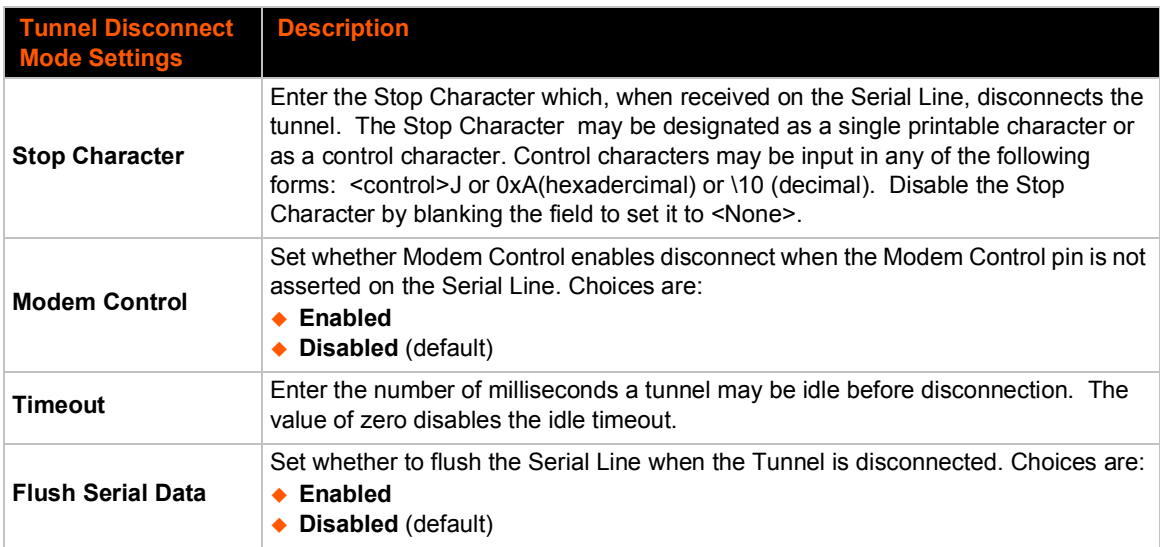

#### *Table 7-7 Tunnel Disconnect Mode Settings*

### **To Configure Tunnel Disconnect Mode Settings**

#### *Using Web Manager*

 To configure the Disconnect Mode for a specific tunnel, click **Tunnel** in the menu and select **Tunnel 1 -> Disconnect Mode**.

#### *Using the CLI*

To enter the Tunnel 1 Disconnect command level: enable -> tunnel 1 -> disconnect

#### *Using XML*

◆ Include in your file: <configgroup name="tunnel disconnect" instance="1">

## **Modem Emulation**

Some older equipment is designed to attach to a serial port and dial into a network with a modem. This equipment uses AT commands to control the connection. For compatibility with these older devices on modern networks, the EDS-MD device mimics the behavior of the modem.

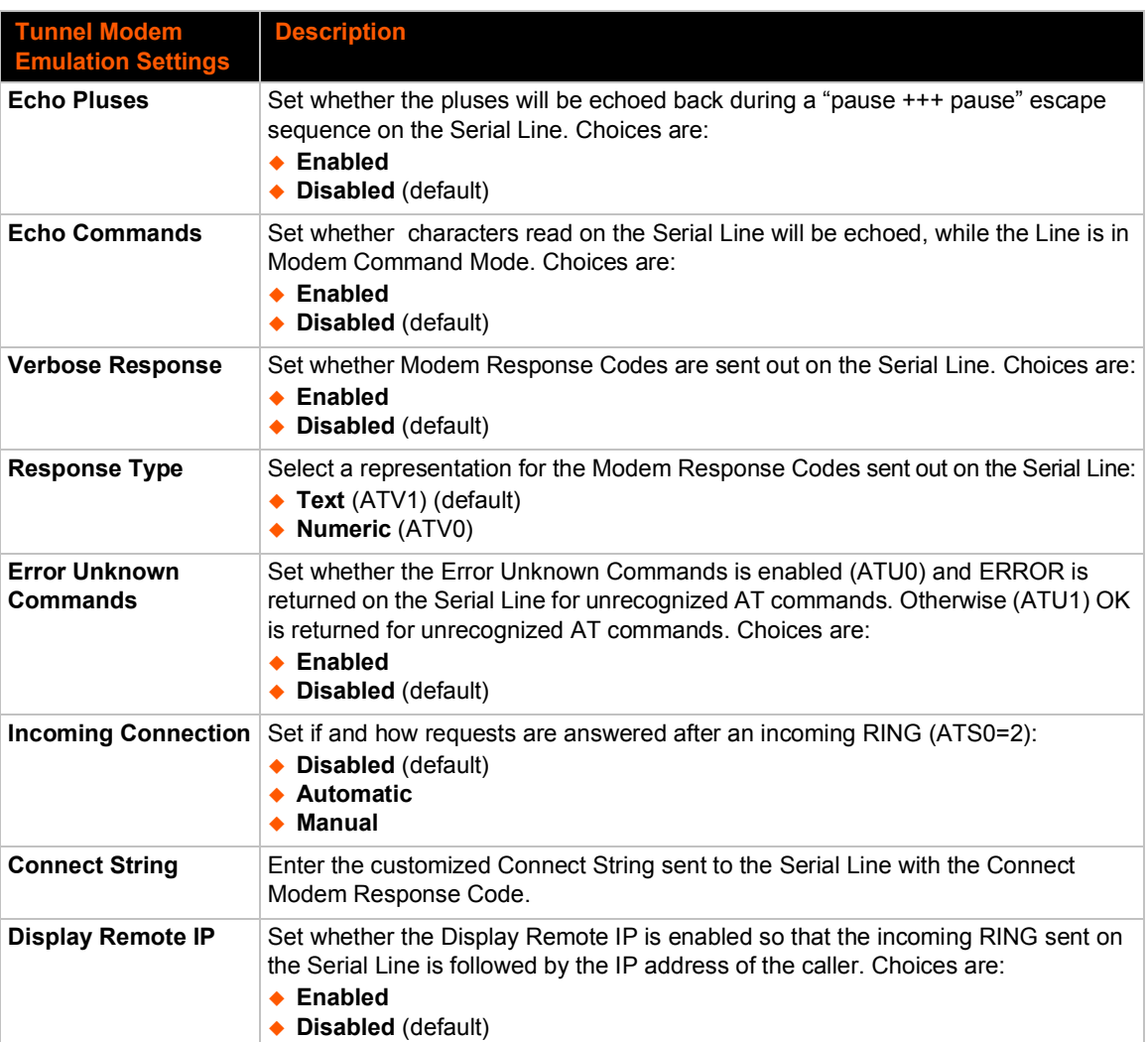

#### *Table 7-8 Tunnel Modem Emulation Settings*

## **To Configure Tunnel Modem Emulation Settings**

#### *Using Web Manager*

To configure the Modem Emulation for a specific tunnel, click **Tunnel** in the menu and select **Tunnel 1 -> Modem Emulation**.*Using the CLI*

 $\bullet$  To enter the Tunnel 1 Modem command level: enable  $\rightarrow$  tunnel 1  $\rightarrow$  modem

#### *Using XML*

◆ Include in your file: <configgroup name="tunnel modem" instance="1">

# *8: Terminal and Host Settings*

Predefined connections are available via Telnet, SSH, or a serial port. A user can choose one of the presented options and the device automatically makes the predefined connection.

Either the Telnet, SSH, or serial port connection can present the CLI or the Login Connect Menu. By default, the CLI is presented when the device is accessed. When configured to present the Login Connect Menu, the hosts configured via the Host selections, and named serial lines are presented.

## <span id="page-57-0"></span>**Terminal Settings**

You can configure whether each serial line or the Telnet/SSH server presents a CLI or a Login Connect menu when a connection is made.

| <b>Terminal on Network</b><br>and Line Settings | <b>Description</b>                                                                                                    |
|-------------------------------------------------|----------------------------------------------------------------------------------------------------|
| <b>Terminal Type</b>                            | Enter text to describe the type of terminal. The text will be sent to a host via IAC.                                                                                                    |
|                                                 | <b>Note:</b> IAC means, "interpret as command." It is a way to send commands over<br>the network such as send break or start echoing. IAC is only supported in<br>Telnet.                                         |
| <b>Login Connect Menu</b>                       | Select the interface to display when the user logs in. Choices are:                                                                                                    |
|                                                 | $\triangle$ Enabled = shows the Login Connect Menu.<br><b>Disabled</b> = shows the CLI (default)                                                                                                    |
| <b>Exit Connect Menu</b>                        | Select whether to display a choice for the user to exit the Login Connect Menu<br>and reach the CLI. Choices are:                                                                                                 |
|                                                 | $\bullet$ Enabled = a choice allows the user to exit to the CLI.<br>$\bullet$ Disabled = there is no exit to the CLI (default)                                                                                    |
| <b>Send Break</b>                               | Enter a Send Break control character, e.g., <control> Y, or blank to disable.</control>                                                                                                    |
|                                                 | When the Send Break control character is received from the network on its way<br>to the serial line, it is not sent to the line; instead, the line output is forced to be<br>inactive (the break condition).      |
|                                                 | <b>Note:</b> This configuration option is only available for Line Terminals.                                                                                                    |
| <b>Break Duration</b>                           | Enter how long the break should last in milliseconds, up to 10000. Default is<br>500.                                                                                                    |
|                                                 | <b>Note:</b> This configuration option is only available for Line Terminals.                                                                                                    |
| Echo                                            | Select whether to enable echo:                                                                                                    |
|                                                 | $\triangle$ Enabled<br>◆ Disabled                                                                                                    |
|                                                 | <b>Note:</b> Applies only to Connect Mode Telnet connections, not to Accept Mode.<br>Only disable Echo if your terminal echoes, in which case you will see double of<br>each character typed. Default is enabled. |

*Table 8-1 Terminal on Network and Line Settings*

## **To Configure the Terminal Network Connection**

#### *Using Web Manager*

 To configure the Terminal on Network, click **Terminal** on the menu and select **Network -> Configuration**.

#### *Using the CLI*

◆ To enter the Terminal Network command level: enable -> config -> terminal network

#### *Using XML*

◆ Include in your file: <configgroup name="terminal" instance="network">

### **To Configure the Terminal Line Connection**

*Note: The following section describes the steps to view and configure Terminal 1 settings; these steps apply to other terminal instances of the device.*

#### *Using Web Manager*

◆ To configure a particular Terminal Line, click **Terminal** on the menu and select **Line 1 -> Configuration**.

#### *Using the CLI*

◆ To enter the Terminal Line command level: enable -> config -> terminal 1

#### *Using XML*

◆ Include in your file: <configgroup name="terminal" instance="1">

## **Host Configuration**

#### *Table 8-2 Host Configuration*

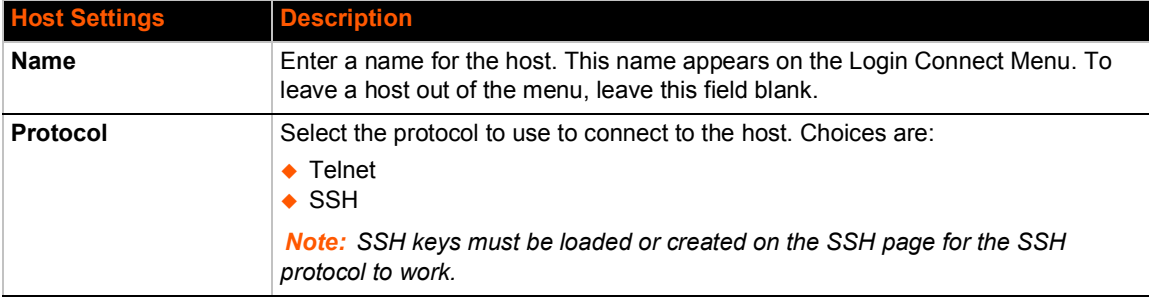

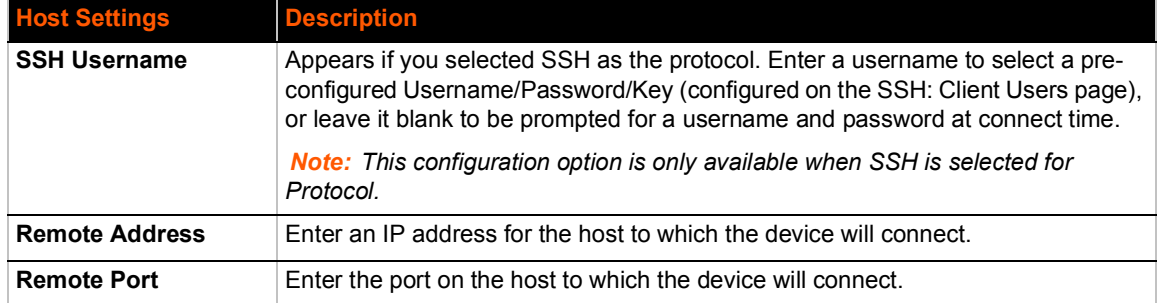

### **To Configure Host Settings**

*Note: The following section describes the steps to view and configure Host 1 settings; these steps apply to other host instances of the device.*

#### *Using Web Manager*

To configure a particular Host, click **Host** on the menu and select **Host 1 -> Configuration**.

#### *Using the CLI*

◆ To enter the Host command level: enable -> config -> host 1

#### *Using XML*

◆ Include in your file: <configgroup name="host" instance="1">

# *9: Network Services*

## **DNS Settings**

This section describes the active run-time settings for the domain name system (DNS) protocol. The primary and secondary DNS addresses come from the active interface. The static addresses from the Network Interface configuration settings may be overridden by DHCP.

*Note: The* blue text *in the XML command strings of this chapter are to be replaced with a user-specified name.*

#### *Table 9-1 DNS Settings*

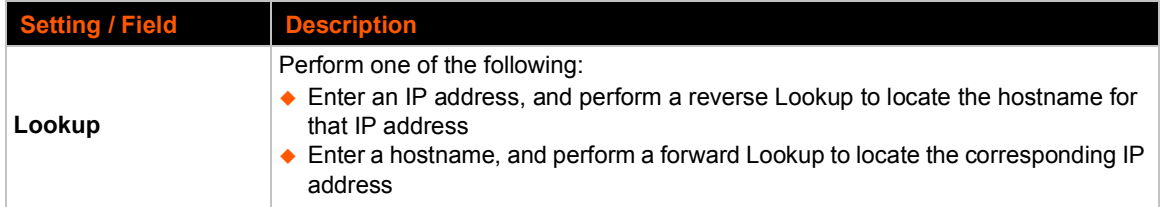

### **To View or Configure DNS Settings:**

#### *Using Web Manager*

- To view DNS current status, click **DNS** in the menu.
- To lookup DNS name or IP address, click **DNS** in the menu to access the **Lookup** field.

*Note:* To configure DNS for cases where it is not supplied by a protocol, click Network *in the menu and select Interface -> Configuration.*

#### *Using the CLI*

 $\bullet$  To enter the DNS command level: enable  $\rightarrow$  dns

#### *Using XML*

◆ Include in your file: <configgroup name="interface" instance="eth0">

## **FTP Settings**

The FTP protocol can be used to upload and download user files, and upgrade the EDS-MD device server firmware. A configurable option is provided to enable or disable access via this protocol.

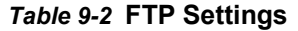

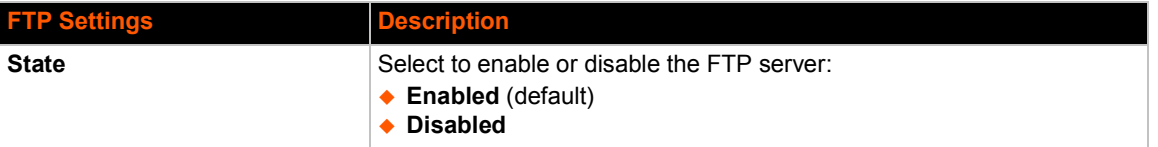

### **To Configure FTP Settings**

#### *Using Web Manager*

To configure FTP and view FTP statistics, click **FTP** in the menu.

#### *Using the CLI*

◆ To enter the FTP command level: enable -> config -> ftp

#### *Using XML*

◆ Include in your file: <configgroup name="ftp server">

## <span id="page-61-0"></span>**Syslog Settings**

The Syslog information shows the current configuration and statistics of the syslog. Here you can configure the syslog host and the severity of the events to log.

*Note: The system log is always saved to local storage, but it is not retained through reboots unless diagnostics logging to the file system is enabled. Saving the system log to a server that supports remote logging services (see RFC 3164) allows the administrator to save the complete system log history. The default port is 514.*

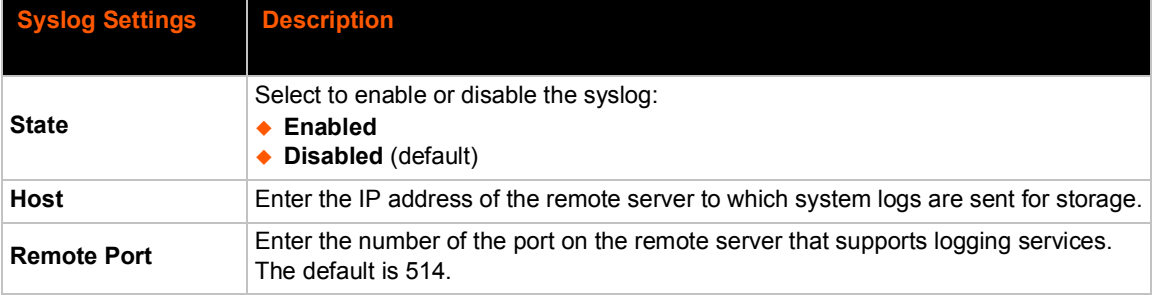

#### *Table 9-3 Syslog Settings*

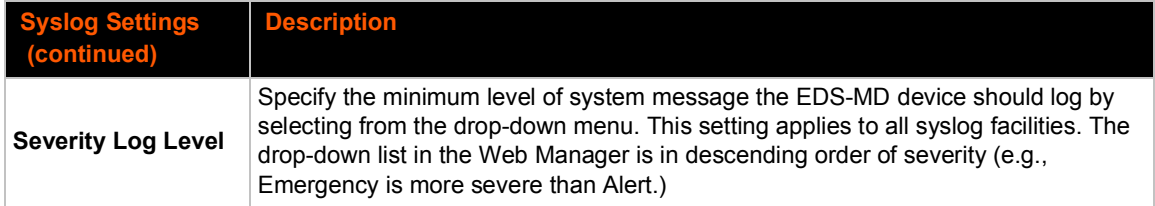

### **To View or Configure Syslog Settings**

#### *Using Web Manager*

To configure the Syslog and view current Syslog status, click **Syslog** in the menu.

#### *Using the CLI*

◆ To enter the Syslog command level: enable -> config -> syslog

#### *Using XML*

◆ Include in your file: <configgroup name="syslog">

## **HTTP Settings**

Hypertext Transfer Protocol (HTTP) is the transport protocol for communicating hypertext documents on the Internet. HTTP defines how messages are formatted and transmitted. It also defines the actions web servers and browsers should take in response to different commands. HTTP Authentication enables the requirement of usernames and passwords for access to the device.

#### *Table 9-4* **HTTP Settings**

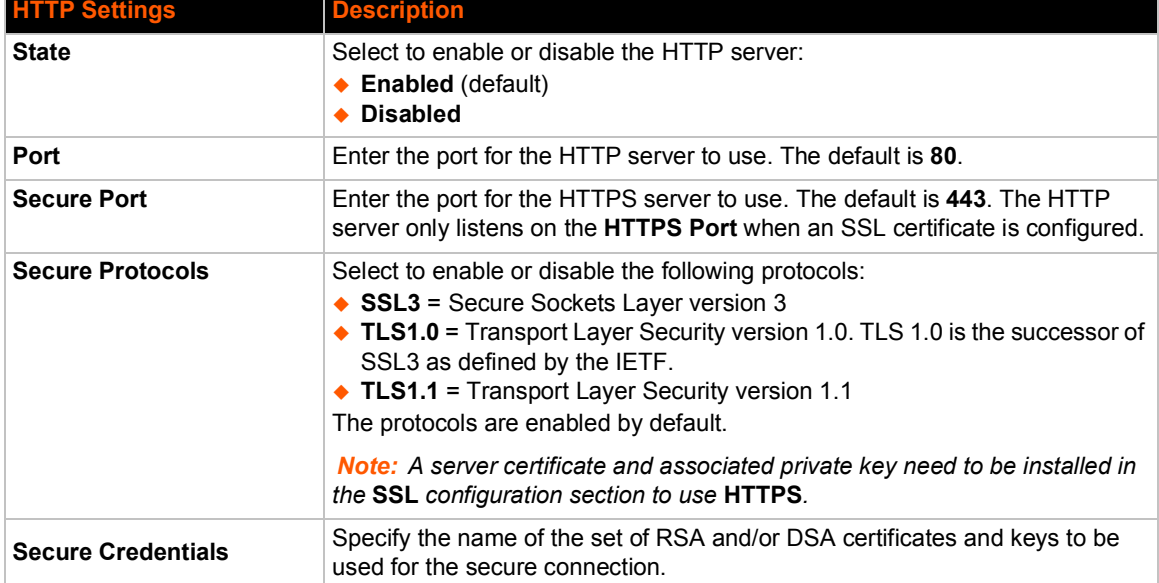

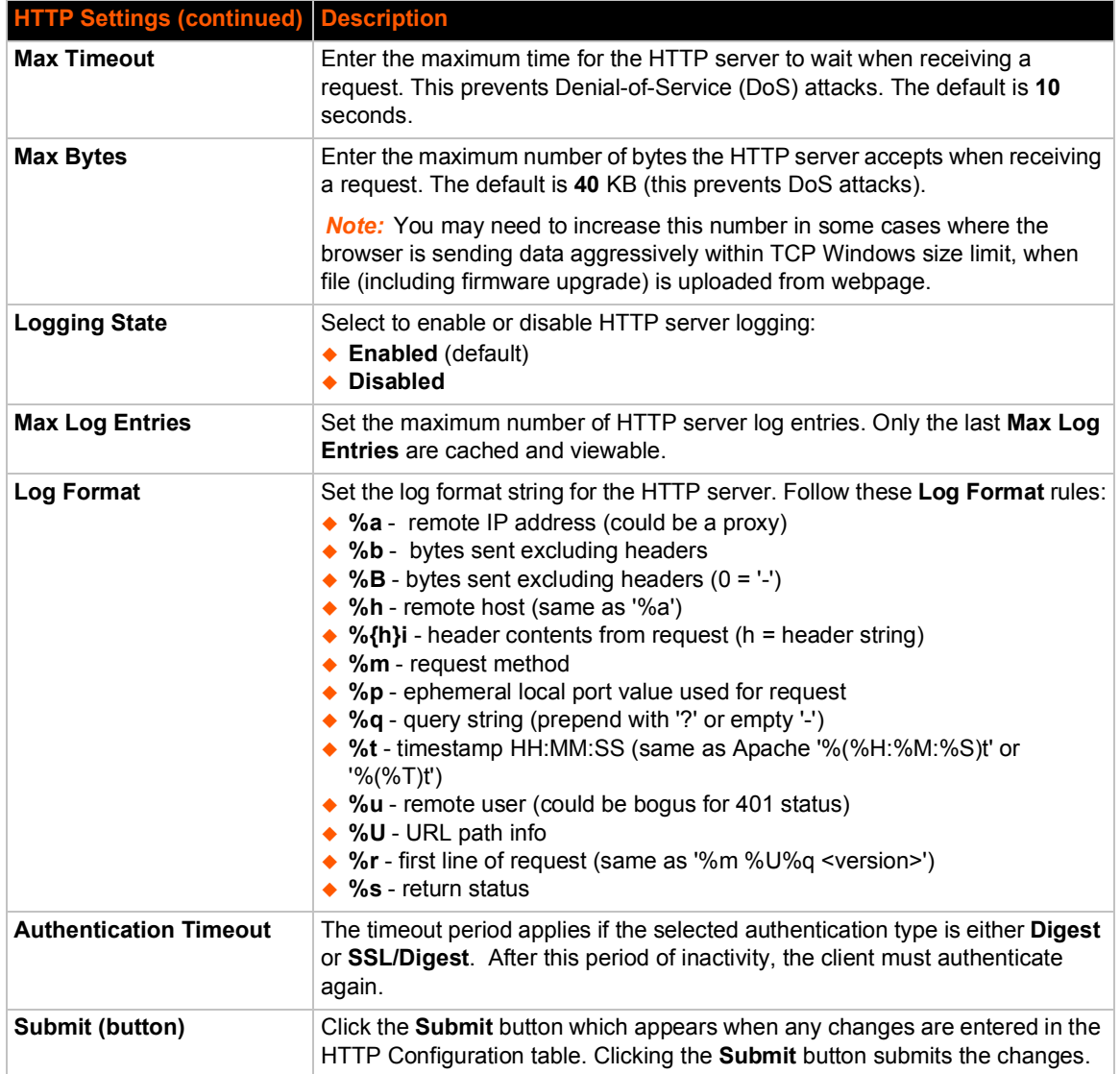

### **To Configure HTTP Settings**

#### *Using Web Manager*

- To view HTTP statistics, click **HTTP** in the menu and select **Statistics**.
- To configure HTTP settings, click **HTTP** in the menu and select **Configuration**.

#### *Using the CLI*

◆ To enter the HTTP command level: enable -> config -> http

#### *Using XML*

◆ Include in your file: <configgroup name="http server">

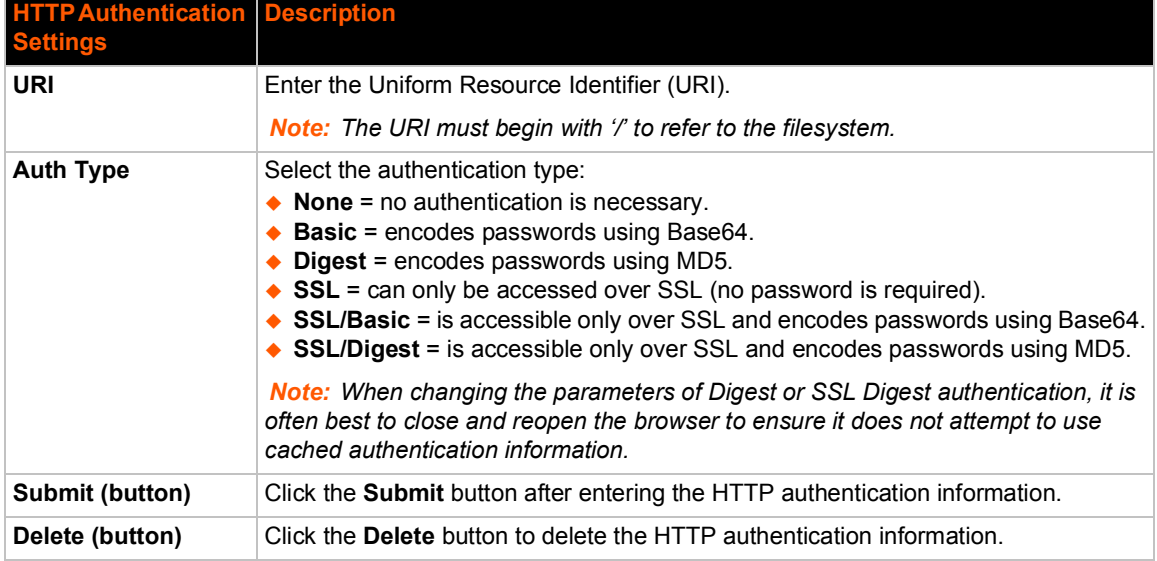

#### *Table 9-5* **HTTP Authentication Settings**

### **To Configure HTTP Authentication**

#### *Using Web Manager*

To configure HTTP Authentication, click **HTTP** in the menu and select **Authentication**.

#### *Using the CLI*

◆ To enter the HTTP command level: enable -> config -> http

#### *Using XML*

◆ Include in your file: <configgroup name="http authentication uri" instance="uri name">

## **RSS Settings**

Really Simple Syndication (RSS) (sometimes referred to as Rich Site Summary) is a method of feeding online content to Web users. Instead of actively searching for configuration changes, RSS feeds permit viewing only relevant and new information regarding changes made via an RSS publisher. The RSS feeds may also be stored to the file system cfg\_log.txt file.

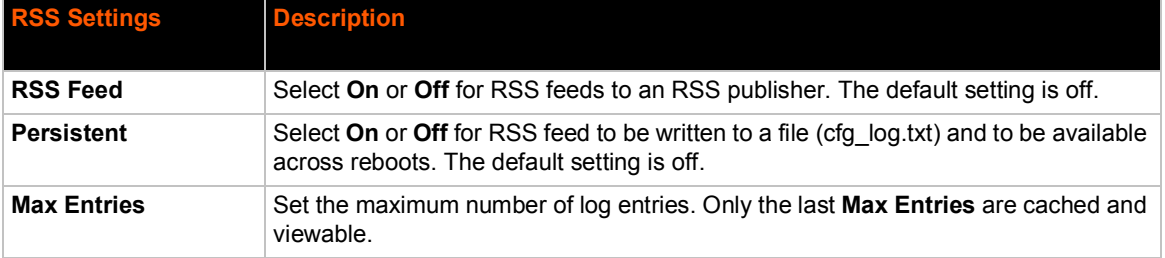

#### *Table 9-6* **RSS Settings**

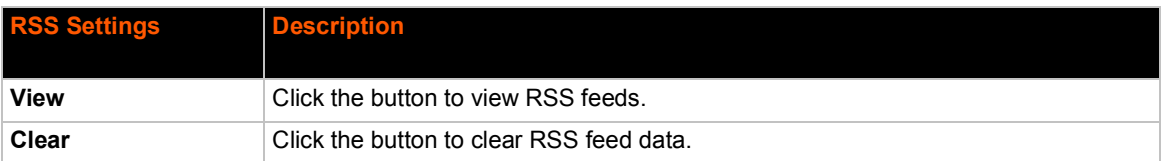

### **To Configure RSS Settings**

#### *Using Web Manager*

To configure RSS and view current RSS statistics, click **RSS** in the menu.

#### *Using the CLI*

◆ To enter the RSS command level: enable -> config -> rss

#### *Using XML*

◆ Include in your file: <configgroup name="rss">

## **Real Time Clock (RTC) Settings**

The current date and time displayed on the EDS-MD can be modified.

#### *Table 9-7* **RTC Settings**

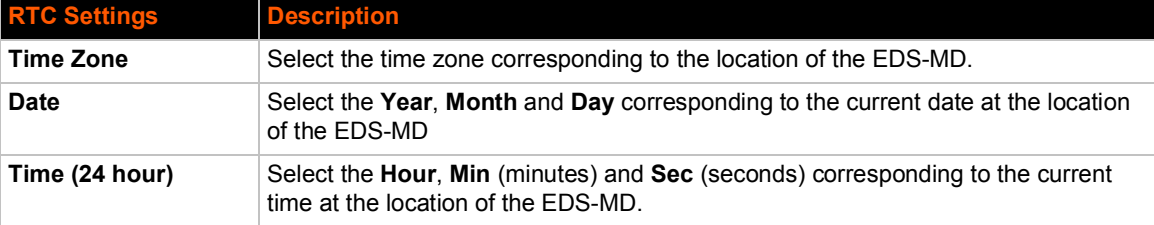

### **To Configure RTC Settings**

#### *Using Web Manager*

◆ To configure RTC, click **RTC** in the menu.

#### *Using the CLI*

◆ To enter the RTC command level: enable -> config -> rtc

#### *Using XML*

◆ Include in your file: <configgroup name="clock">

## **Email Settings**

View and configure email alerts relating to events occurring within the system.

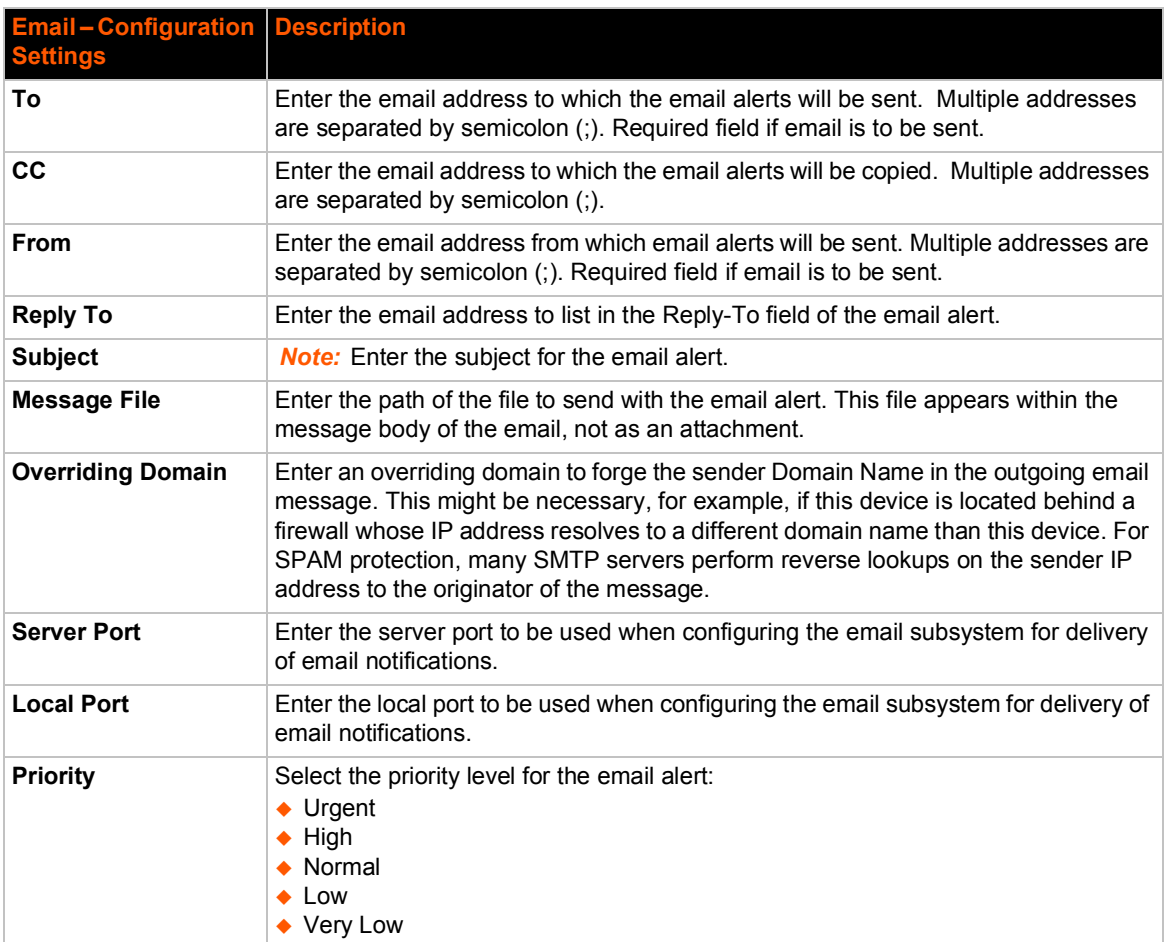

#### *Table 9-8 Email Configuration*

### **To View, Configure, and Send Email**

*Note: The following section describes the steps to view and configure Email 1 settings; these steps apply to other emails available for the device.*

### *Using Web Manager*

- To view Email statistics, click **Email** in the menu and select **Email 1 -> Statistics**.
- To configure basic Email settings, click **Email** in the menu and select **Email 1 -> Configuration**.
- To send an email, click **Email** in the menu and select **Email 1 -> Send Email**.

### *Using the CLI*

◆ To enter Email command level: enable -> email 1

### *Using XML*

◆ Include in your file: <configgroup name="email" instance="1">

# *10: Security Settings*

The EDS-MD device supports Secure Shell (SSH) and Secure Sockets Layer (SSL). SSH is a network protocol for securely accessing a remote device. SSH provides a secure, encrypted communication channel between two hosts over a network. It provides authentication and message integrity services.

Secure Sockets Layer (SSL) is a protocol that manages data transmission security over the Internet. It uses digital certificates for authentication and cryptography against eavesdropping and tampering. It provides encryption and message integrity services. SSL is widely used for secure communication to a web server. SSL uses certificates and private keys.

*Note: The device supports SSLv3 and its successors, TLS1.0 and TLS1.1. An incoming SSLv2 connection attempt is answered with an SSLv3 response. If the initiator also supports SSLv3, SSLv3 handles the rest of the connection.*

## **Public Key Infrastructure**

Public key infrastructure (PKI) is based on an encryption technique that uses two keys: a public key and private key. Public keys can be used to encrypt messages which can only be decrypted using the private key. This technique is referred to as asymmetric encryption, as opposed to symmetric encryption, in which a single secret key is used by both parties.

## **TLS (SSL)**

Transport Layer Security (TLS) and its predecessor, Secure Sockets Layer (SSL), use asymmetric encryption for authentication. In some scenarios, only a server needs to be authenticated, in others both client and server authenticate each other. Once authentication is established, clients and servers use asymmetric encryption to exchange a secret key. Communication then proceeds with symmetric encryption, using this key.

SSH and some authentication methods on the EDS-MD device servers make use of SSL. The EDS-MD 4/8/16 unit supports SSLv2, SSLv3, and TLS1.0.

TLS/SSL application hosts use separate digital certificates as a basis for authentication in both directions: to prove their own identity to the other party, and to verify the identity of the other party. In proving its own authenticity, the EDS-MD device servers will use its own "personal" certificate. In verifying the authenticity of the other party, the EDS-MD devices will use a "trusted authority" certificate.

In short:

- When using EAP-TLS, the EDS-MD device server needs a personal certificate with matching private key to identify itself and sign its messages.
- When using EAP-TLS, EAP-TTLS or PEAP, the EDS-MD unit needs the authority certificate(s) that can authenticate those it wishes to communicate with.

## **Digital Certificates**

The goal of a certificate is to authenticate its sender. It is analogous to a paper document that contains personal identification information and is signed by an authority, for example a notary or government agency. With digital certificates, a cryptographic key is used to create a unique digital signature.

## **Trusted Authorities**

A private key is used by a trusted certificate authority (CA) to create a unique digital signature. Along with this private key is a certificate of authority, containing a matching public key that can be used to verify the authority's signature but not re-create it.

A chain of signed certificates, anchored by a root CA, can be used to establish a sender's authenticity. Each link in the chain is certified by a signed certificate from the previous link, with the exception of the root CA. This way, trust is transferred along the chain, from the root CA through any number of intermediate authorities, ultimately to the agent that needs to prove its authenticity.

## **Obtaining Certificates**

Signed certificates are typically obtained from well-known CAs, such as VeriSign, Inc. This is done by submitting a certificate request for a CA, typically for a fee. The CA will sign the certificate request, producing a certificate/key combo: the certificate contains the identity of the owner and the public key, and the private key is available separately for use by the owner.

As an alternative to acquiring a signed certificate from a CA, you can act as your own CA and create self-signed certificates. This is often done for testing scenarios, and sometimes for closed environments where the expense of a CA-signed root certificate is not necessary.

## **Self-Signed Certificates**

A few utilities exist to generate self-signed certificates or sign certificate requests. The EDS-MD device servers also have the ability to generate its own self-signed certificate/key combo. You can use XML to export the certificate in PEM format, but you cannot export the key. Hence, the internal certificate generator can only be used for certificates that are to identify that particular EDS-MD module.

## **Certificate Formats**

Certificates and private keys can be stored in several file formats. Best known are PKCS12, DER and PEM. Certificate and key can be in the same file or in separate files. Additionally, the key can be either be encrypted with a password or left in the clear. However, EDS-MD device servers currently only accepts separate PEM files, with the key unencrypted.

Several utilities exist to convert between the formats.

## **OpenSSL**

OpenSSL is a widely used open source set of SSL related command line utilities. It can act as server or client. It can also generate or sign certificate requests, and can convert from and to several different of formats.

OpenSSL is available in binary form for Linux and Windows.

To generate a self-signed RSA certificate/key combo:

openssl req -x509 -nodes -days 365 -newkey rsa:1024 -keyout mp\_key.pem out mp\_cert.pem

See www.openssl.org or www.madboa.com/geek/openssl for more information.

*Note: Signing other certificate requests is also possible with OpenSSL but the details of this process are outside the scope of this document.*

## **Steel Belted RADIUS**

Steel Belted RADIUS is a commercial RADIUS server from Juniper Networks that provides a GUI administration interface. It also provides a certificate request and self-signed certificate generator.

The self-signed certificate has extension .sbrpvk and is in the PKCS12 format. OpenSSL can convert this into a PEM format certificate and key:

openssl pkcs12 -in sbr\_certkey.sbrpvk -nodes -out sbr\_certkey.pem

The sbr\_certkey.pem file contains both certificate and key. If loading the SBR certificate into an EDS-MD device server as an authority, you will need to edit it:

- 1. Open the file in any plain text editor.
- 2. Delete all info before "----- BEGIN CERTIFICATE-----" and after "----- END

CERTIFICATE-----", and then save as sbr cert.pem.

SBR accepts trusted-root certificates in the DER format. Again, OpenSSL can convert any format into DER:

openssl x509 -inform pem -in mp\_cert.pem -outform der -out mp\_cert.der

*Note: With SBR, when the identity information includes special characters such as dashes and periods, SBR changes the format it uses to store these strings and becomes incompatible with the current EDS-MD device server release. Support may be added for this and other formats in future releases.*

## **Free RADIUS**

*Note:* Free RADIUS is another versatile Linux open-source RADIUS server.

## **SSH Settings**

SSH is a network protocol for securely accessing a remote device over an encrypted channel. This protocol manages the security of internet data transmission between two hosts over a network by providing encryption, authentication, and message integrity services.

Configuration is required when the EDS-MD device is either (1) the SSH server or (2) an SSH client.. The SSH server is used by the CLI (Command Mode) and for tunneling in Accept Mode. The SSH client is for tunneling in Connect Mode.

To configure the EDS-MD device server as an SSH server, there are two requirements:

- **Defined Host Keys:** both private and public keys are required. These keys are used for the Diffie-Hellman key exchange (used for the underlying encryption protocol).
- **Defined Users**: these users are permitted to connect to the EDS-MD device SSH server.

### **SSH Server Host Keys**

The SSH Server Host Keys are used by all applications that play the role of an SSH Server. Specifically Tunneling in Accept Mode. These keys can be created elsewhere and uploaded to the device or automatically generated on the device.

If uploading existing keys, take care to ensure the Private Key will not be compromised in transit. This implies the data is uploaded over some kind of secure private network.

*Note: Some SSH Clients require RSA Host Keys to be at least 1024 bits in size.*

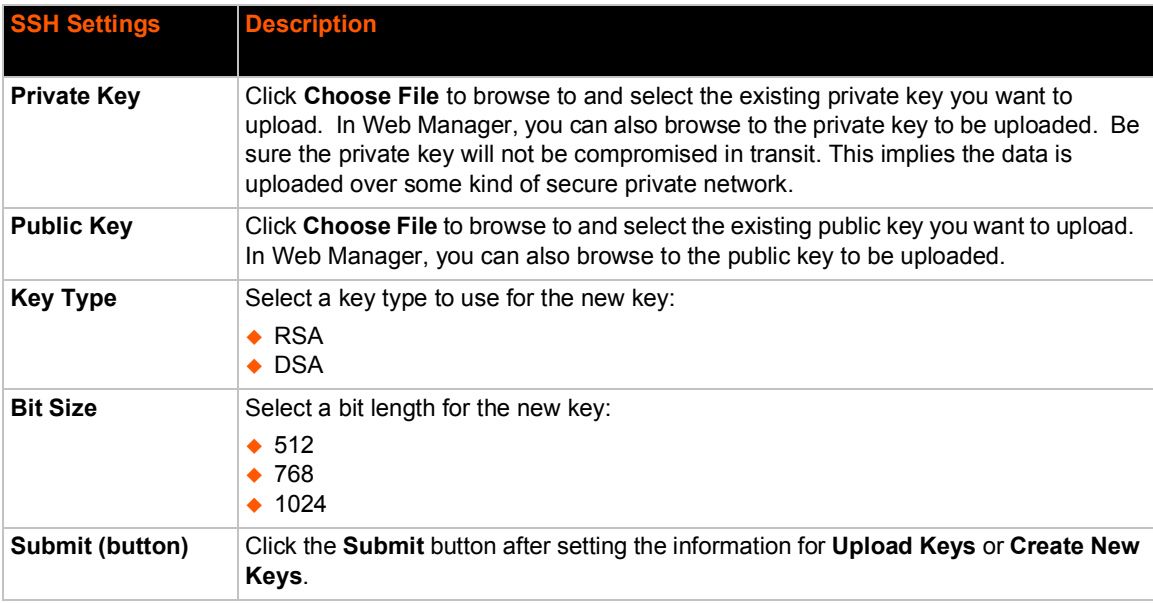

#### *Table 10-1 SSH Server Host Keys*

*Note: SSH Keys from other programs may be converted to the required EDS-MD 4/8/16 unit format. Use Open SSH to perform the conversion.*
# **SSH Client Known Hosts**

The SSH Client Known Hosts are used by all applications that play the role of an SSH Client. Specifically in Connect Mode. Configuring these public keys are optional but if they exist another layer of security is offered which helps prevent Man-in-the-Middle (MITM) attacks.

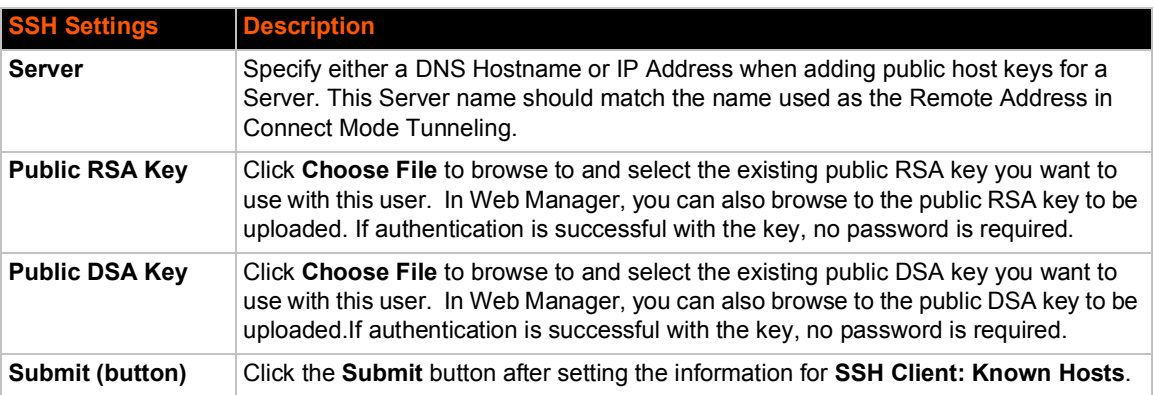

#### *Table 10-2 SSH Client Known Hosts*

*Note: These settings are not required for communication. They protect against Man-In-The-Middle (MITM) attacks.*

# **SSH Server Authorized Users**

The SSH Server Authorized Users are used by all applications that play the role of an SSH Server and specifically Tunneling in Accept Mode. Every user account must have a Password.

The user's Public Keys are optional and only necessary if public key authentication is wanted. Using public key authentication will allow a connection to be made without the password being asked at that time.

*Note: When uploading the security keys, ensure the keys are not compromised in transit.*

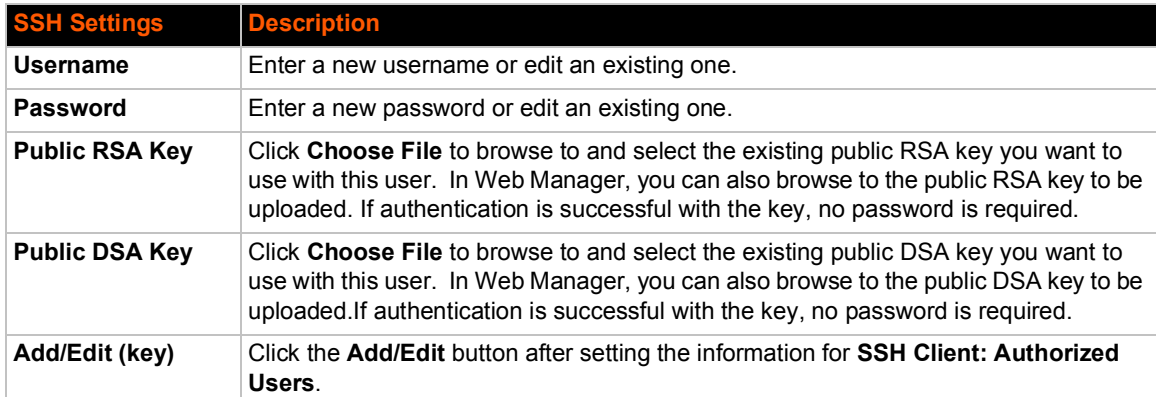

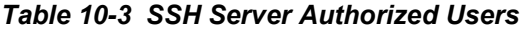

## **SSH Client Users**

The SSH Client Users are used by all applications that play the role of an SSH Client. Specifically Tunneling in Connect Mode. To configure the EDS-MD device server as an SSH client, an SSH client user must be both configured and also exist on the remote SSH server.

At the very least, a Password or Key Pair must be configured for a user. The keys for public key authentication can be created elsewhere and uploaded to the device or automatically generated on the device.

If uploading existing Keys, take care to ensure the Private Key will not be compromised in transit. This implies the data is uploaded over some kind of secure private network.

The default Remote Command is '<Default login shell>' which tells the SSH Server to execute a remote shell upon connection. This can be changed to anything the SSH Server on the remote host can execute.

*Note: If you are providing a key by uploading a file, make sure that the key is not password protected.*

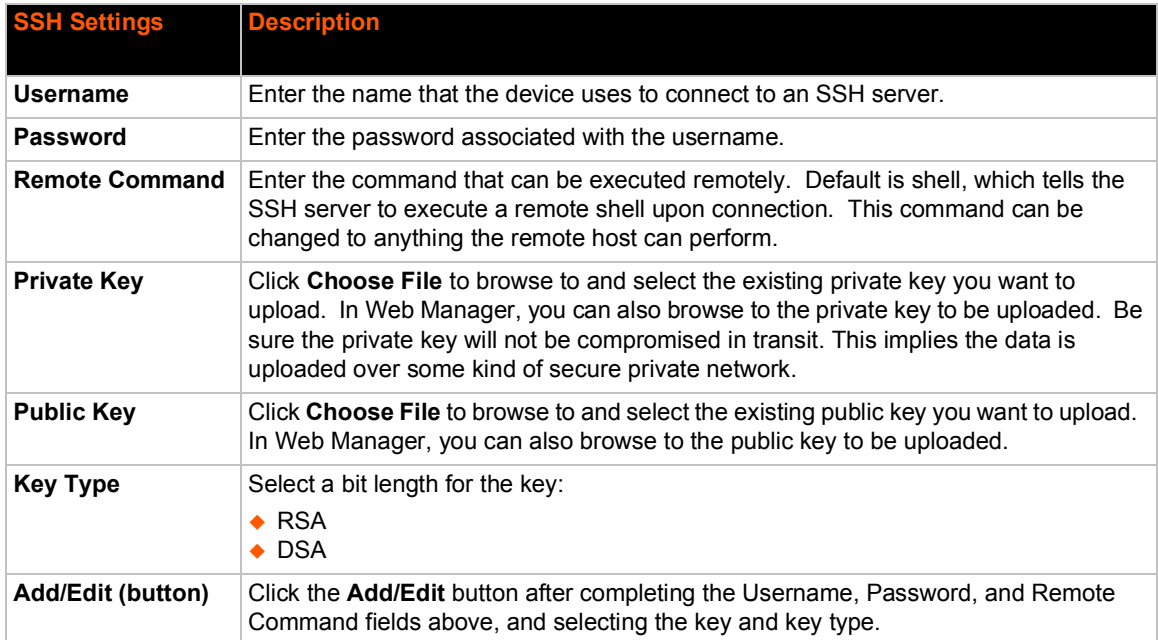

#### *Table 10-4 SSH Client Users*

#### *Table 10-5 Create New Keys*

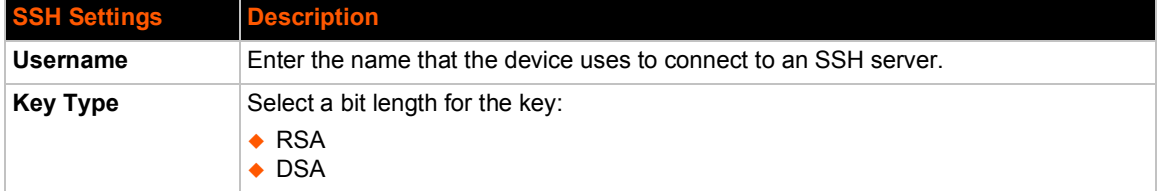

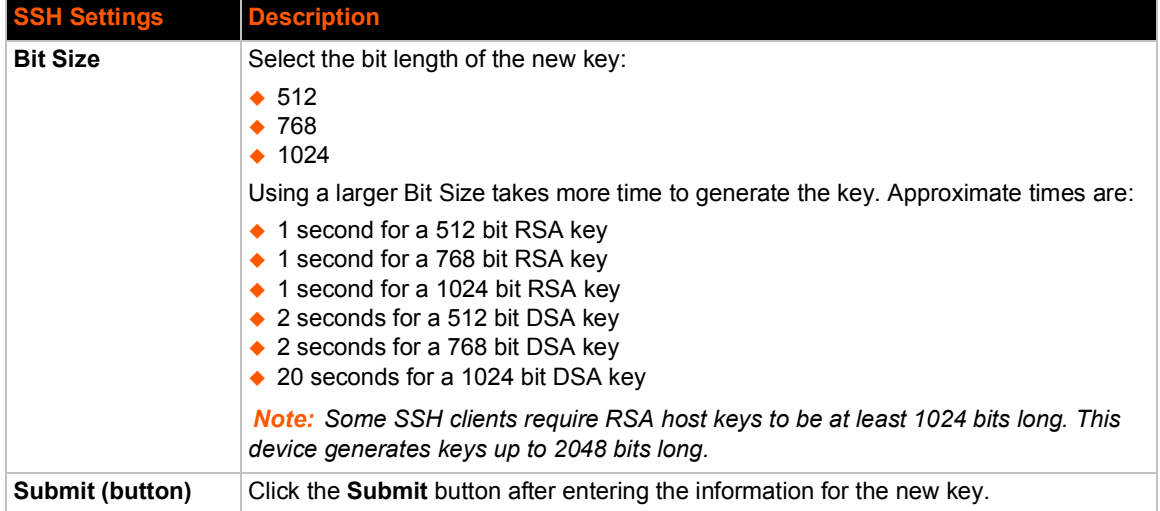

# **To Configure SSH Settings**

#### *Using Web Manager*

◆ To configure SSH, click SSH in the menu.

#### *Using the CLI*

 $\bullet$  To enter the SSH command level: enable  $\rightarrow$  ssh

#### *Using XML*

◆ Include in your file: <configitem name="ssh username">

# **SSL Settings**

Secure Sockets Layer (SSL) is a protocol for managing the security of data transmission over the Internet. It provides encryption, authentication, and message integrity services. SSL is widely used for secure communication to a web server.

Certificate/Private key combinations can be obtained from an external Certificate Authority (CA) and uploaded into the unit. Self-signed certificates with associated private key can be generated by the device server itself.

*Note: The* blue text *in the XML command strings of this chapter are to be replaced with a user-specified name.*

#### <span id="page-74-0"></span>**Create a New Credential**

After creating a new credential, you can either establish your credential through *[Certificate and](#page-76-0)  [Key Generation](#page-76-0)* or *[Upload Certificate](#page-75-0)*.

#### *Table 10-6 Create a New Credentials*

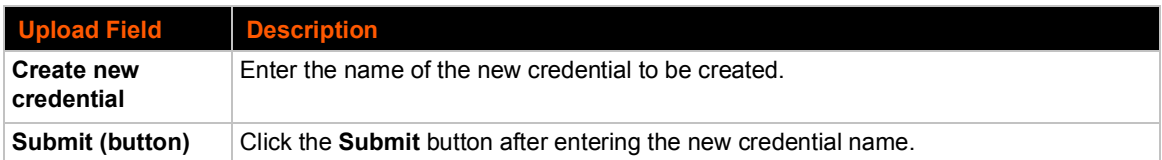

## **To Create a New Credential**

#### *Using Web Manager*

To create a new credential, click **SSL** in the menu and select **Credentials**.

#### *Using the CLI*

- ◆ To enter the SSL command level: enable -> ssl
- $\bullet$  To enter the Credentials command level: enable  $\rightarrow$  ssl  $\rightarrow$  credentials

#### *Using XML*

• Not applicable.

# <span id="page-75-0"></span>**Upload Certificate**

SSL certificates identify the EDS-MD device server to peers. Certificate and key pairs can be uploaded to the EDS-MD unit through either the CLI or XML import mechanisms. Certificates can be identified on the EDS-MD device server by a name provided at upload time.

| <b>Upload</b><br><b>Certificate</b><br><b>Settings</b> | <b>Description</b>                                                                                                    |
|--------------------------------------------------------|----------------------------------------------------------------------------------------------------|
| <b>New Certificate</b>                                 | Click <b>Choose File</b> to browse to and select the new certificate file to be uploaded. The<br>SSL certificate to be uploaded. RSA or DSA certificates are allowed.                                                                                                    |
|                                                        | The format of the certificate must be PEM. It must start with " $---$ BEGIN<br>CERTIFICATE - - - - - " and end with " - - - - - END CERTIFICATE - - - - -". Some<br>Certificate Authorities add comments before and/or after these lines. Those need to be<br>deleted before upload.                               |
| <b>New Private Key</b>                                 | Click Choose File to browse to and select the certificate type being uploaded. The key<br>needs to belong to the certificate entered above.                                                                                                    |
|                                                        | The format of the file must be PEM. It must start with " $---$ BEGIN RSA<br>PRIVATE KEY-----" and end with "-----END RSA PRIVATE KEY-----".<br>Read DSA instead of RSA in case of a DSA key. Some Certificate Authorities add<br>comments before and/or after these lines. Those need to be deleted before upload. |
| Submit (button)                                        | Click the <b>Submit</b> button after selecting the certificate and private key information for<br>the uploaded certificate.                                                                                                    |

*Table 10-7 Upload Certificate Settings*

# <span id="page-76-0"></span>**Certificate and Key Generation**

The EDS-MD device server can generate self signed certificates and their corresponding keys. This can be done for both the rsa and dsa certificate formats. Certificates can be identified on the EDS-MD unit by a name provided at generation time.

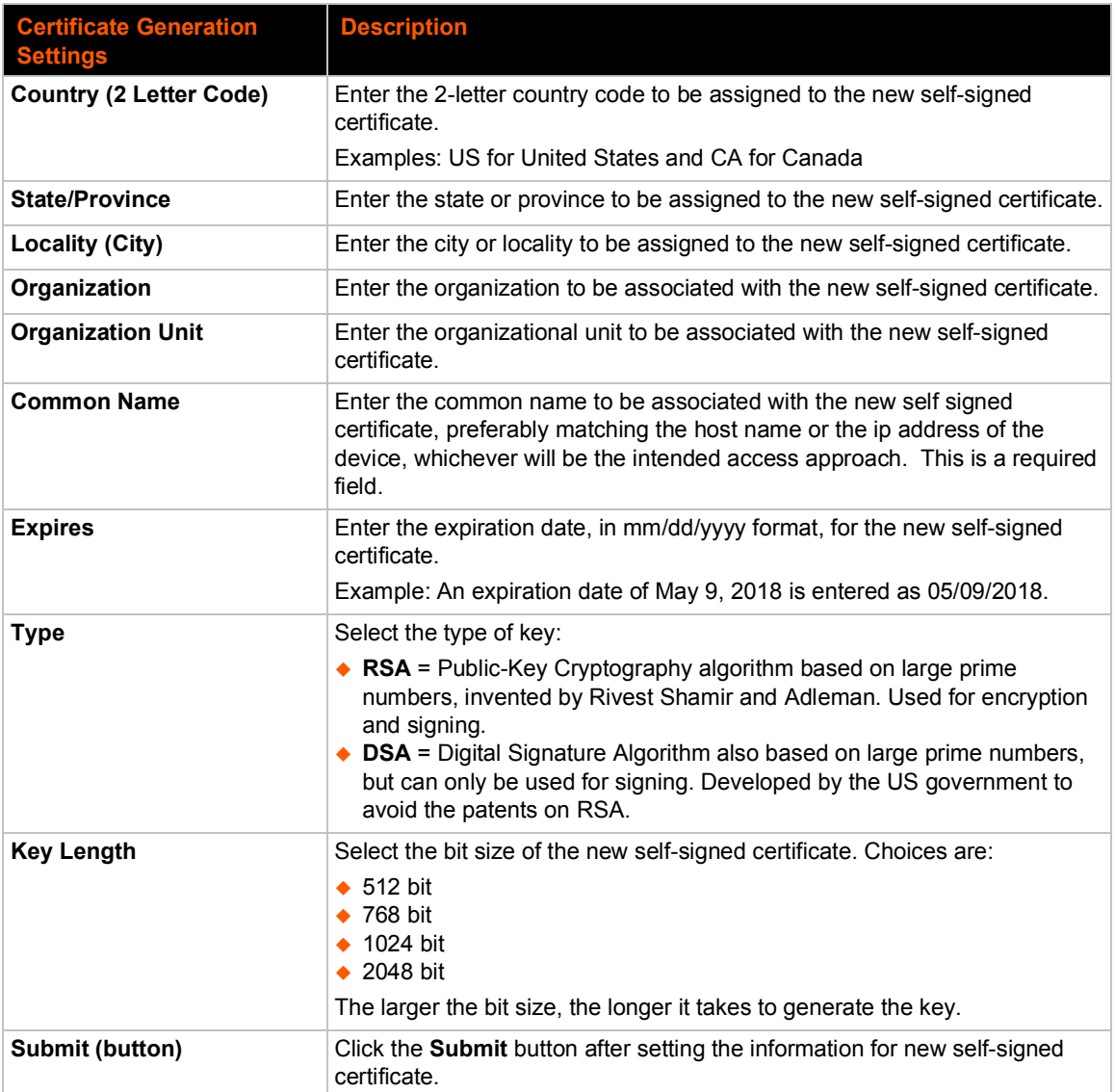

#### *Table 10-8 Certificate and Key Generation Settings*

# **To Configure an Existing SSL Credential**

Follow these steps after a new credential has been established via *[Create a New Credential on](#page-74-0)  [page 75](#page-74-0)*.

#### *Using Web Manager*

 To configure an existing SSL Credential, click **SSL** in the menu, select **Credentials**, and click on the name of an existing SSL credential.

#### *Using the CLI*

- ◆ To enter the SSL command level: enable -> ssl
- ◆ To enter the Credential command level: enable -> ssl -> credentials

#### *Using XML*

 $\bullet$  Include in your file:

```
<configgroup name="ssl">
```

```
and <configitem name="credentials" instance="name">
```

```
and <value name="RSA certificate"/> or <value name="DSA certificate"/>
```
#### **Trusted Authorities**

One or more authority certificates are needed to verify a peer's identity. These certificates do not require a private key.

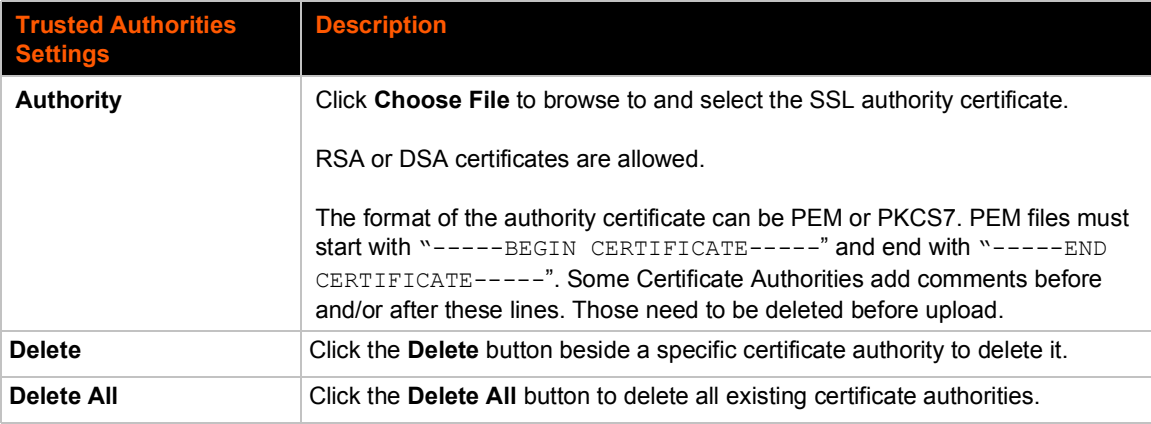

#### *Using Web Manager*

To upload an Authority Certificate, click **SSL** in the menu and select **Trusted Authorities**.

#### *Using the CLI*

- ◆ To enter the SSL command level: enable -> ssl
- ◆ To enter the Trusted Authorities command level: enable -> ssl -> trusted authorities

#### *Using XML*

 $\bullet$  Include in your file:

```
<configgroup name="ssl">
and <configitem name="trusted authority" instance ="1">
and <configitem name="intermediate authority" instance="1">
```
# *11: Maintenance and Diagnostics Settings*

# **Filesystem Settings**

Use the file system to list, view, create, upload, copy, move, remove, and transfer files. The EDS-MD device server uses an EXT3 flash file system to store files.

## **Statistics**

The filesystem statistics page displays statistics and current usage information of the flash filesystem. The filesystem can be formatted here.

#### *Warning: Formatting the filesystem will delete all files on it.*

When the USB drive is connected to one of the two USB ports on the device, it will be automatically mounted and accessed using the filesystem. USB drives can be simultaneously connected to both the USB ports.

#### *Table 11-1 File Statistics*

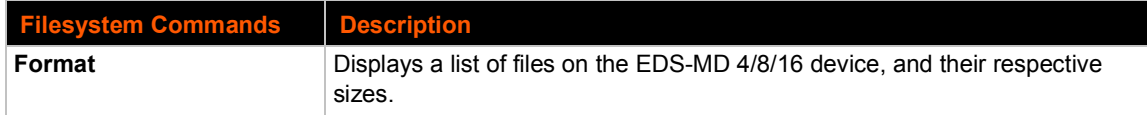

### **To View Statistics**

#### *Using Web Manager*

 To view statistics, format the filesystem or configure USB auto mount features, click **Filesystem** in the menu and select **Statistics**.

This is a journaled file system, which means that changes to the file system are recorded before the actual changes themselves are made. In the event of power loss, the use of journaling can usually recover from changes that had been started but not completed.

Some file systems may contain a 'lost+found' directory. In the event of power loss in the midst of file system I/O, file data that cannot be fully recovered will be placed in this directory. It is recommended to always restart the system from the Web Manager application or the CLI.

*Note: It is recommended to always use the Web Manager application or the CLI to shutdown/restart the system.*

# **File Display**

View the list of existing files and their contents in the ASCII or hexadecimal formats.

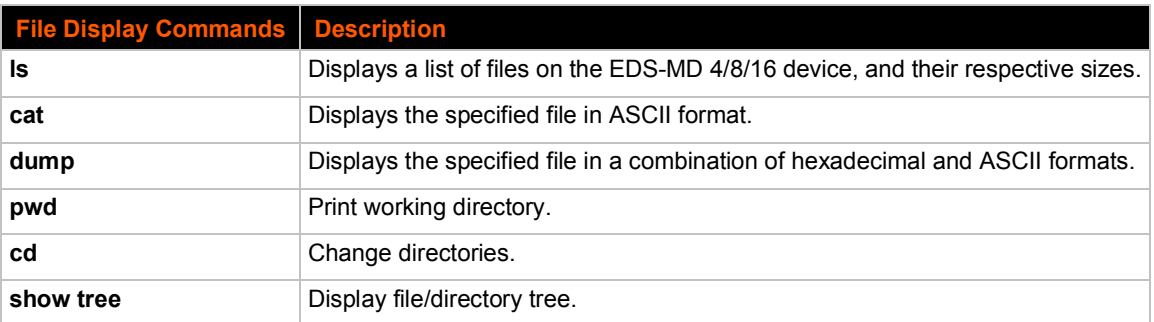

#### *Table 11-2 File Display Settings*

# **To Display Files**

#### *Using Web Manager*

To view existing files and file contents, click **Filesystem** in the menu and select **Browse**.

#### *Using the CLI*

◆ To enter the Filesystem command level: enable -> filesystem

#### *Using XML*

 $\bullet$  Not applicable.

### **File Modification**

The EDS-MD 4/8/16 device server allows for the creation and removal of files on the Filesystem.

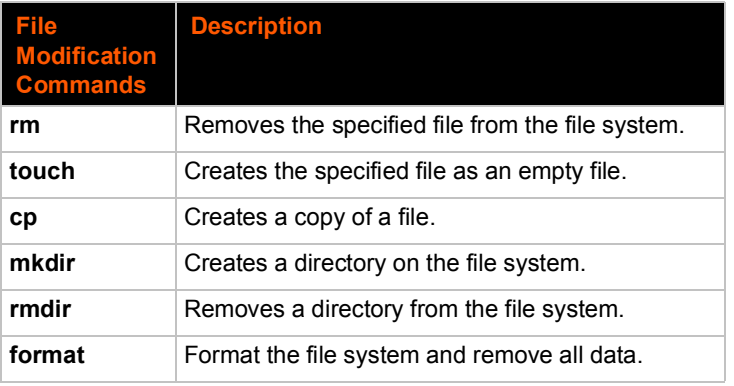

#### *Table 11-3 File Modification Settings*

# **File Transfer**

Files can be transferred to and from the EDS-MD 4/8/16 device via the TFTP protocol. This can be useful for saving and restoring XML configuration files. Files can also be uploaded via HTTP.

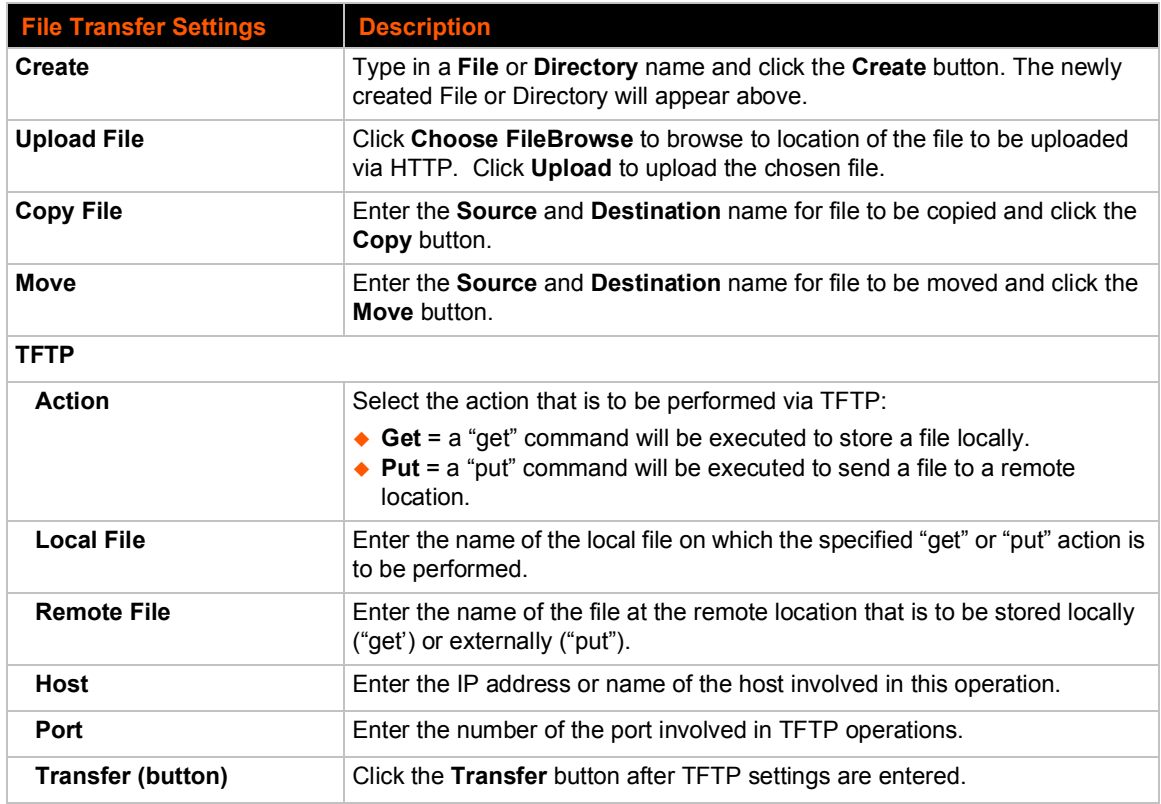

#### *Table 11-4 File Transfer Settings*

# **To Transfer or Modify Filesystem Files**

#### *Using Web Manager*

◆ To create a new file or directory, upload an existing file, copy or move a file, or view existing files, click **Filesystem** in the menu and select **Browse**.

#### *Using the CLI*

◆ To enter the Filesystem command level: enable -> filesystem

#### *Using XML*

◆ Not applicable.

# **Protocol Stack Settings**

There are various low level network stack specific items that are available for configuration. This includes settings related to IP, ICMP, ARP and SMTP, which are described in the sections below.

# **IP Settings**

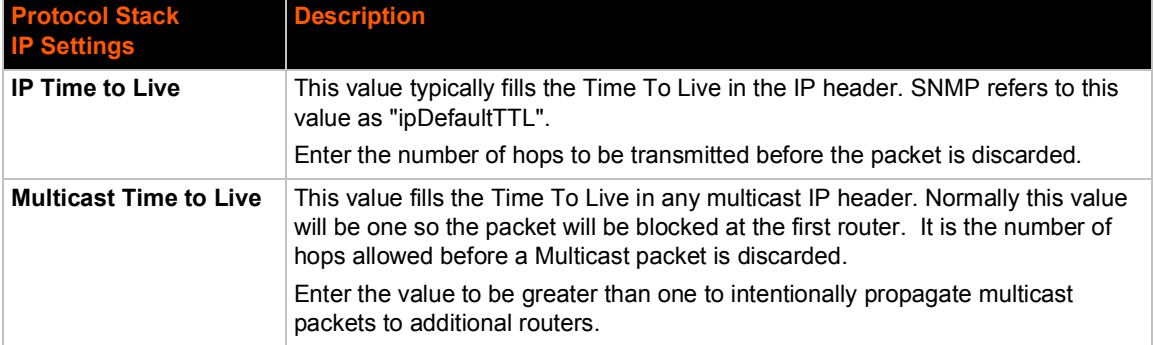

#### *Table 11-5* **IP Protocol Stack Settings**

# **To Configure IP Protocol Stack Settings**

#### *Using Web Manager*

To configure IP protocol settings, click **Protocol Stack** in the menu and select **IP**.

#### *Using the CLI*

◆ To enter the command level: enable -> config -> ip

#### *Using XML*

◆ Include in your file: <configgroup name="ip">

### **ICMP Settings**

#### *Table 11-6 ICMP Protocol Stack Settings*

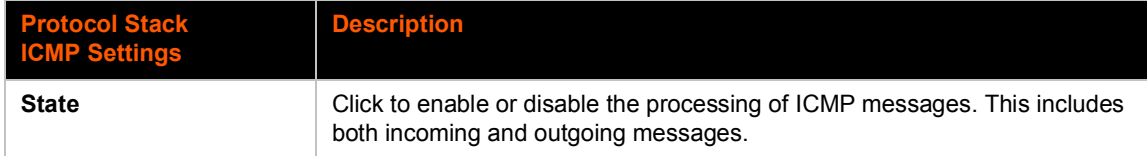

# **To Configure ICMP Protocol Stack Settings**

#### *Using Web Manager*

To configure ICMP protocol settings, click **Protocol Stack** in the menu and select **ICMP**.

#### *Using the CLI*

◆ To enter the command level: enable -> config -> icmp

#### *Using XML*

◆ Include in your file: <configgroup name="icmp">

# **To View ICMP Protocol Stack Settings**

#### *Using Web Manager*

To view ICMPv6 protocol settings, click **Protocol Stack** in the menu and select **ICMPv6**.

#### *Using the CLI*

◆ Not applicable.

#### *Using XML*

• Not applicable.

# **ARP Settings**

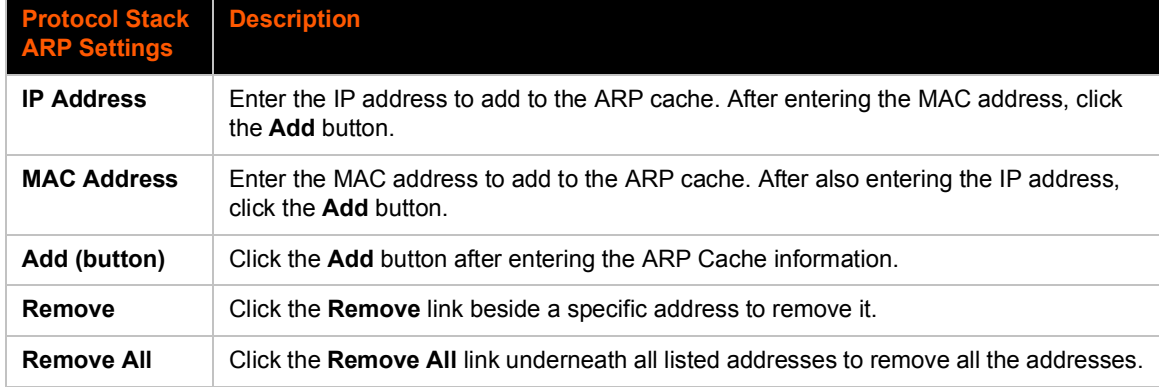

#### *Table 11-7 ARP Protocol Stack Settings*

# **To Configure ARP Network Stack Settings**

#### *Using Web Manager*

To configure ARP protocol settings, click **Protocol Stack** in the menu and select **ARP**.

#### *Using the CLI*

◆ To enter the command level: enable -> config -> arp

#### *Using XML*

◆ Include in your file: <configgroup name="arp">

# **SMTP Settings**

| <b>Protocol Stack   Description</b><br><b>SMTP Settings</b> |                                                                                                    |
|-------------------------------------------------------------|----------------------------------------------------------------------------------------------------|
| <b>Relay Address</b>                                        | Enter the relay address to be used to direct all outbound email messages through a<br>mail server. |
| <b>Relay Port</b>                                           | Enter the relay port to be used for all outbound email messages through a mail server.             |

*Table 11-8 SMTP Protocol Stack Settings*

# **To Configure SMTP Protocol Stack Settings**

#### *Using Web Manager*

To configure ARP protocol settings, click **Protocol Stack** in the menu and select **SMTP**.

#### *Using the CLI*

◆ To enter the command level: enable -> config -> smtp

#### *Using XML*

 $\bullet$  Include in your file: <configgroup name=" $smtp" >$ 

# **Diagnostics**

The EDS-MD device servers have several tools for diagnostics and statistics. Various options allow for the configuration or viewing of IP socket information, ping, traceroute, memory, and processes.

### **Hardware**

### **To View Hardware Information**

#### *Using Web Manager*

To view hardware information, click **Diagnostics** in the menu and select **Hardware**.

#### *Using the CLI*

To enter the command level: enable -> device, show hardware information

#### *Using XML*

◆ Include in your file: <statusgroup name="hardware">

#### **IP Sockets**

You can view the list of listening and connected IP sockets.

# **To View the List of IP Sockets**

#### *Using Web Manager*

To view IP Sockets, click **Diagnostics** in the menu and select **IP Sockets**.

#### *Using the CLI*

◆ To enter the command level: enable, show ip sockets

#### *Using XML*

◆ Include in your file: <statusgroup name="ip sockets">

#### **Ping**

The ping command can be used to test connectivity to a remote host.

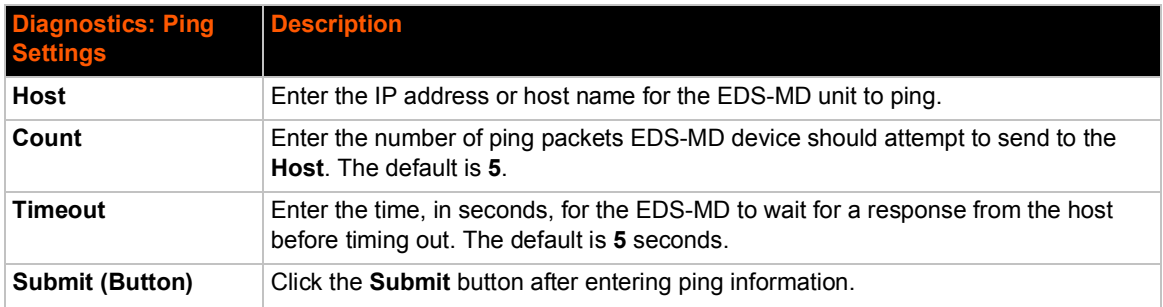

#### *Table 11-9 Ping Settings*

# **To Ping a Remote Host**

#### *Using Web Manager*

To ping a Remote Host, click **Diagnostics** in the menu and select **Ping**.

#### *Using the CLI*

◆ To enter the command level: enable, ping <host> <count> <timeout>

#### *Using XML*

• Not applicable.

#### **Traceroute**

Here you can trace a packet from the EDS-MD device server to an Internet host, showing how many hops the packet requires to reach the host and how long each hop takes. If you visit a web site whose pages appear slowly, you can use traceroute to determine where the longest delays are occurring.

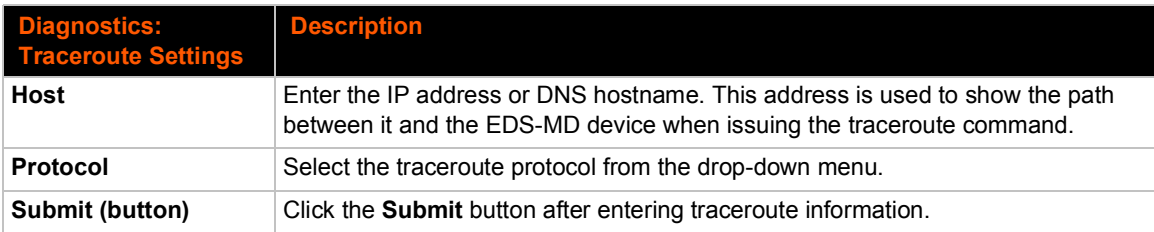

#### *Table 11-10 Traceroute Settings*

## **To Perform a Traceroute**

#### *Using Web Manager*

To perform a Traceroute, click **Diagnostics** in the menu and select **Traceroute**.

#### *Using the CLI*

◆ To enter the command level: enable, trace route <host>

#### *Using XML*

• Not applicable.

#### **Log**

#### *Table 11-11 Log Settings*

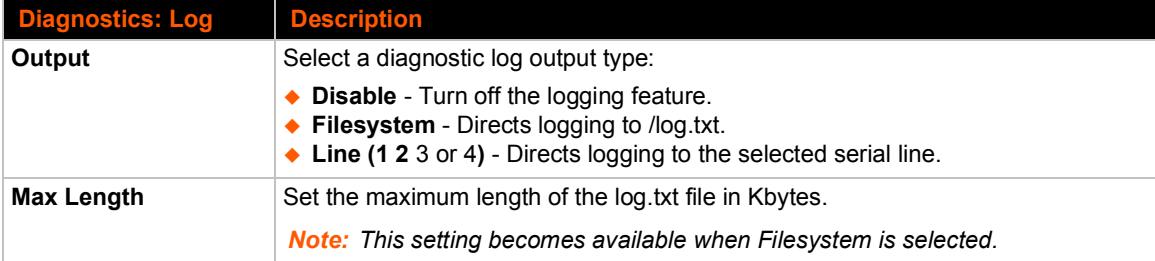

# **To Configure the Diagnostic Log Output**

#### *Using Web Manager*

To configure the Diagnostic Log output, click **Diagnostics** in the menu and select **Log**.

#### *Using the CLI*

To enter the command level: enable -> config -> diagnostics -> log

#### *Using XML*

 $\bullet$  Include in your file:

```
<configgroup name="diagnostics">
and
```

```
<configitem name="log">
```
#### **Memory**

The memory information shows the total, used, and available memory (in kilobytes).

# **To View Memory Usage**

#### *Using Web Manager*

To view memory information, click **Diagnostics** in the menu and select **Memory**.

#### *Using the CLI*

◆ To enter the command level: enable -> device, show memory

#### *Using XML*

Include in your file: <statusgroup name="memory">

#### **Processes**

The EDS-MD 4/8/16 device shows all the processes currently running on the system. It shows the Process ID (PID), Parent Process ID (PPID), user, CPU percentage, percentage of total CPU cycles, and process command line information.

## **To View Process Information**

#### *Using Web Manager*

To view process information, click **Diagnostics** in the menu and select **Processes**.

#### *Using the CLI*

◆ To enter the command level: enable, show processes

#### *Using XML*

Include in your file: <statusgroup name="processes">

#### **Threads**

The EDS-MD 4/8/16 unit threads information shows details of threads in the ltrx\_evo task which can be useful for technical experts in debugging.

### **To View Thread Information**

#### *Using Web Manager*

To view thread information, click **Diagnostics** in the menu and select **Threads**.

#### *Using the CLI*

◆ To enter the command level: enable -> device, show task state

# <span id="page-87-0"></span>**System Settings**

The EDS-MD device server system settings allow for rebooting the device, restoring factory defaults, uploading new firmware and updating a system's short and long name.

*Note: Anytime you reboot the unit, this operation will take some time to complete. Please wait a minimum of 10-20 seconds after rebooting the unit before attempting to make any subsequent connections.*

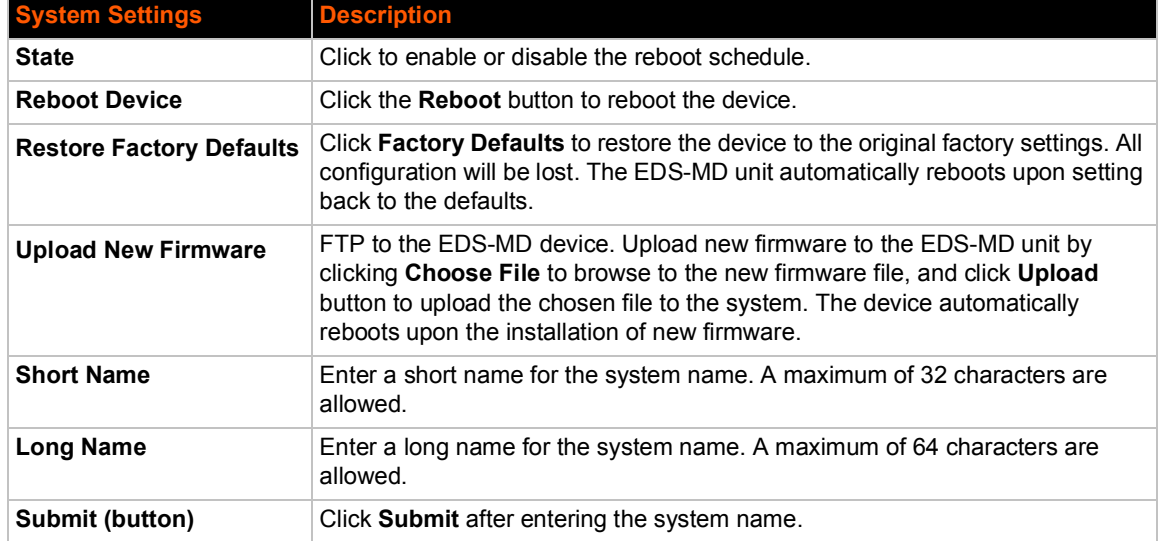

#### *Table 11-12 System Settings*

# **To Reboot or Restore Factory Defaults**

#### *Using Web Manager*

 $\bullet$  To access the area with options to reboot, restore to factory defaults, upload new firmware, update the system name (long or short names) or to view the current configuration, click **System** in the menu.

#### *Using the CLI*

To enter the command level: enable

#### *Using XML*

◆ Include in your file: <configgroup name="xml import control">

# *12: Management Interface Settings*

# **Command Line Interface Settings**

The Command Line Interface settings allow you to control how users connect to and interact with the command line of the EDS-MD device server. It is possible to configure access via the Telnet and SSH protocols, in addition to general CLI options.

# **Basic CLI Settings**

The basic CLI settings control general CLI access and usability options.

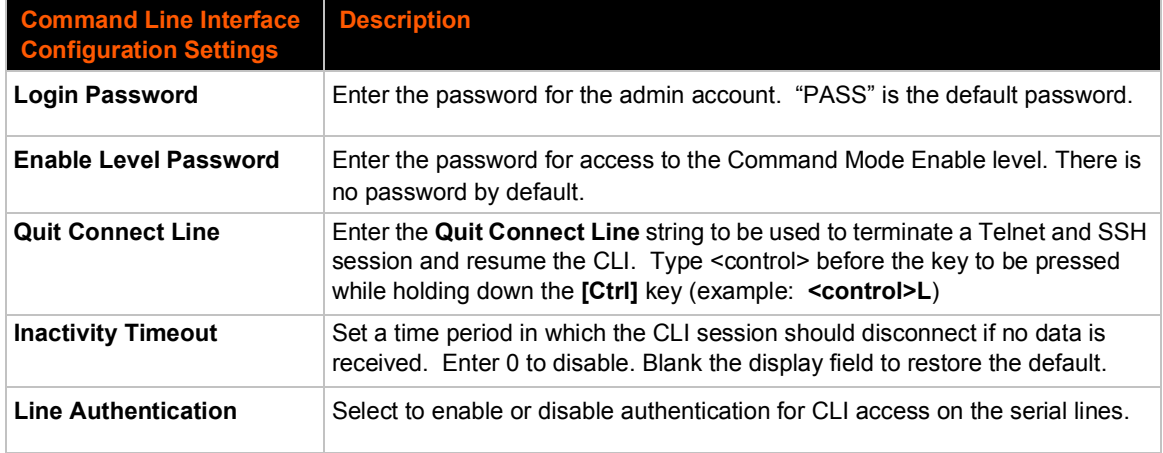

#### *Table 12-1 CLI Configuration Settings*

# **To View and Configure Basic CLI Settings**

#### *Using Web Manager*

- To view CLI statistics, click **CLI** in the menu and select **Statistics**.
- To configure basic CLI settings, click **CLI** in the menu and select **Configuration**.

#### *Using the CLI*

◆ To enter CLI command level: enable -> config -> cli

#### *Using XML*

◆ Include in your file: <configgroup name="cli">

# **Telnet Settings**

The Telnet settings control CLI access to the EDS-MD 4/8/16 device server telnet over the Telnet protocol.

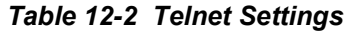

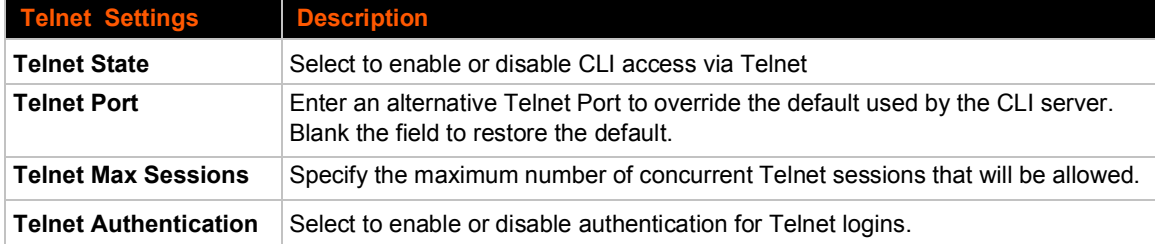

# **To Configure Telnet CLI Settings**

#### *Using Web Manager*

To configure Telnet settings, click **CLI** in the menu and select **Configuration**.

#### *Using the CLI*

◆ To enter the Telnet command level: enable -> config -> cli -> Telnet

#### *Using XML*

 $\leftarrow$  Include in your file:

```
<configgroup name="Telnet">
```

```
and
```
<configitem name="state">

and

<configitem name="authentication">

### **SSH CLI Settings**

The SSH settings control CLI access to the EDS-MD device over the SSH protocol.

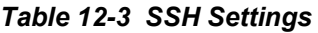

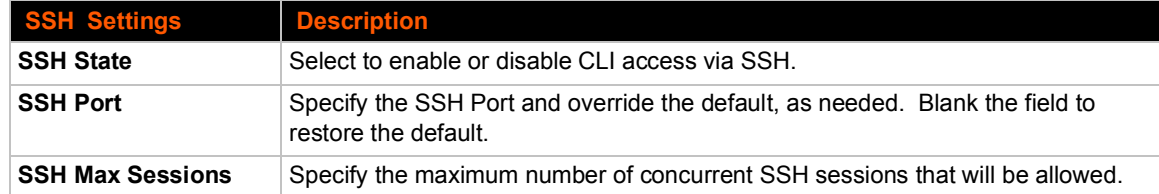

# **To Configure SSH Settings**

#### *Using Web Manager*

To configure SSH settings, click **CLI** in the menu and select **Configuration**.

#### *Using the CLI*

◆ To enter the SSH command level: enable -> config -> cli -> ssh

#### *Using XML*

 $\bullet$  Include in your file:

<configgroup name="ssh"> and <configitem name="state">

# **XML Settings**

The EDS-MD device server allows for the configuration of units using an XML configuration record (XCR). Export a current configuration for use on other EDS-MD unit or import a saved configuration file.

# **XML: Export Configuration**

You can export the current system configuration in XML format. The generated XML file can be imported later to restore a configuration. It can also be modified and imported to update the configuration on this EDS-MD unit or another. The XML data can be dumped to the screen or exported to a file on the file system.

By default, all groups are exported. You may also select a subset of groups to export.

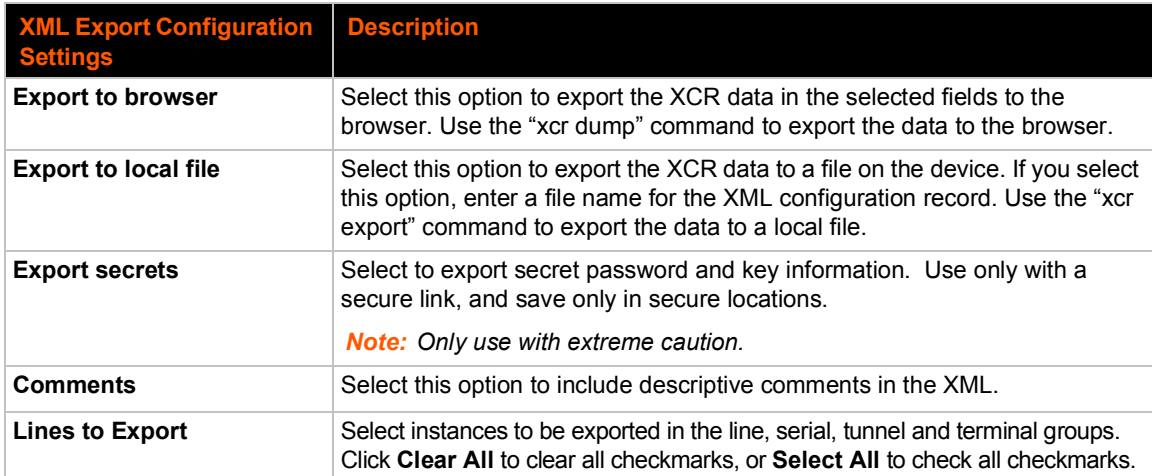

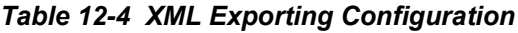

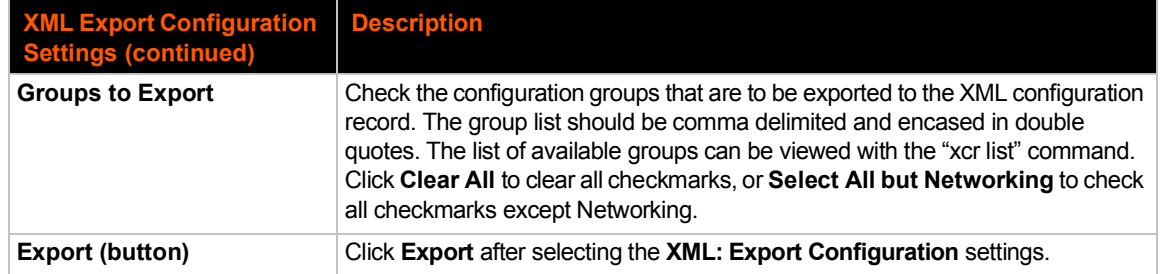

# **To Export Configuration in XML Format**

#### *Using Web Manager*

To export configuration format, click **XML** in the menu and select **Export Configuration**.

#### *Using the CLI*

◆ To enter the XML command level: enable -> xml

#### *Using XML*

 $\bullet$  Not applicable.

#### **XML: Export Status**

You can export the current status in XML format. By default, all groups are exported. You may also select a subset of groups to export.

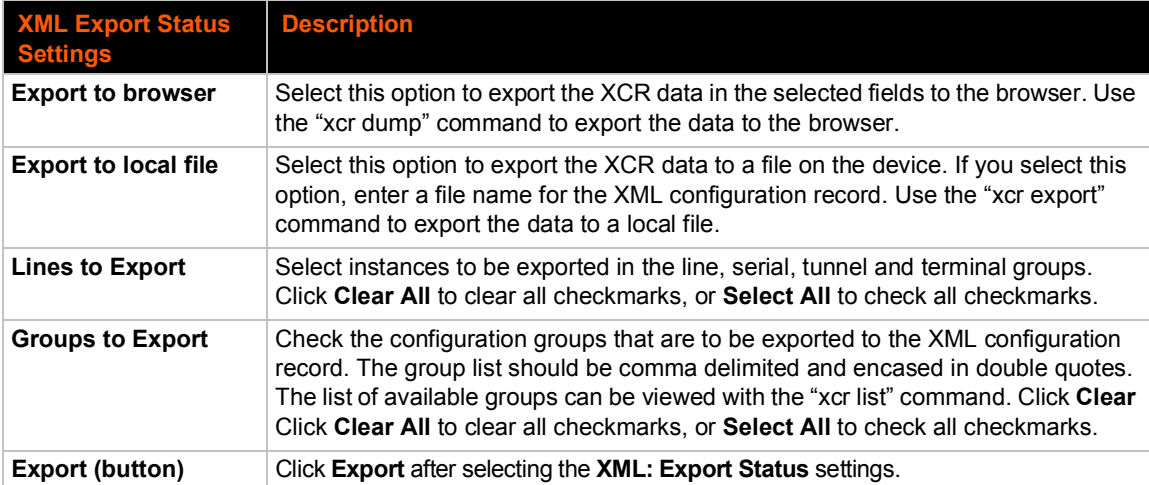

#### *Table 12-5 Exporting Status*

# **To Export in XML Format**

#### *Using Web Manager*

To export configuration format, click **XML** in the menu and select **Export Status**.

#### *Using the CLI*

◆ To enter the XML command level: enable -> xml

#### *Using XML*

◆ Not applicable.

### **XML: Import Configuration**

Here you can import a system configuration from an XML file.

The XML data can be imported from a file on the file system or pasted into a CLI session. The groups to import can be specified at the command line, the default is all groups.

#### *Configuration from External File*

This import option requires entering the path and file name of the external XCR file you want to import.

#### *Configuration from Filesystem*

This import option picks up settings from a file and your import selections of groups, lines, and instances. The list of files can be viewed from the filesystem level of the CLI.

#### *Line(s) from single line Settings on the Filesystem*

This import option copies line settings from an the input file containing only one Line instance to all of the selected Lines.

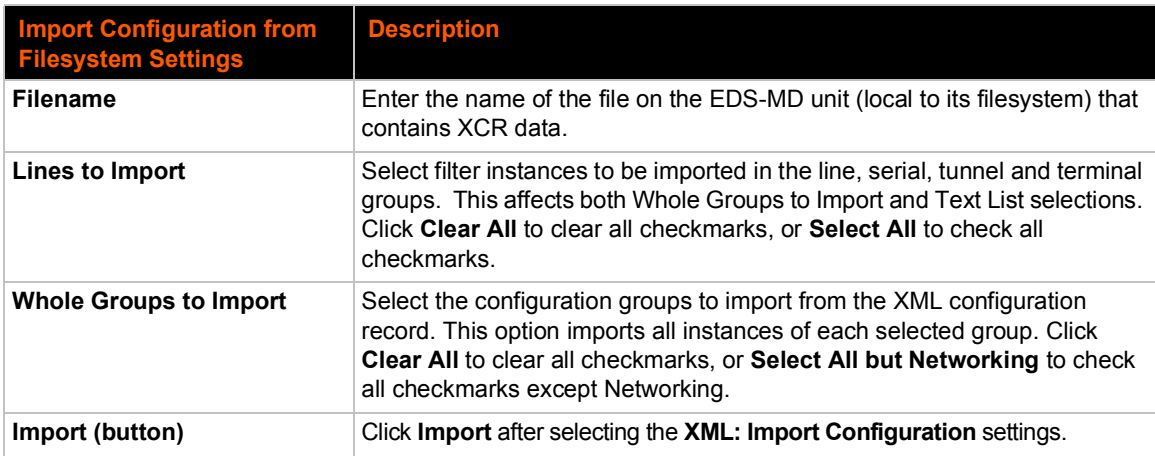

#### *Table 12-6 Import Configuration from Filesystem Settings*

# **To Import Configuration in XML Format**

# *Using Web Manager*

To import configuration, click **XML** in the menu and select **Import Configuration**.

#### *Using the CLI*

 $\bullet$  To enter the XML command level: enable  $\rightarrow$  xml

## *Using XML*

◆ Not applicable.

# *13: Updating Firmware*

# **Obtaining Firmware**

Obtain the most up-to-date firmware and release notes for the unit from the Lantronix Web site (www.lantronix.com/support/downloads/) or by using anonymous FTP (ftp://ftp.lantronix.com/).

# **Loading New Firmware through Web Manager**

Upload the firmware using the device web manager System page.

#### *To upload new firmware:*

1. Select **System** in the menu bar. The System page appears.

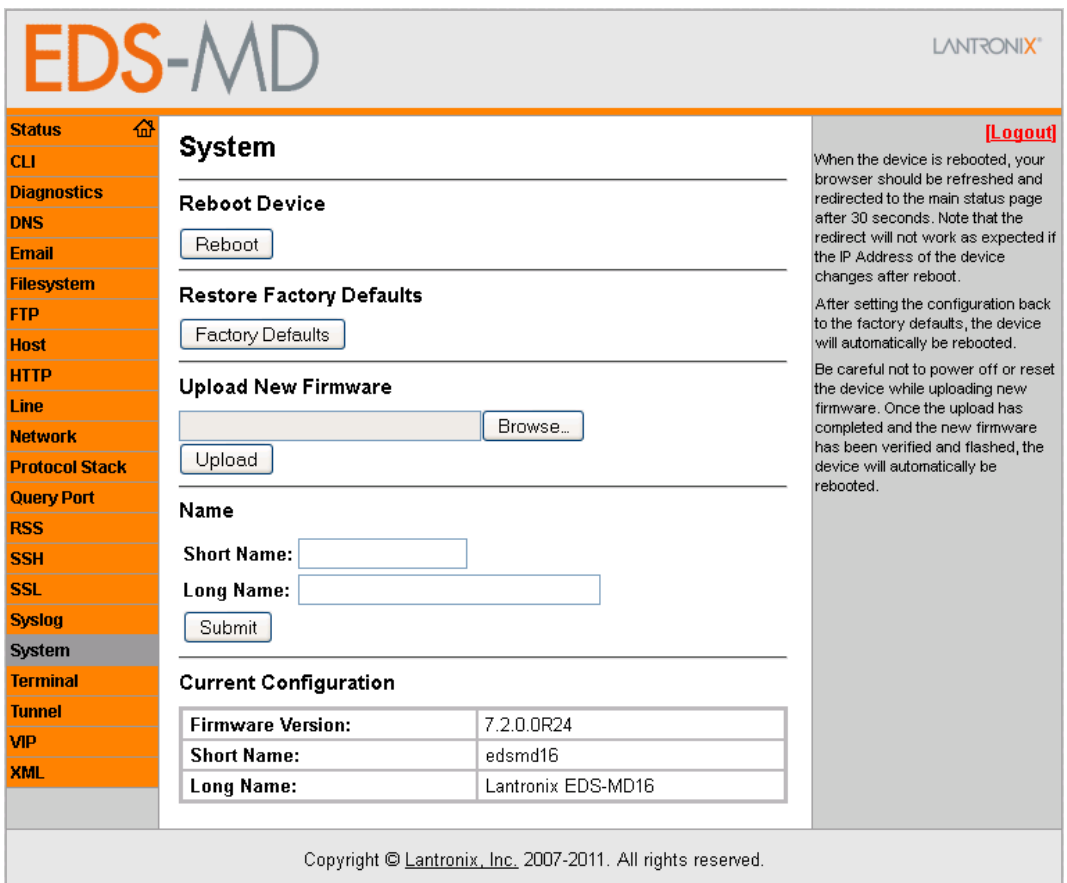

#### **Figure 13-1 Uploading New Firmware**

- 2. Click **Browse** (under the **Upload New Firmware** heading) to browse to the firmware file.
- 3. Select the file and click **Open**.
- 4. Click **Upload** to install the firmware on the EDS-MD unit.
- 5. Click **OK** in the confirmation popup which appears. The firmware will be installed and the device will automatically reboot afterwards.
- 6. Close and reopen the web manager internet browser to view the device's updated web pages.

*Note: You may need to increase HTTP Max Bytes in some cases where the browser is sending data aggressively within TCP Windows size limit when file (including firmware upgrade) is uploaded from webpage.*

# **Loading New Firmware through FTP**

Firmware may be updated by sending the file to the EDS-MD 4, EDS-MD 8 or EDS-MD 16 device server over an FTP connection. The destination file name on the EDS-MD unit must have a "firmware.rom" type of format. The device will reboot upon successful completion of the firmware upgrade.

#### Example FTP session:

```
$ ftp 192.168.10.127
Connected to 192.168.10.127.
220 (vsFTPd 2.0.7)
Name (192.168.10.127:user): admin
331 Please specify the password.
Password:
230 Login successful.
Remote system type is UNIX.
Using binary mode to transfer files.
ftp> put edsmd_7_2_0_3R2
200 PORT command successful. Consider using PASV.
150 Ok to send data.
226 File receive OK.
9308164 bytes sent in 3.05 seconds (3047859 bytes/s)
ftp> quit
221 Goodbye.
```
# *14: Branding the EDS-MD Device*

This chapter describes how to brand your EDS-MD device server by using Web Manager and Command Line Interface (CLI). It contains the following sections on customization:

- *[Web Manager Customization](#page-96-0)*
- *[Short and Long Name Customization](#page-97-0)*

# <span id="page-96-0"></span>**Web Manager Customization**

Customize the Web Manager's appearance by modifying index.html, style.css, and the product logo. The style (fonts, colors, and spacing) of the Web Manager is controlled with style.css. The text and graphics are controlled with index.html. The product logo is the image in top-left corner of the page and defaults to a product name image.

*Note: The recommended dimensions of the new graphic are 300px width and 50px height.*

The Web Manager files are hidden and are incorporated directly into the firmware image but may be overridden by placing the appropriate file in the appropriate directory on the EDS-MD 4/8/16 unit file system.

Web Manager files can be retrieved and overridden with the following procedure:

- 1. FTP to the EDS-MD 4/8/16 device.
- 2. Make a directory (mkdir) and name it http/config .
- 3. Change to the directory  $(cd)$  that you created in step 2  $(http/config)$ .
- 4. Save the contents of index.html and style.css by using a web browser and navigating to http://<EDS-MD hostname>/config/index.html and http://<EDS-MD hostname>/config/style.css.
- 5. Modify the file as required or create a new one with the same name.
- 6. To customize the product logo, save the image of your choice as logo.gif
- 7. Put the file(s) by using put  $\leq$  filename>.
- 8. Type quit. The overriding files appear in the file system's http/config directory.
- 9. Restart any open browser to view the changes.
- 10. If you wish to go back to the default files in the firmware image, simply delete the overriding files from the file system.

# <span id="page-97-0"></span>**Short and Long Name Customization**

You can customize the short and long names in your EDS-MD device server. The names display in the CLI show command and in the System web page in the Current Configuration table. The short name is used for the show command. Both names display in the CLI Product Type field.

*Note: See [System Settings \(on page 88\)](#page-87-0) for additional configuration options available on the Systems page.* 

#### *Table 14-1 Short and Long Name Settings*

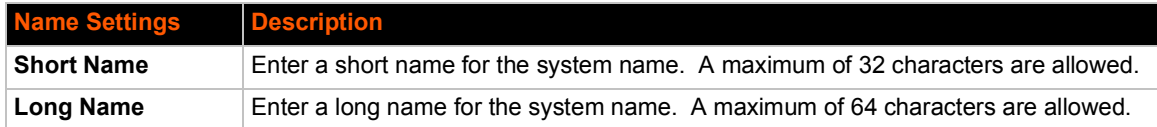

### **To Customize Short or Long Names**

#### *Using Web Manager*

◆ To access the area with options to customize the short name and the long name of the product, or to view the current configuration, click **System** in the menu.

#### *Using the CLI*

To enter the command level: enable

#### *Using XML*

Include in your file:

```
<configitem name="short name">
```
and

```
<configitem name="long name">
```
# *Appendix A: Lantronix Technical Support*

Lantronix offers many resources to support our customers and products at http://www.lantronix.com/support. For instance, you can ask a question, find firmware downloads, access the FTP site and search through tutorials. At this site you can also find FAQs, bulletins, warranty information, extended support services and product documentation.

To contact technical support or sales, look up your local office at http://www.lantronix.com/aboujchent/contact.html. When you report a problem, please provide the following information:

- ◆ Your name, company name, address, and phone number
- ◆ Lantronix product and model number
- ◆ Lantronix MAC address or serial number
- Firmware version and current configuration
- ◆ Description of the problem
- Status of the unit when the problem occurred (please try to include information on user and network activity at the time of the problem).

# *Appendix B: Binary to Hexadecimal Conversions*

Many of the unit's configuration procedures require you to assemble a series of options (represented as bits) into a complete command (represented as a byte).

The resulting binary value must be converted to a hexadecimal representation.

Use this chapter to learn to convert binary values to hexadecimals or to look up hexadecimal values in the tables of configuration options. The tables include:

- ◆ Command Mode (serial string sign-on message)
- $\triangleleft$  AES Keys

# **Converting Binary to Hexadecimal**

Following are two simple ways to convert binary numbers to hexadecimal notation.

### **Conversion Table**

Hexadecimal digits have values ranging from 0 to F, which are represented as 0-9, A (for 10), B (for 11), etc. To convert a binary value (for example, 0100 1100) to a hexadecimal representation, treat the upper and lower four bits separately to produce a two-digit hexadecimal number (in this case, 4C). Use the following table to convert values from binary to hexadecimal.

### **Scientific Calculator**

Another simple way to convert binary to hexadecimal is to use a scientific calculator, such as the one available on the Windows operating systems. For example:

- 1. On the Windows Start menu, click **Programs -> Accessories -> Calculator**.
- 2. On the View menu, select **Scientific**. The scientific calculator appears.
- 3. Click **Bin** (Binary), and type the number you want to convert.

#### *Table B-1 Binary to Hexadecimal Conversion*

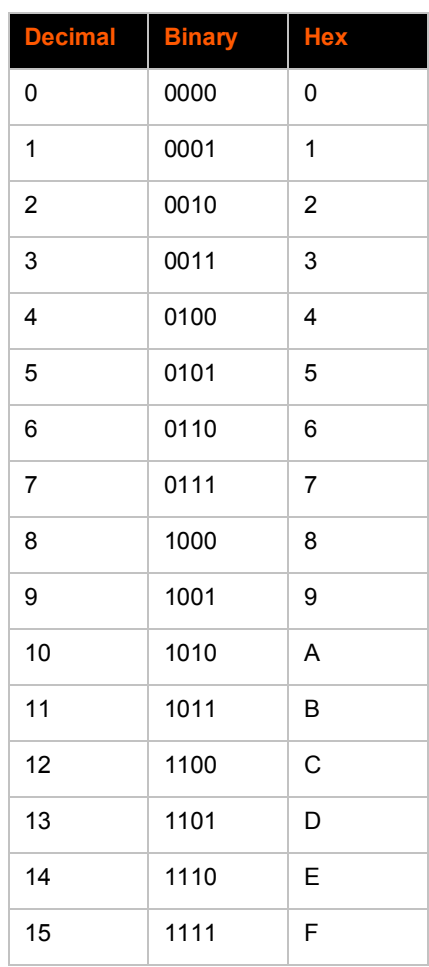

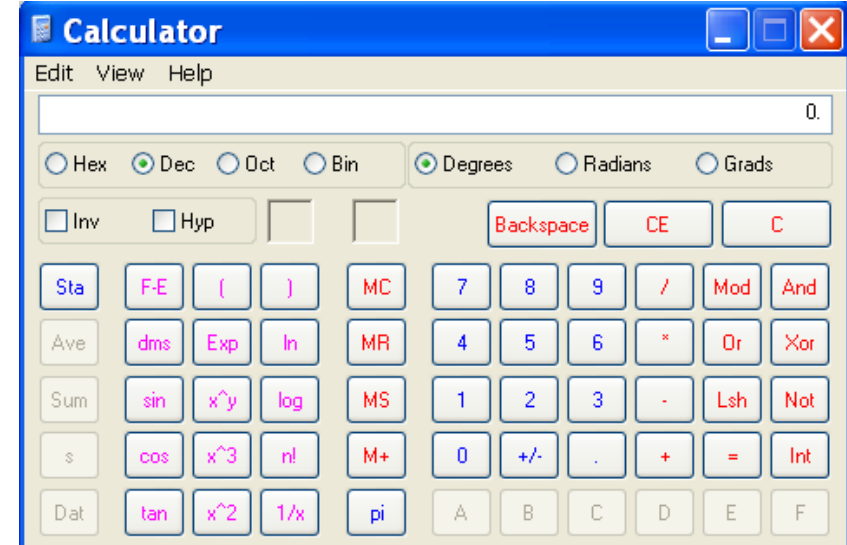

**Figure B-2 Windows Scientific Calculator**

4. Click **Hex**. The hexadecimal value appears.

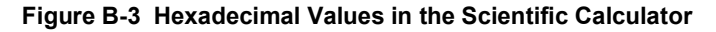

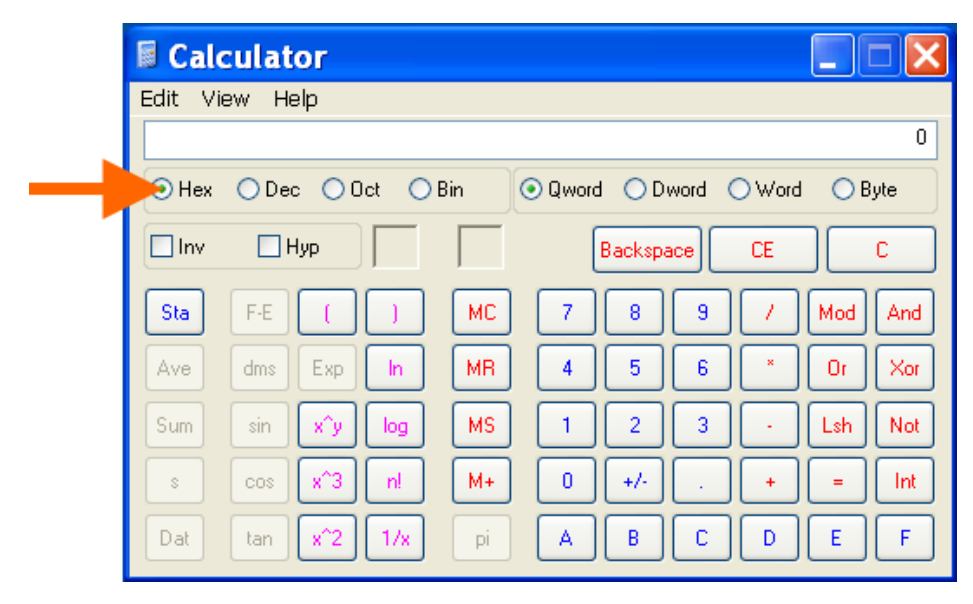

# *Appendix C: Compliance*

(According to ISO/IEC Guide 22 and EN 45014)

Manufacturer's Name & Address:

Lantronix, Inc. 7535 Irvine Center Drive Suite 100 Irvine, CA 92618, USA

Product Name Model: Lantronix® EDS-MD® 4, EDS-MD 8 and EDS-MD 16 Port Device Servers Conform to the following standards or other normative documents:

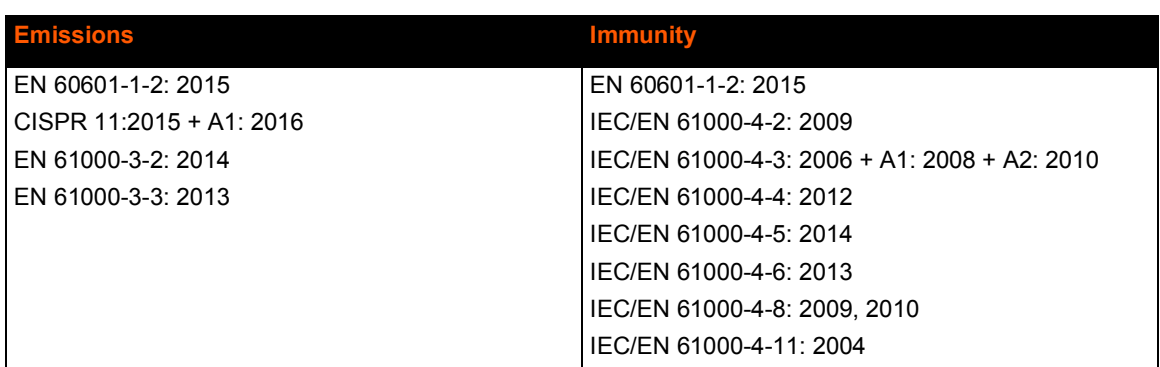

#### *Table C-1 Applicable Medical Standards*

#### *Table C-2 Applicable ITE Standards*

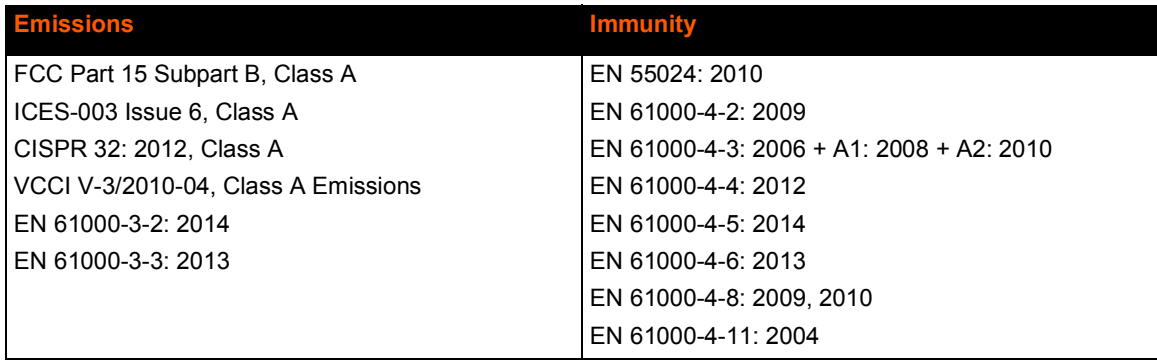

*Note: In the event of an ESD surge to the unit, a full power cycle may be needed on the unit for it to regain its full functionality.*

# **Figure C-3 Suppliers Declaration of Conformity**

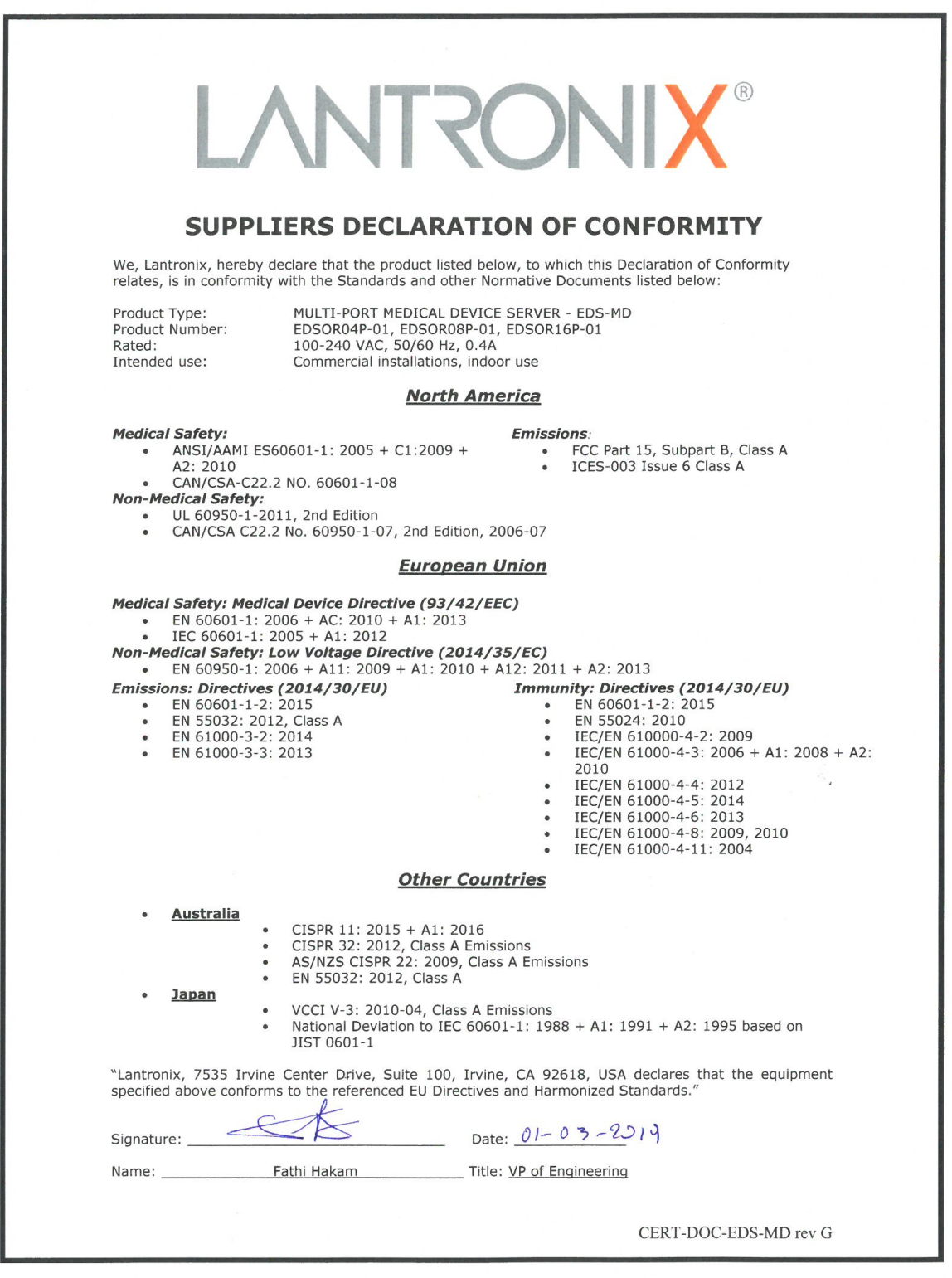

#### **Figure C-4 EU Declaration of Conformity**

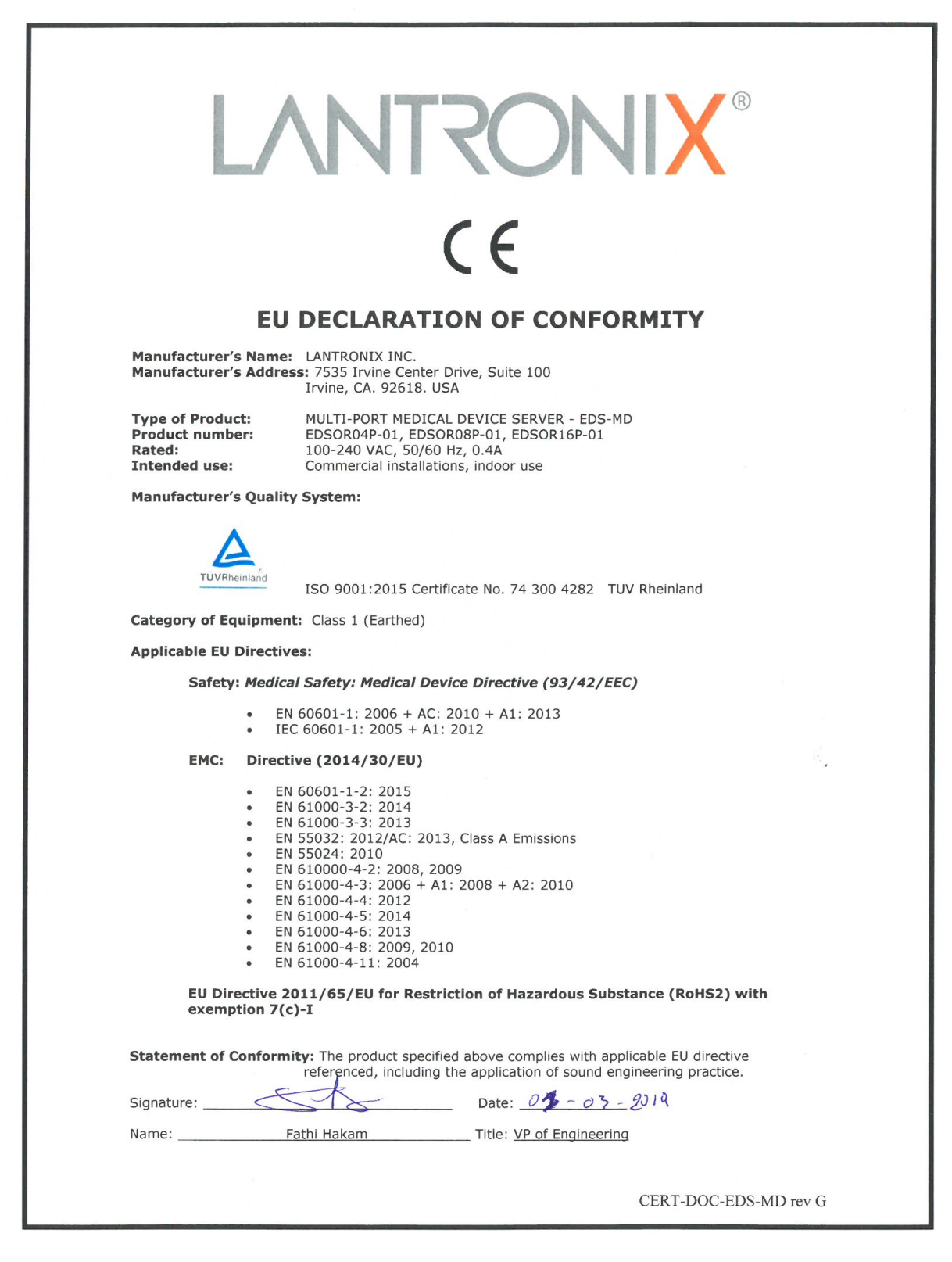

#### **Manufacturer's Contact:**

Lantronix 7535 Irvine Center Drive Suite 100 Irvine, CA 92618, USA Tel: 949-453-3990 Fax: 949-453-3995

#### **RoHS, REACH and WEEE Compliance Statement**

Please visit http://www.lantronix.com/legal/rohs/ for Lantronix's statement about RoHS, REACH and WEEE compliance.

# *Appendix D: Lantronix Power Cords, Cables, Adapters and Serial Port Pinouts*

Lantronix cables and adapters for use with EDS-MD 4, EDS-MD 8 and EDS-MD 16 medical device servers are listed here according to part number and application.

# **Cables and Adapters**

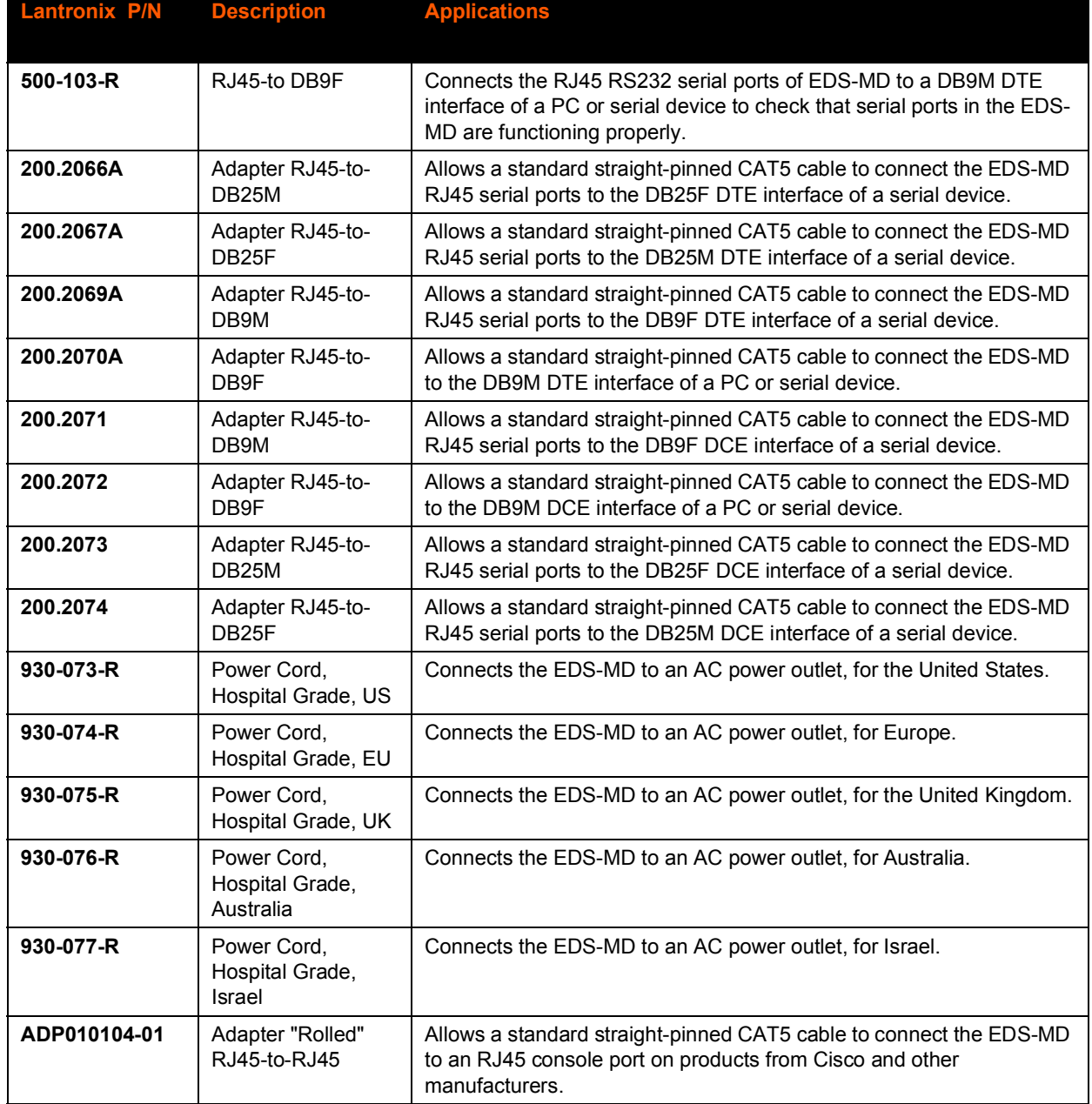

#### *Table D-1 Lantronix Cables and Adapters*

# **Adapters and Serial Port Pinouts**

12345678 1 RTS (out) 2 DTR (out) 3 TX (out) 4 GND 5 GND 6 RX (in) 7 DSR(in) 8 CTS (in)

**Figure 18-2 RJ45 Pinout Diagram**

**Figure R-3 RJ45 Receptacle to DB25M DTE Adapter (PN 200.2066A)**

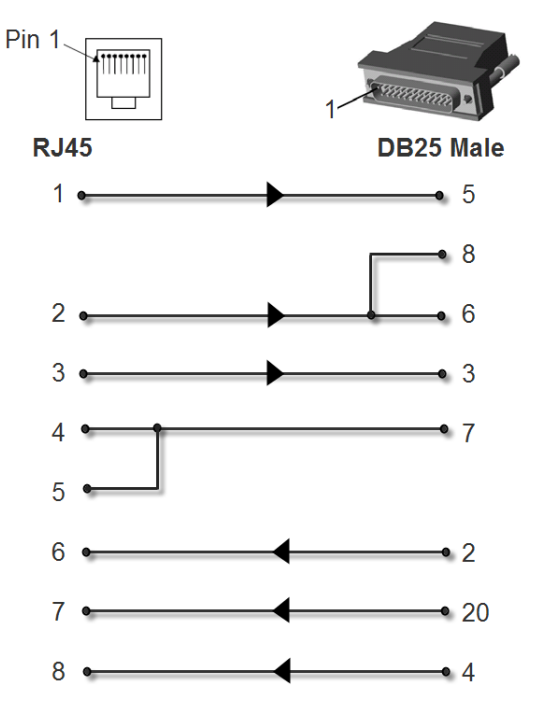

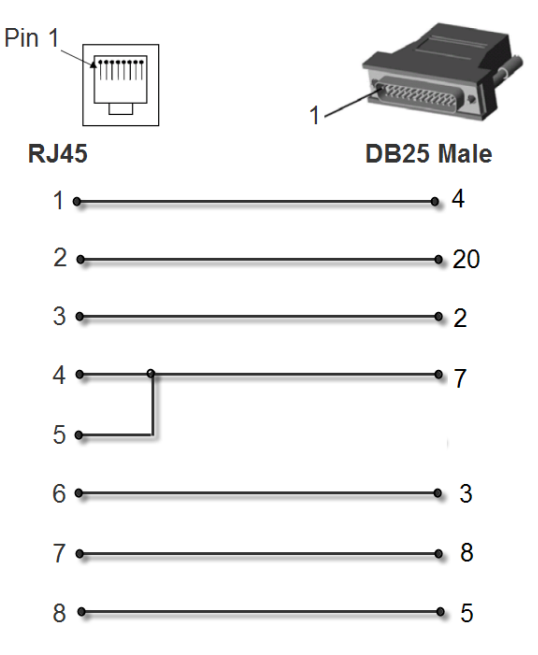

**Figure R-4 RJ45 Receptacle to DB25M DCE Adapter (PN 200.2073)**

**Figure R-5 RJ45 Receptacle to DB25F DTE Adapter (PN 200.2067A )**

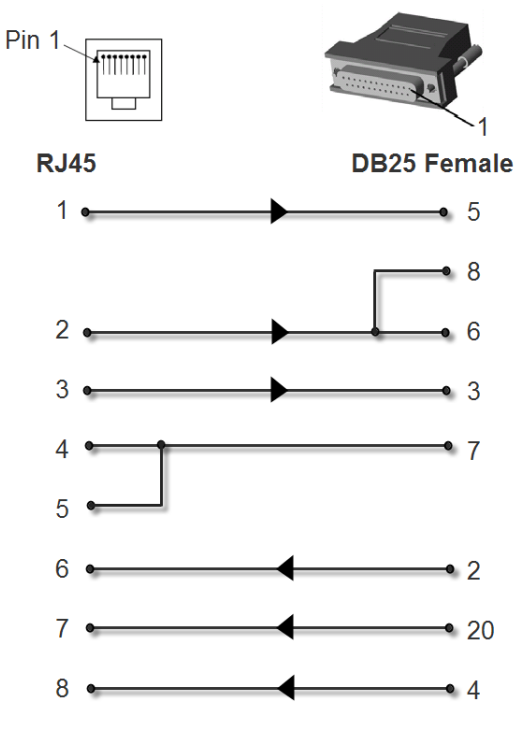
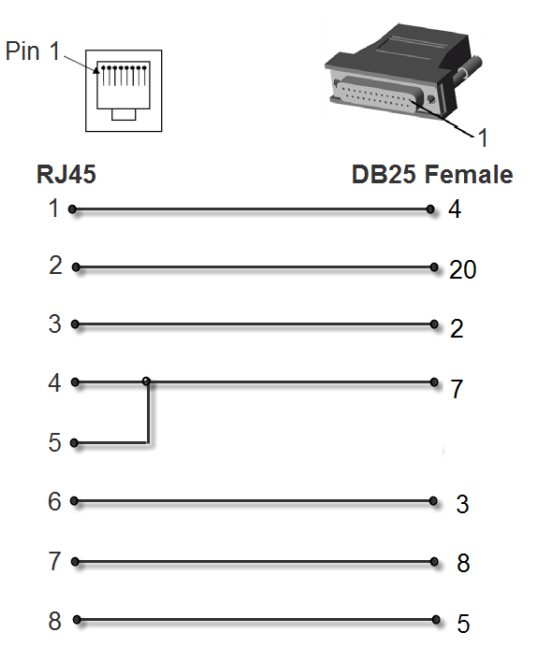

**Figure R-6 RJ45 Receptacle to DB25F DCE Adapter (PN 200.2074)**

**Figure R-7 RJ45 Receptacle to DB9M DTE Adapter (PN 200.2069A)**

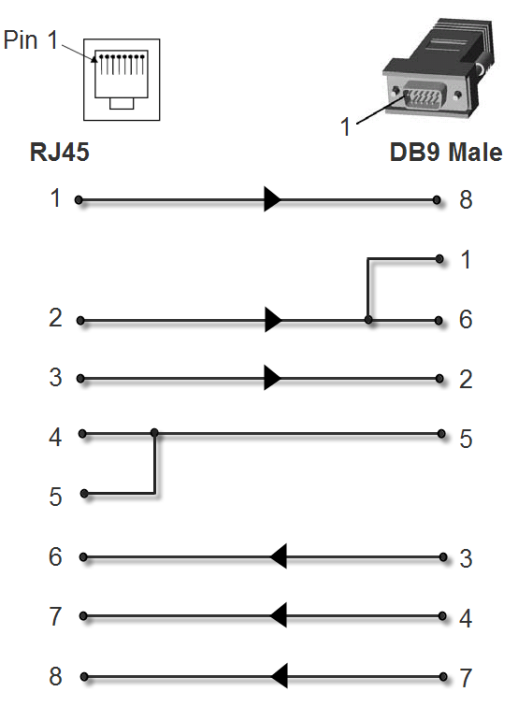

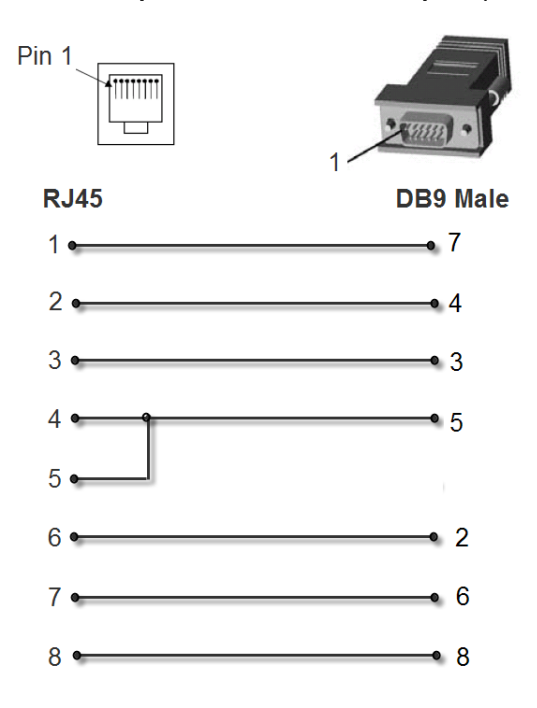

**Figure R-8 RJ45 Receptacle to DB9M DCE Adapter (PN 200.2071)**

**Figure R-9 RJ45 Receptacle to DB9F DTE Adapter (PN 200.2070A)**

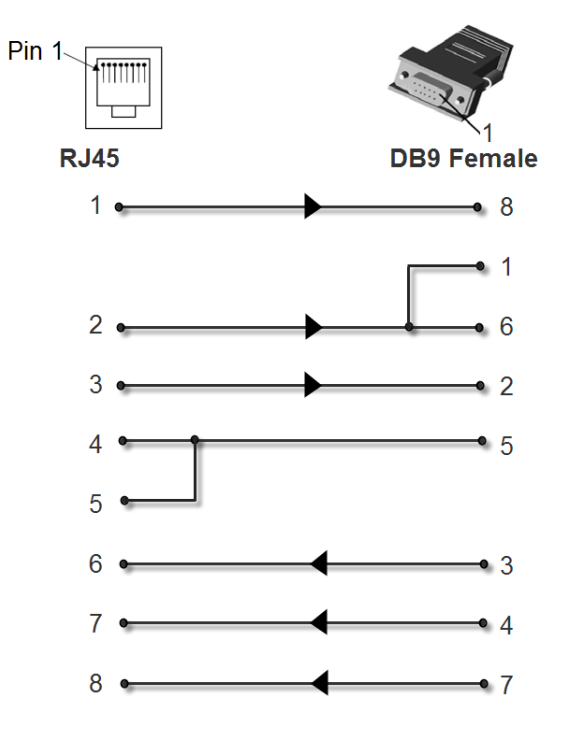

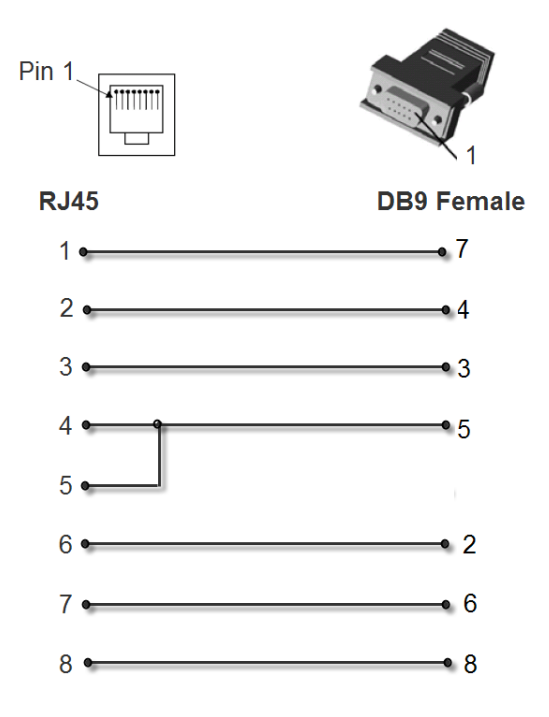

**Figure R-10 RJ45 Receptacle to DB9F DCE Adapter (PN 200.2072)**

**Figure R-11 RJ45 to RJ45 Adapter (ADP010104-01)**

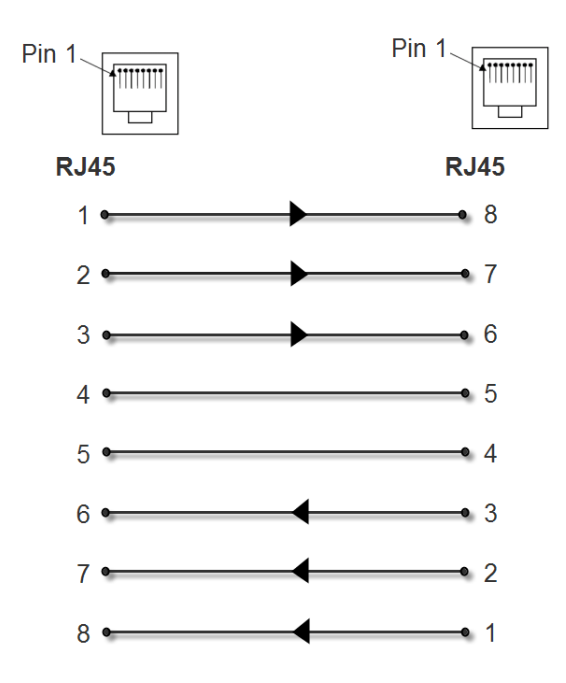

*Note: The cable ends of the ADP010104-01 are an RJ45 socket on one end and a RJ45 plug on the other instead of RJ45 sockets on both ends.*